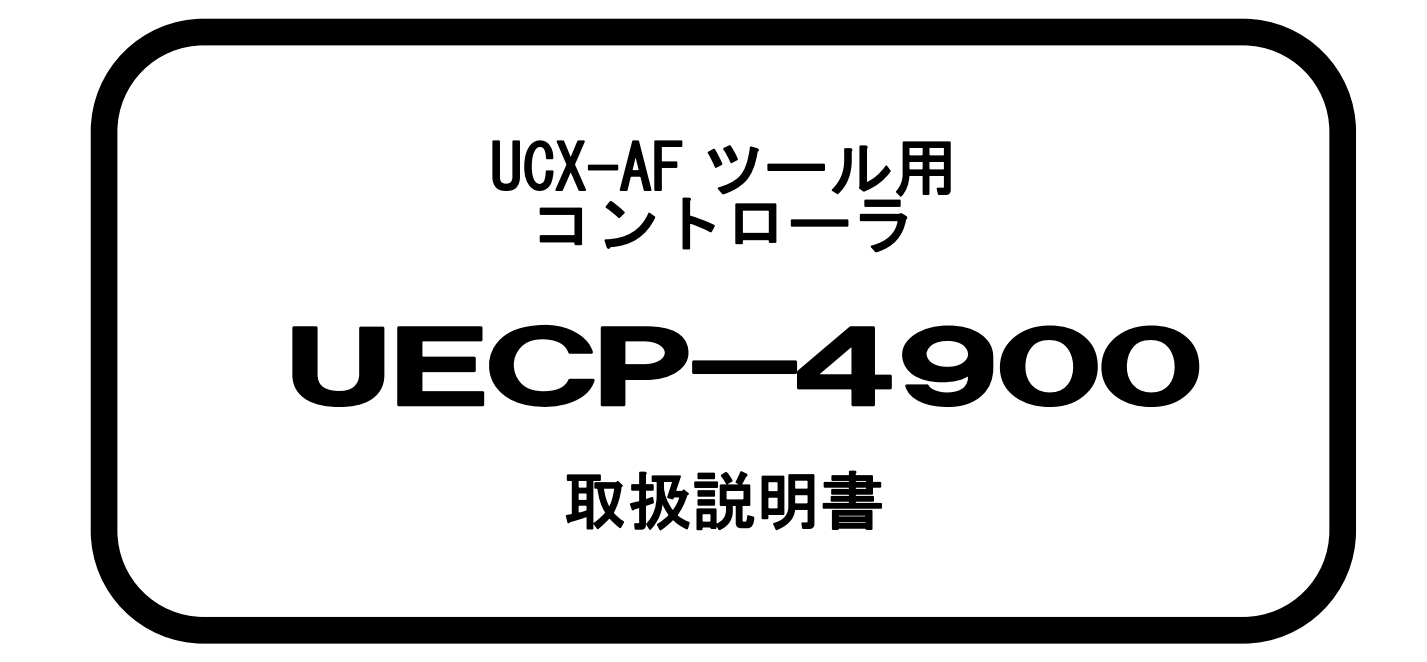

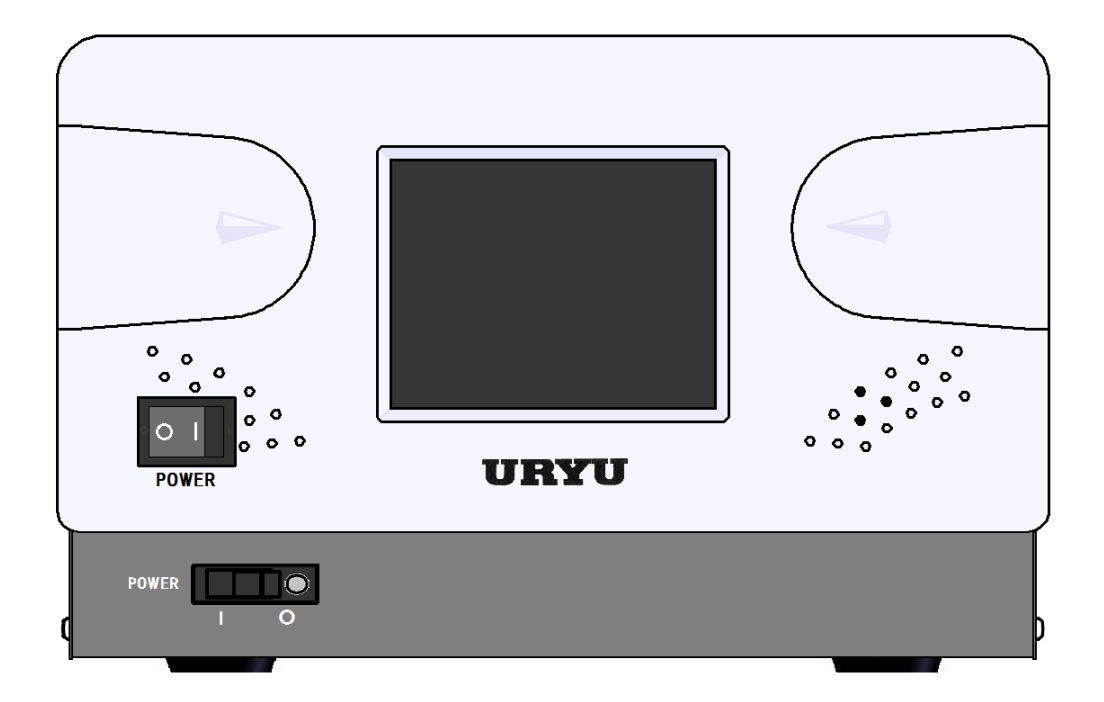

第 1.11版

瓜生製作株式会社

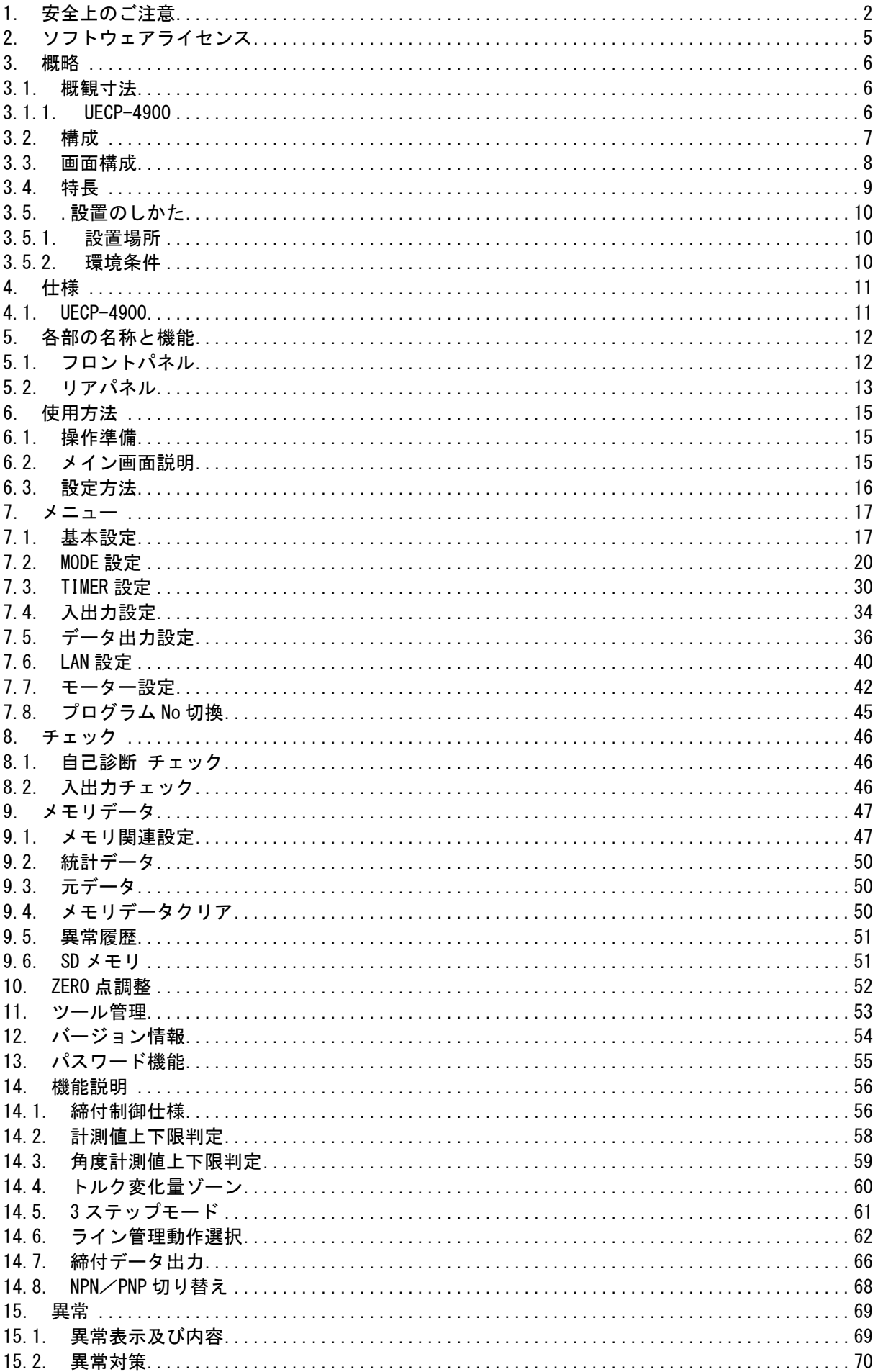

# <span id="page-2-0"></span>1.安全上のご注意 1 安全上のご注意

設置・運転・保守・点検の前に必ずこの取扱説明書をすべて熟読し、正しく使用して下さい。機器の 知識、安全の情報そして注意事項のすべてについて習熟してから使用して下さい。

この取扱説明書では、安全注意事項のランクを「危険」「注意」として区分してあります。

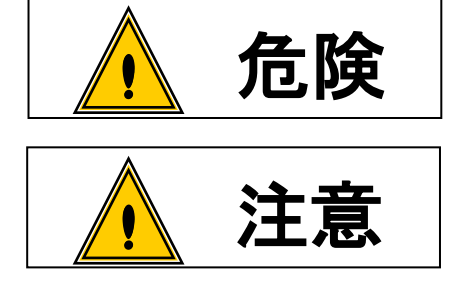

取扱を誤った場合に、死亡又は重傷を受ける可能性が想 定され、かつ危険発生時の警告の緊急性が高い場合。 :

取扱を誤った場合に、危険な状況が起こりえて、中程度 . なみを誤った物日に、危険な代流が起こったて、平性皮<br><sup>:</sup> の傷害や軽傷を受ける可能性が想定される場合及び物的 損害のみの発生が想定される場合。

なお、 | △▲ 注意 | に記載した事項でも、状況によっては重大な結果に結びつく可能性があります。 いずれも重要な内容を記載していますので必ず守って下さい。

# ◆設置・環境

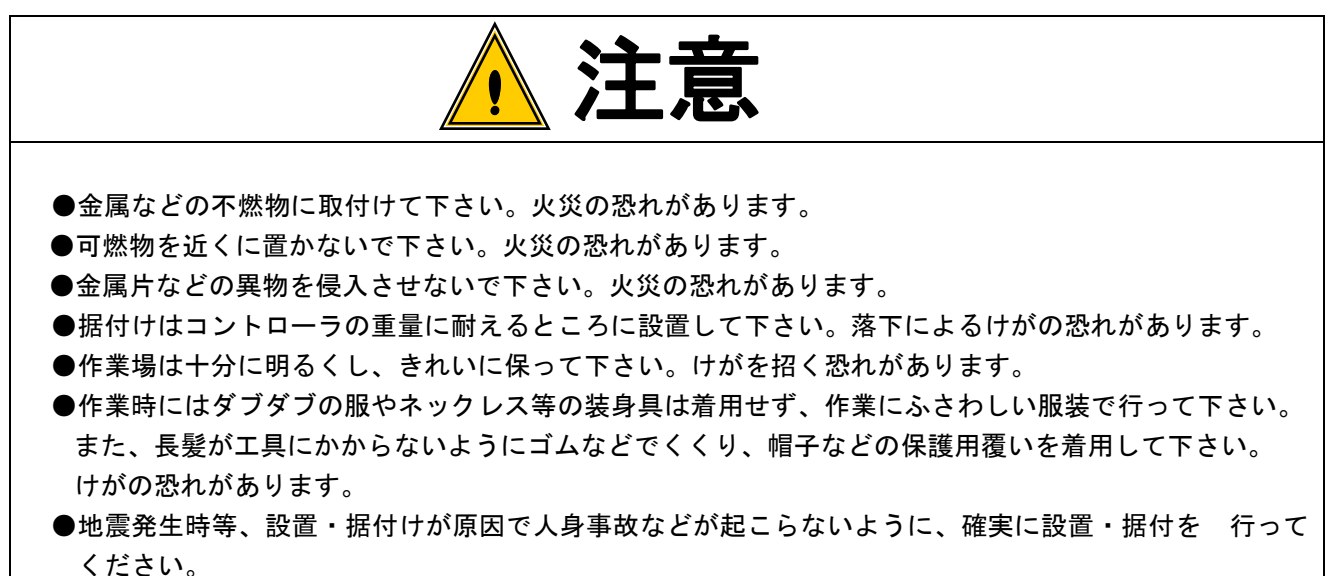

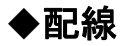

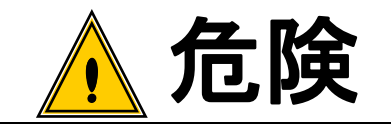

- **●入力電源の遮断(OFF)を確認してから配線を行って下さい。感電・火災の恐れがあります。** ●アース端子は必ず設置して下さい。感電・火災の恐れがあります。
- ●必ずコントローラを据付けてから配線して下さい。感電・火災の恐れがあります。
- ●配線作業は電気工事の専門家が行って下さい。感電・火災の恐れがあります。
- ●端子台には必ずY型圧着端子または丸型圧着端子を使用し配線を行って下さい。 感電・火災の恐れがあります。

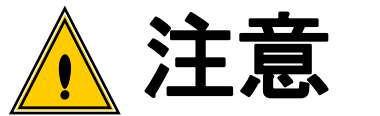

●コントローラの定格電圧と交流電源が一致していることを確認して下さい。 けが・火災の恐れがあります。 ●配線は正しく確実に行って下さい。けが・火災の恐れがあります。

# ◆操作・運転

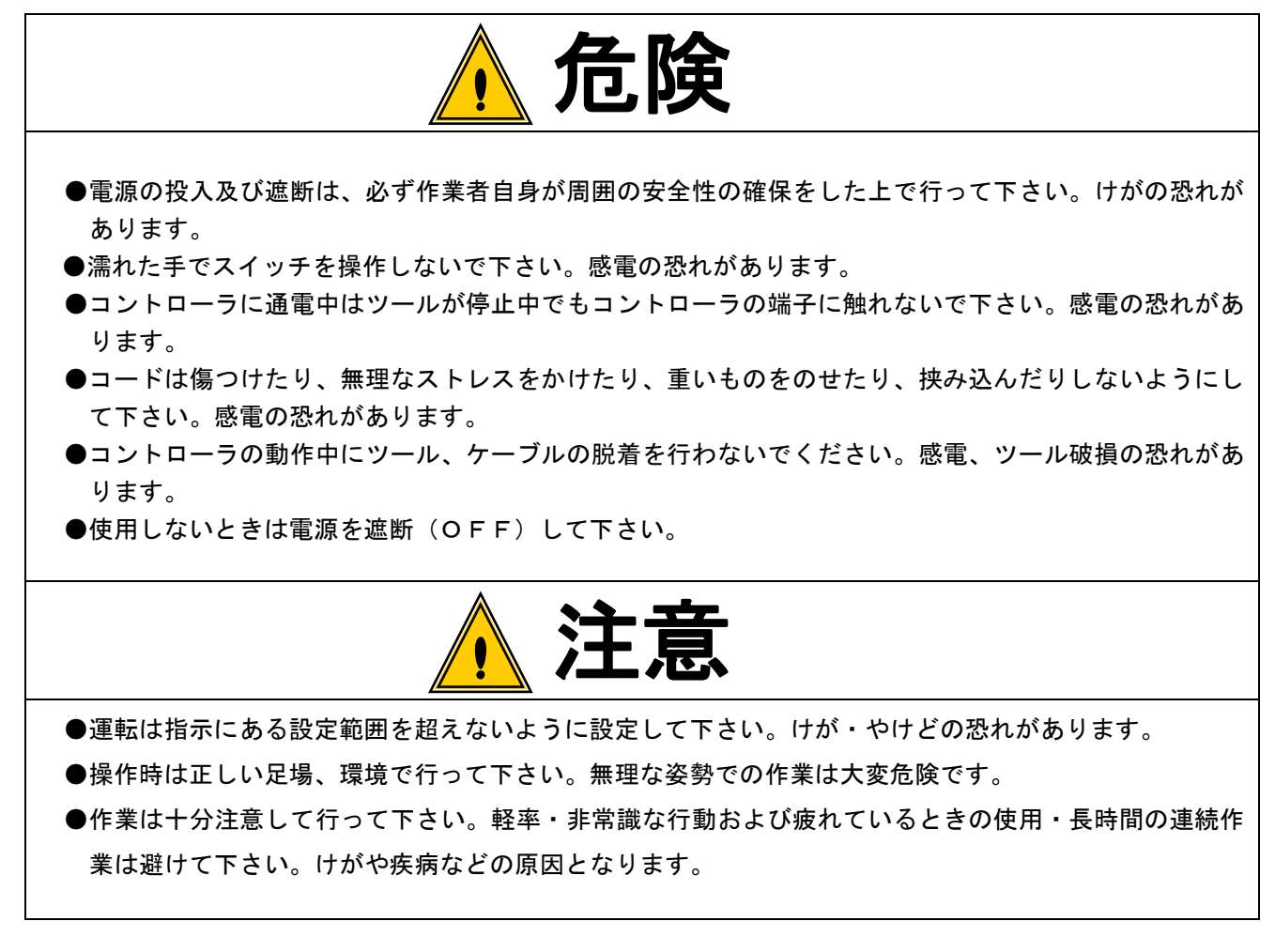

◆保守・点検

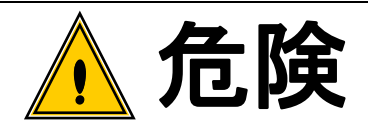

- ●点検・交換は入力電源を遮断してから行って下さい。また必ず電源からプラグを抜いて下さい。感電の 恐れがあります。
- ●専門家以外は、保守・点検をしないで下さい。作業前に金属物(時計・指輪など)を外してください。 定期的にコードの検査を行い、損傷があれば専門知識のある作業者が修理・交換を行って下さい。 作業は絶縁対策工具を使用して下さい。感電・けがの恐れがあります。
- ●分解修理は弊社または弊社指定以外で行わないで下さい。感電・けが・火災の恐れがあります。

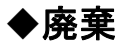

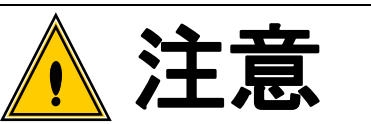

●廃棄する場合は、産業廃棄物として処理して下さい。

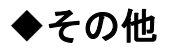

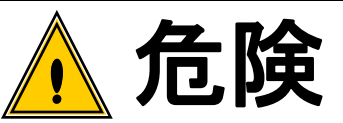

●絶対に改造しないで下さい。感電・けが・火災の恐れがあります。

●異常を感じたときは直ちに使用を中止し、電源を遮断して下さい。

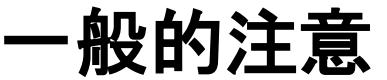

●取り扱い説明書の本文に掲載されている全ての図解は、細部を説明するために安全のための遮蔽物を 取り外した状態で書かれている場合があります。製品を運転するときは必ず規定通りの遮蔽物を元通 りに戻し、取扱説明書に従って運転して下さい。

●作業関係者以外は近づけないで下さい。

●本製品は、防水構造ではありません。水のかかる場所で使用しないで下さい。かかったまま使用しま すと、ショートし火災・感電の原因となります。

# 免責事項

●本取扱説明書の内容は将来予告なしに変更する場合があります。

# <span id="page-5-0"></span>2.ソフトウェアライセンス 2 ソフトウェアライセンス

#### 本機で使用しているソフトウェアライセンスについて

本機に組み込まれているソフトウェアは、複数の独立したソフトウェアコンポーネントで構成されており、 個々のソフトウェアコンポーネントにはそれぞれに当社または第三者の著作権が存在します。

本機のソフトウェアコンポーネントのうち、当社が開発または作成したソフトウェアとそれに付随するドキ ュメント類には、当社の著作権が存在し、著作権法、国際条約およびその他の関連する法律により保護されて います。

また本機は、第三者が定めたライセンス条項に基づきオープンソースソフトウェアとして配布されるソフト ウェアコンポーネントを使用しています。

オープンソースソフトウェアには、そのライセンス条項において、実行形式のソフトウェアコンポーネント を配布する際に、そのソースコードの入手を可能にすることを求めているものがあります。このようなオープ ンソースソフトウェアに関しては、CD-R にて提供します。

なお、オープンソースソフトウェアのソースコードの内容に関するお問い合わせはご遠慮ください。

また、当社が著作権を持つソフトウェアコンポーネントは、ソースコードの提供対象とはなりません。

#### <span id="page-6-0"></span>3.概略 概略

<span id="page-6-1"></span>3.1.外観寸法 3.1 外観寸法

# <span id="page-6-2"></span>3.1.1.UECP-4900 3.1.1 UECP-4900

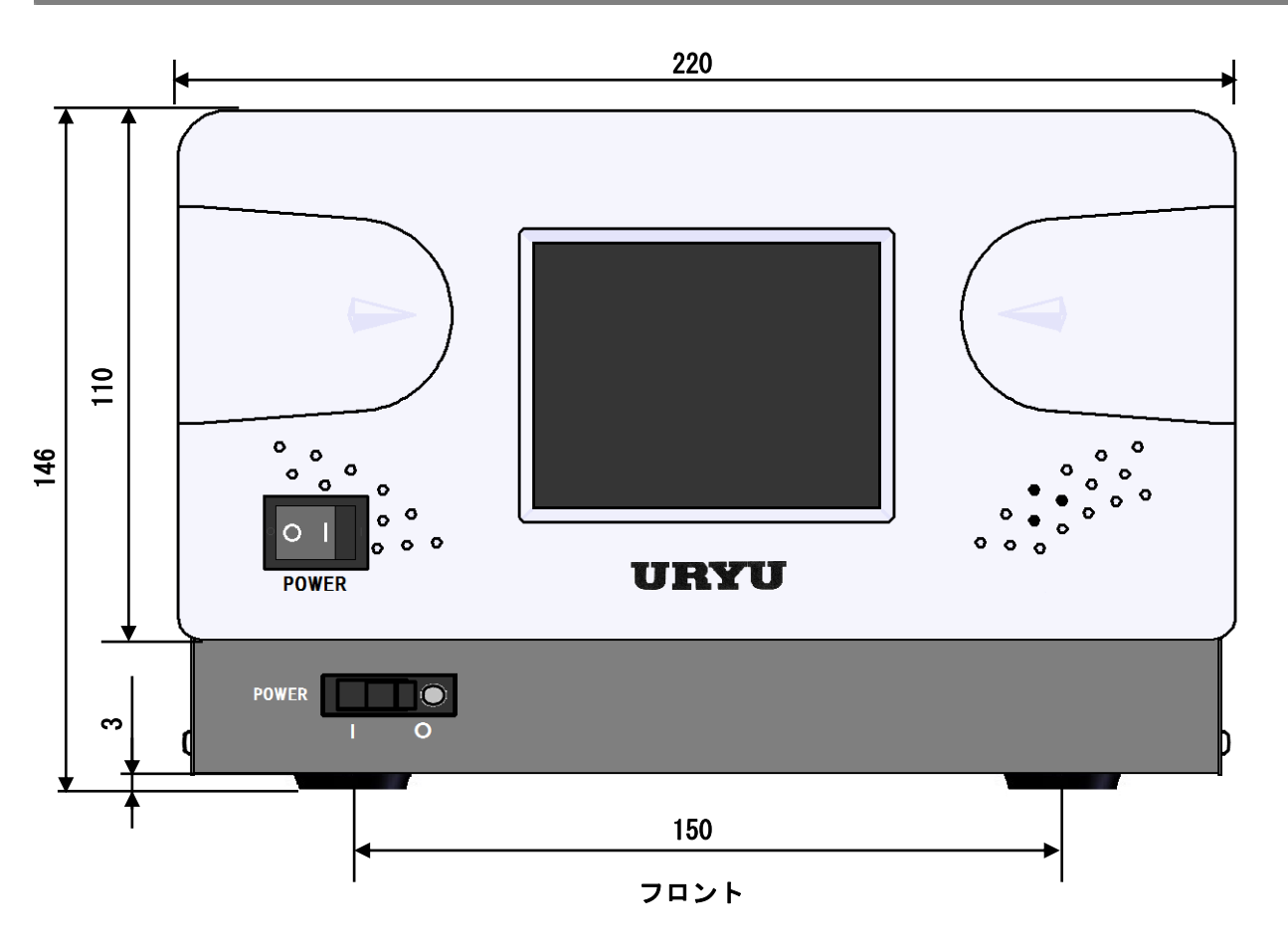

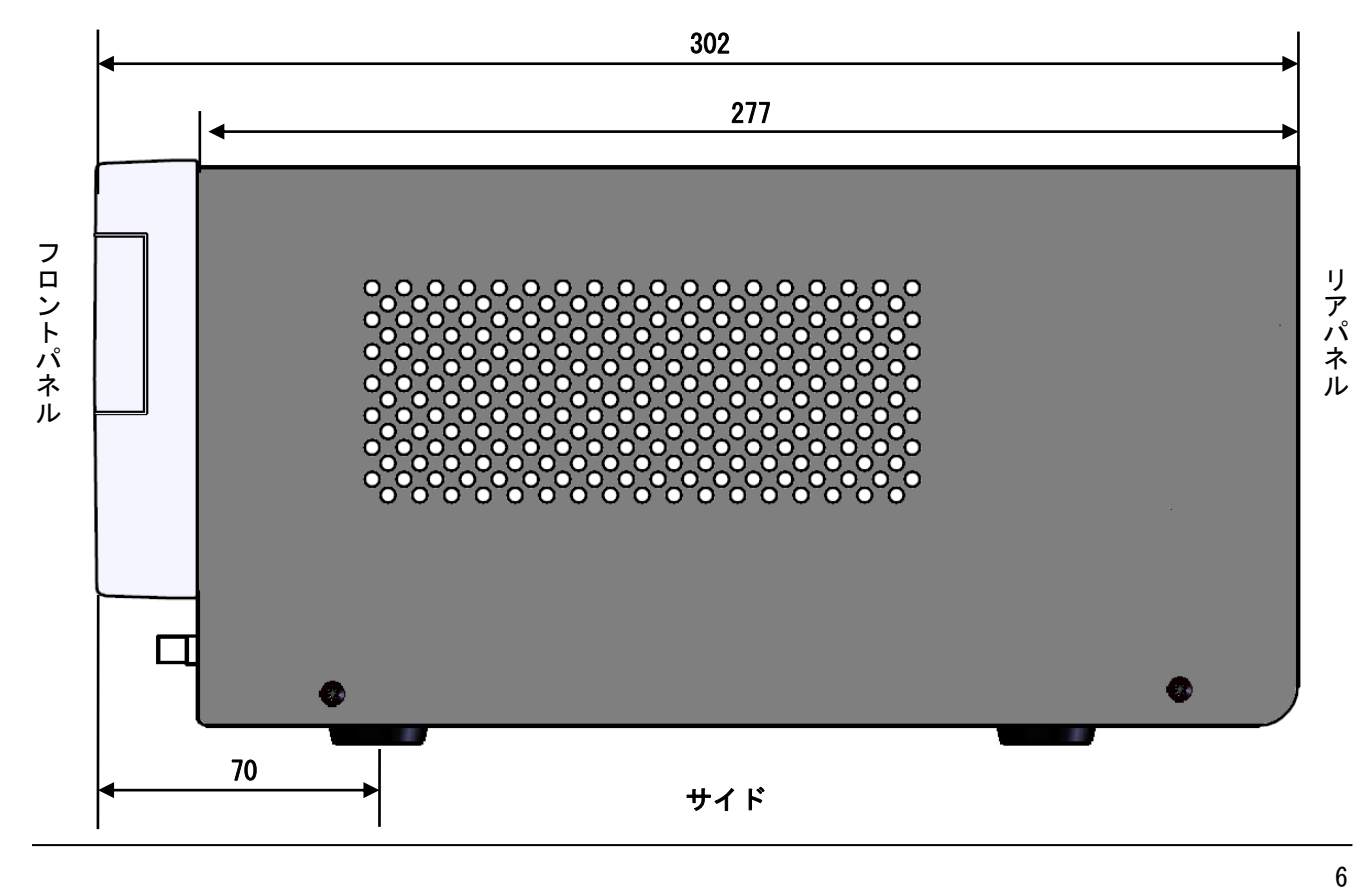

<span id="page-7-0"></span>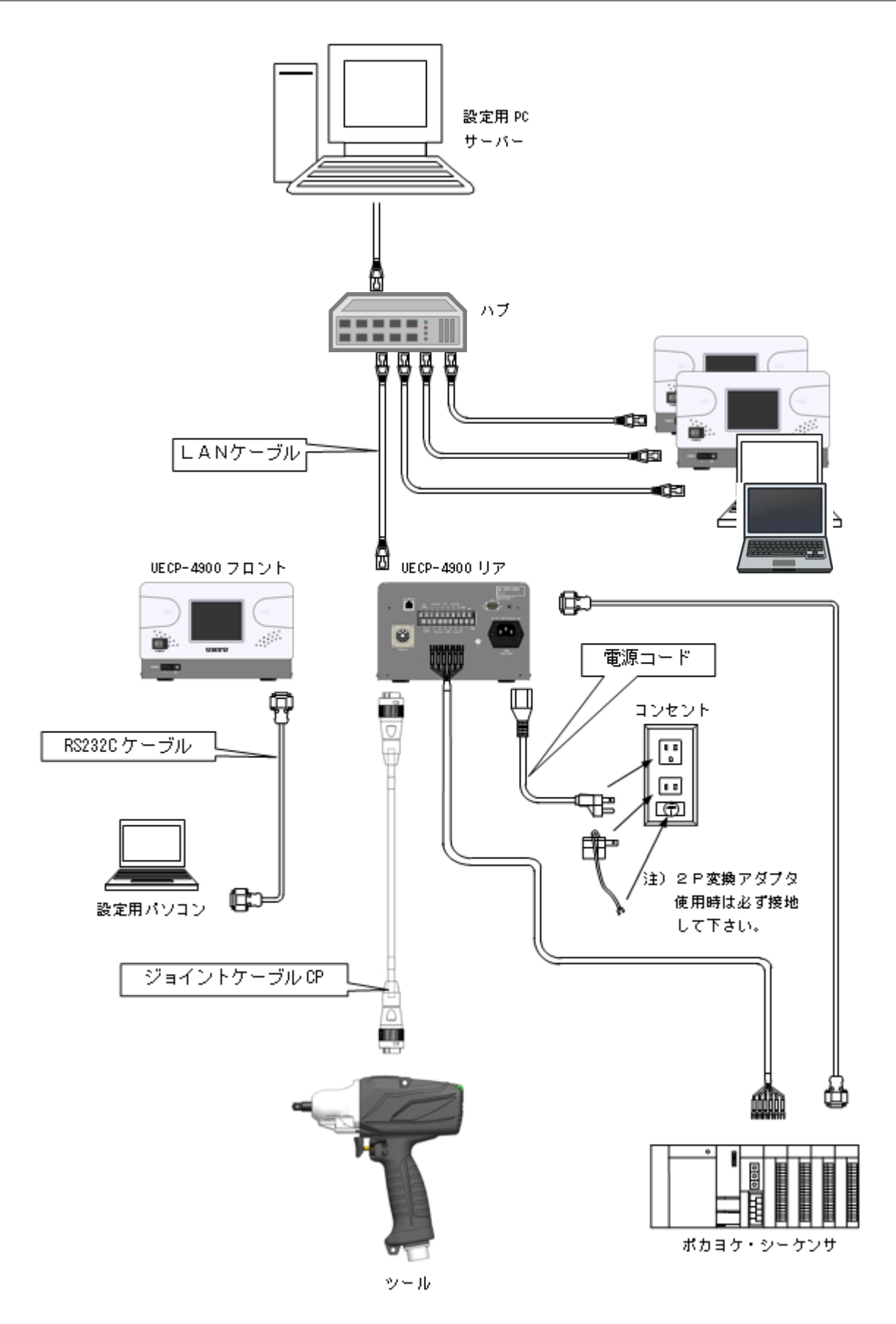

<span id="page-8-0"></span>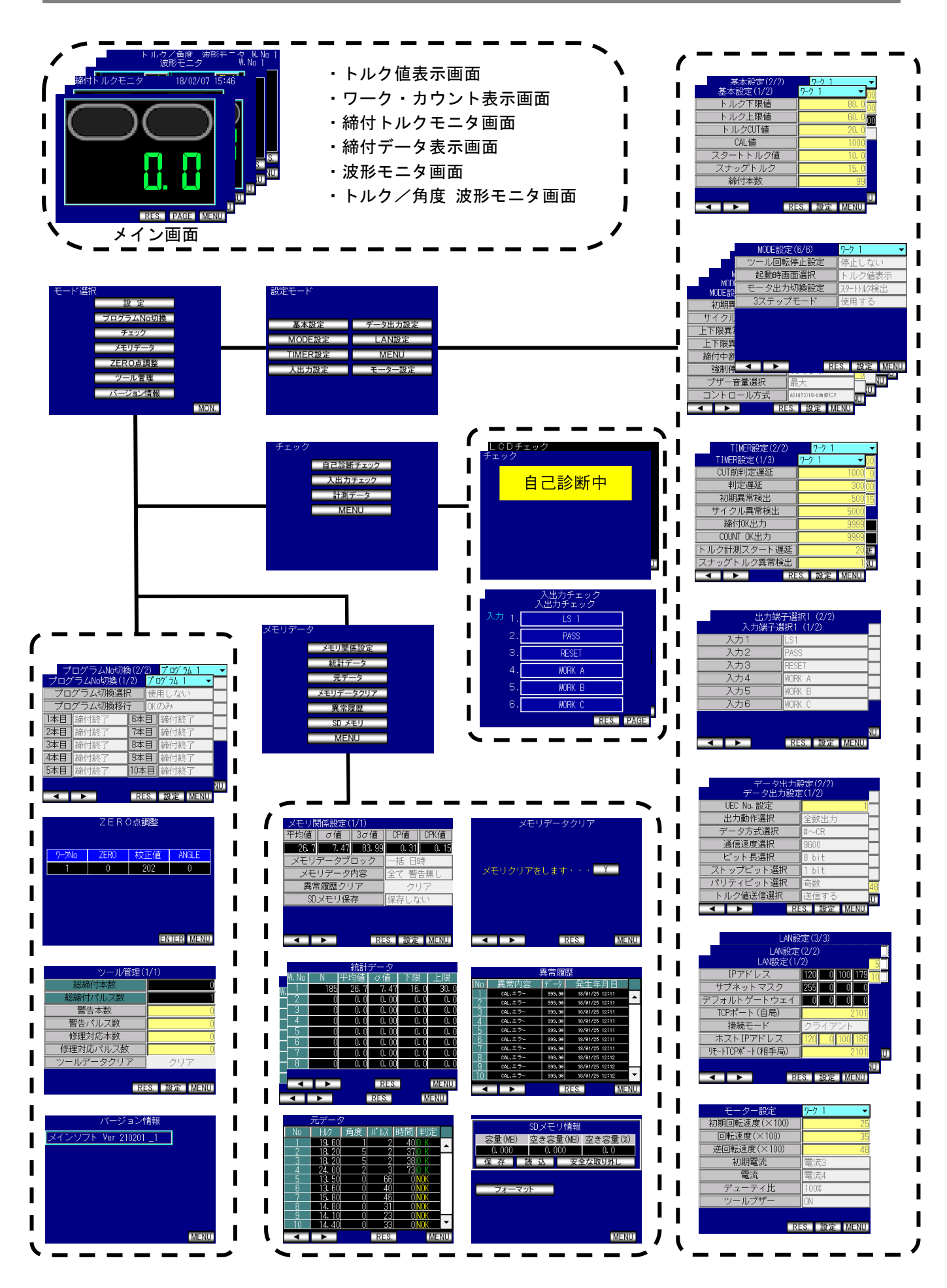

# <span id="page-9-0"></span>3.4.特長 3.4 特長

①自己診断機能

- 電源を入れると、ROM → RAM → A/D → フィルタ等のチェックを行い、自己診断します。
- ②各種締付検知機能及び、締付本数管理機能が搭載されています。
- ③AD トルクセンサを使用したツールに対応しています。
- ④総締付本数と総パルス数によるツール管理が可能です。
- ⑤I/O 端子からの入力でツールを動作させることが可能です。
- ⑥入力端子は NPN 方式と PNP 方式を切り替えることが可能です。
- ⑦入出力チェックや異常表示は、パソコン又はフロントのタッチパネルの表示や音で確認できます。
- ⑧パソコンからの入力 又は フロントのタッチパネルからの操作で設定の変更やモニタができます。
- ⑨タッチパネルの機能
	- ・各種締付データの表示
	- ・各種設定値の変更及びモニタ
	- ・各種チェック機能
- ⑩専用のパソコンソフトの機能
	- ・設定値の送受信
	- ・統計データの受信及び保存
	- ・SD カードデータの読み込み
- ⑪イーサネット(TCP/IP)に対応しています。
	- ・設定用ソフトと接続し、設定値の送受信、締付結果/波形データの送信
	- ・瓜生製データ管理システムと接続し締付結果/波形データの送信
	- ・サーバーと接続し締付指示データの受信・締付結果データの送信
	- ・各ユーザー様独自のネットワークシステムへ対応する場合には仕様に合わせたソフト改造が必要です。
- ⑫SDカード対応
	- ・締付データ・統計データ・波形データの保存
	- ・設定値の保存/読み出し

※32GB までのカード容量に対応しています。

- ⑬3 ステップ締付
	- ・締付を行う際にモーター出力の 3 段階切り替えを行い、締付の精度をアップし軸力を安定させます。
- ●本体ソフトは機能向上の為、予告なくバージョンアップする事があります。
- ●本体ソフトバージョンは電源スイッチ横のシール又は電源投入時の画面表示で確認できます。

# <span id="page-10-0"></span>3.5..設置のしかた 3.5 設置のしかた

以下の点に注意し、確実に設置・据付を行って下さい。

# <span id="page-10-1"></span>3.5.1.設置場所 3.5.1 設置場所

- 1)雨水や直射日光が当たらない屋内。本機は、防水構造ではありません。
- 2)腐食性ガス・引火性ガス・研削液・オイルミスト・鉄粉・切粉などがかからない場所。
- 3)風通しがよく湿気・ゴミ・ホコリの少ない場所。
- 4) 振動のない場所。
- 5)コントローラに異常が発生した場合、直ちに電源コードを抜く事が出来る場所。
- 6) 汚染度 3(※) の環境で使用する場合は、筐体の中に設置し御使用下さい。

# <span id="page-10-2"></span>3.5.2.環境条件 3.5.2 環境条件

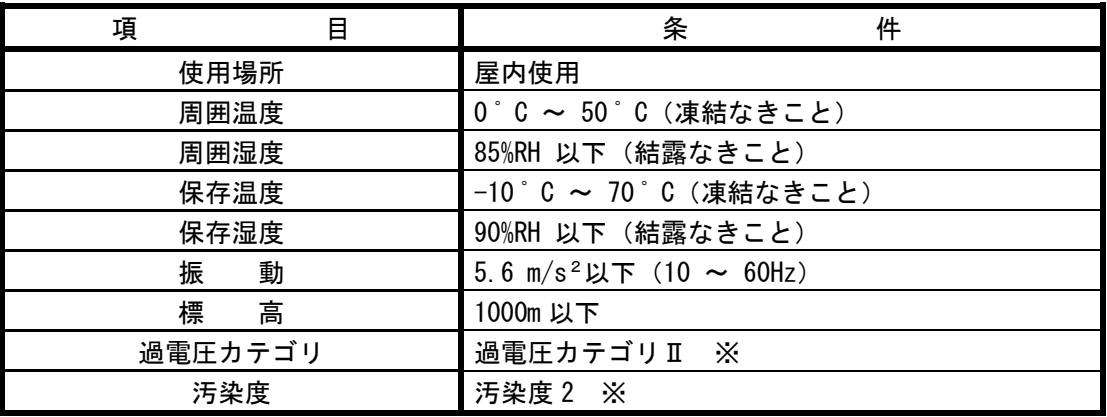

※・・・IEC664による各製品の過電圧カテゴリ(Ⅰ、Ⅱ、Ⅲ)及び汚染度(1,2,3)の分類です。 本システムでは上記のように過電圧カテゴリⅡ、汚染度レベル 2 となります。

(注)IEC・・・国際電気標準会議

# <span id="page-11-0"></span>4.仕様 4 仕様

# <span id="page-11-1"></span>4.1.UECP-4900 4.1 UECP-4900

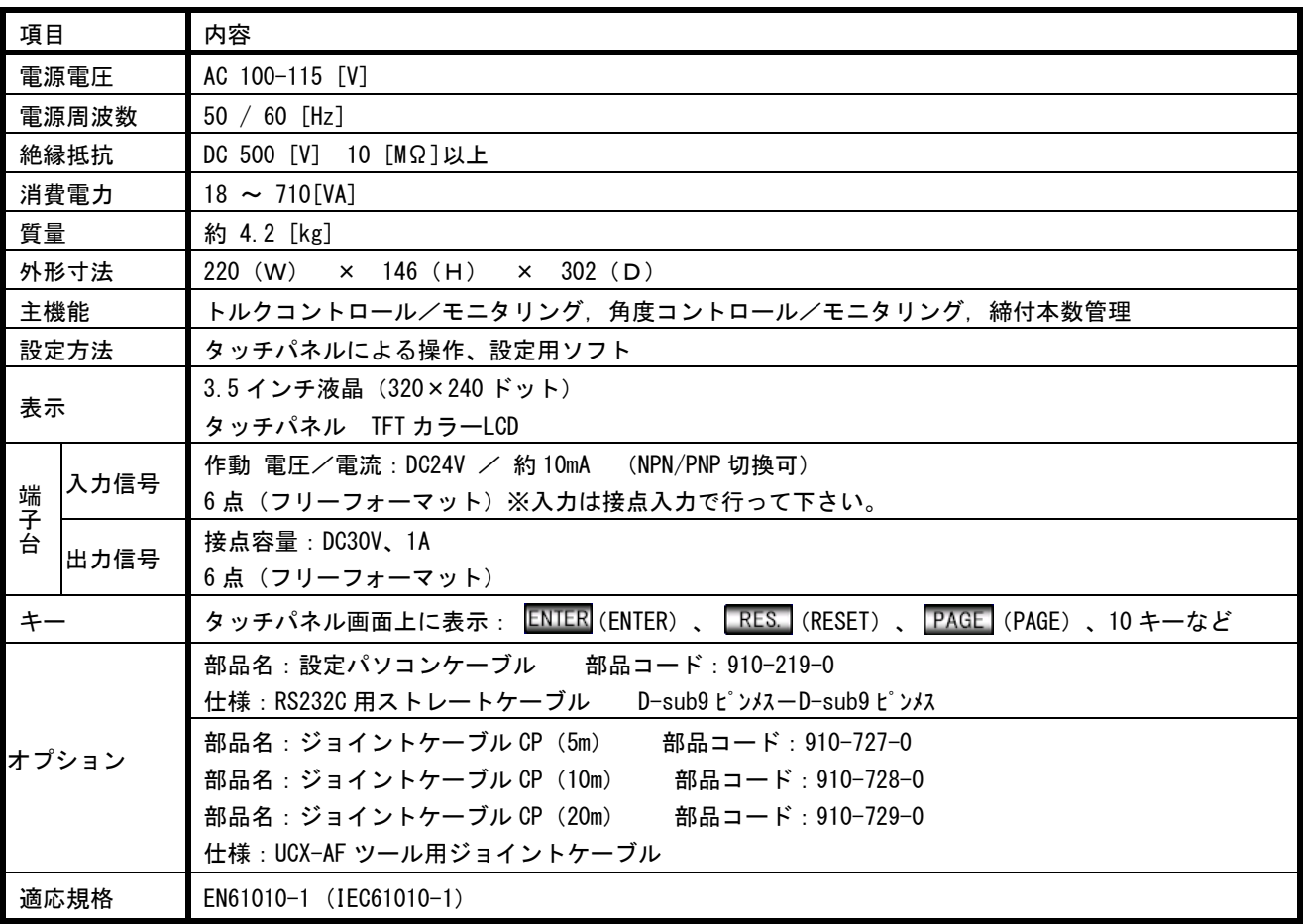

# <span id="page-12-0"></span>5.各部の名称と機能 5 各部の名称と機能

#### <span id="page-12-1"></span>5.1.フロントパネル 5.1 フロントパネル

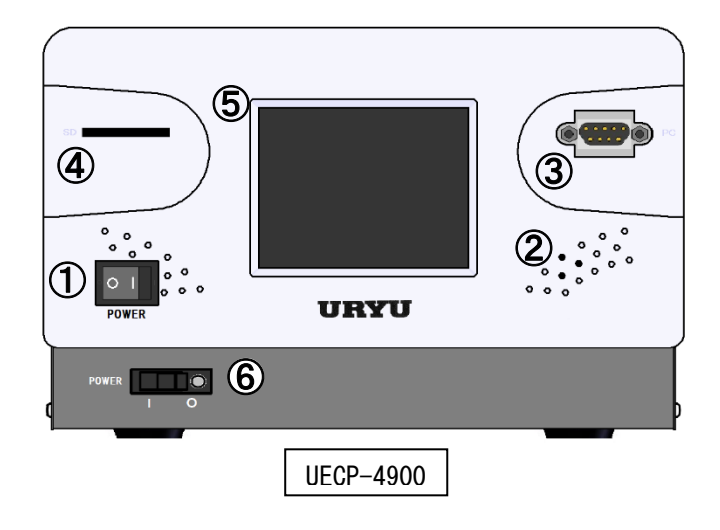

#### ① ロッカースイッチ

コントローラの ON/OFF スイッチです。

② ブザー

各種異常等に作動するブザーです。 異常発生時に画面をタッチするとブザーが停止します。

#### ③ PC コネクタ(D-sub9 ピンオス)

設定用パソコンとの接続用の RS232C ポートです。 通信ケーブルは、ストレートケーブルを使用して下さい。

#### ④ SD カードスロット

SD カード用のスロットです。32GB までに対応しています。

#### ⑤ タッチパネル

締付データ及び波形データの表示、各設定値の表示、入力を行います。 異常発生時にブザーが ON している状態で、画面をタッチすると異常をクリアせずブザーを停止させる事が 出来ます。

#### ⑥ 漏電ブレーカー

電源用ブレーカーです。万が一の漏電の際には OFF となります。

# <span id="page-13-0"></span>5.2.リアパネル 5.2 リアパネル

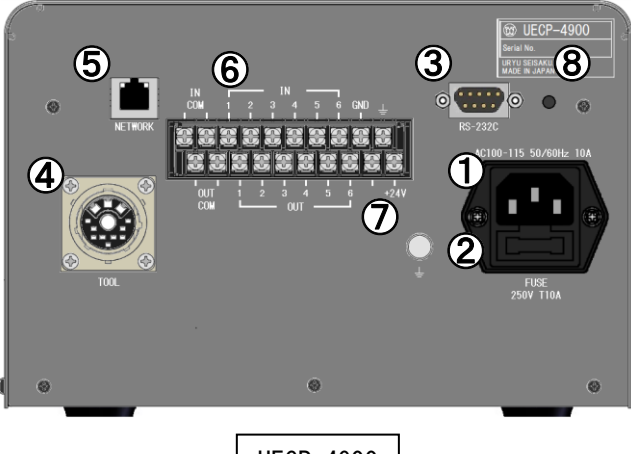

UECP-4900

#### 電源コード端子

電源コードを接続します。 電源プラグのアースは必ず接地して下さい。

ヒューズホルダ

コントローラの保護用ヒューズ (T10A) です。

#### RS-232C コネクタ(D-sub9 ピンオス)

データ入出力用の RS-232C ポートです。

シーケンサ、パソコンなどを接続します。

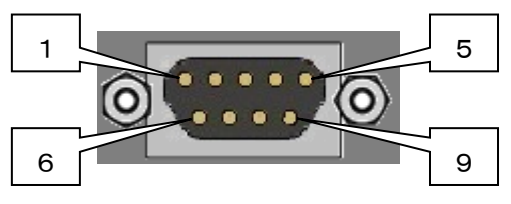

AD トルクセンサケーブル用コネクタ

AD ツールからのセンサケーブルを接続します。

#### NET WORK コネクタ

イーサネット接続用コネクタです。 品質サーバー等と接続します。

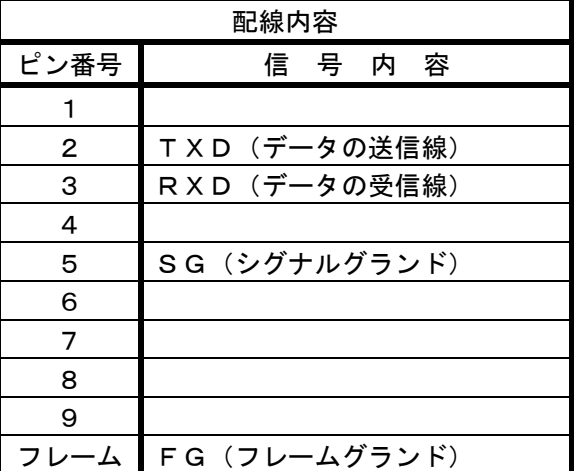

#### ⑥ 入出力用端子台

端子台信号内容の割り付けはフリーフォーマットとなっています。IN 1~6、OUT 1~6 の信号内容は入出力 割付設定により変更する事が可能です。

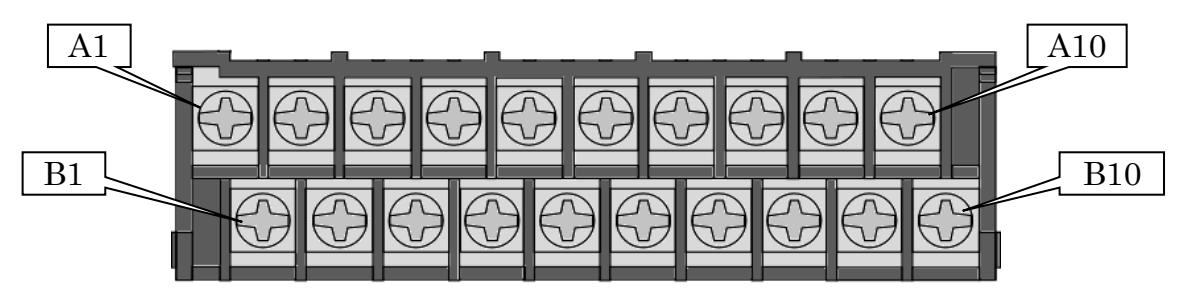

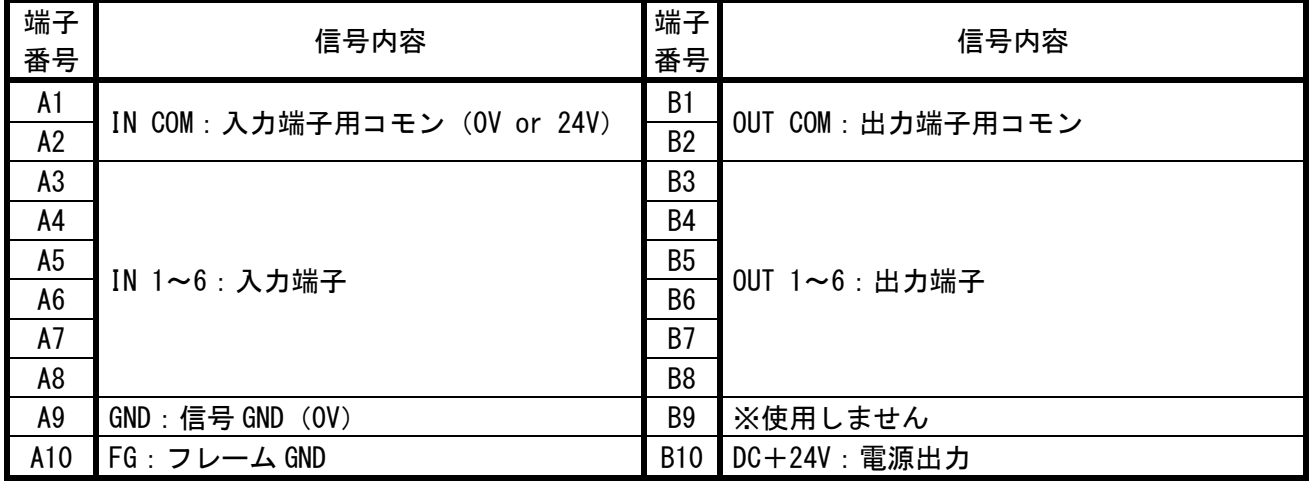

※入力端子 A1 及び A2~A6 への入力は接点入力で行って下さい。

※出力端子 B1 及び B2~B6 は無電圧出力です。配線は DC24V 以下で行って下さい。

※端子台への配線はY型圧着端子または丸型圧着端子を使用して下さい。

※コントローラ出荷時、入力端子は NPN 方式に設定されています。PNP 方式で使用する際は [14.8 NPN](#page-68-0)/PNP 切 [り替え](#page-68-0) を参照してください。PNP 方式で使用する場合は IN COM 端子の電圧が 0V から 24V になります。

#### ⑦ アース端子

接地用の端子です。電源プラグのアースが接地出来ない場合はアース端子にて必ず接地して下さい。

⑧ メンテナンスボタン

※使用しません

# <span id="page-15-0"></span>6.使用方法 6 使用方法

# <span id="page-15-1"></span>6.1.操作準備 6.1 操作準備

①電源コード、ジョイントケーブル、UCX-AF ツールを接続して下さい。 ②ロッカースイッチ・漏電ブレーカーを ON にしてコントローラの電源を投入すると自己診断動作を行います。 ③自己診断が終了するとトルク表示画面が表示されます。

④測定対象に応じた設定を行って下さい。

# <span id="page-15-2"></span>6.2.メイン画面説明 6.2 メイン画面説明

締付データ表示画面は以下の 4 画面で構成されています。

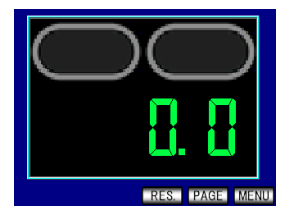

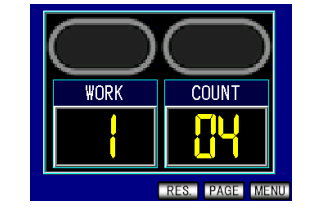

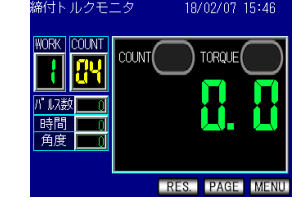

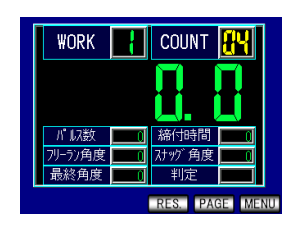

①トルク値表示画面 ②ワーク・カウント表示画面 ③締付トルクモニタ画面 ④締付データ表示画面

- ・トルク値表示画面、ワーク・カウント表示画面の上部には カウント判定ランプ (左) と 締付判定ランプ (右)があります。カウント判定ランプはカウント OK の場合は緑色に点灯し、カウント NOK の場合は赤色 に点灯します。また、判定ランプ内に「COUNT」の文字が表示されます。
- ・締付判定ランプは締付 OK の場合に「OK」と表示します。上下限範囲外の締付 NOK になった場合には締付判 定ランプに上下限範囲外になった締付データの種類を表示します。トルクの場合は「TRQ」パルス数の場合 は「PLS」締付時間の場合は「TIME」フリーラン角度の場合は「FREE」締付角度の場合は「ANG」と表示しま す。締付判定が LOW NOK の場合は黄色、HIGH NOK の場合は赤色、OK の場合は緑に点灯します。

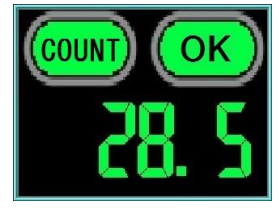

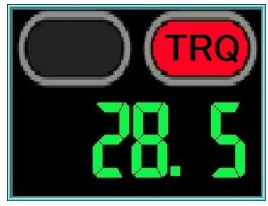

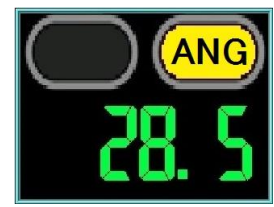

・締付トルクモニタ画面上部にはカウント判定ランプ(左)とトルク判定ランプ(右)があります。カウント 判定ランプはカウント OK の場合は緑色に点灯し、カウント NOK の場合は赤色に点灯します。また、判定ラ ンプ内に「OK」「NOK」の文字が表示されます。TORQUE 判定ランプは締付 OK の場合に「OK」と表示します。

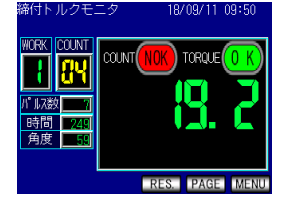

※MODE 設定の「3 ステップモード」を「使用しない」に設定することで、波形モニタ画面を表示することがで きます。

・波形モニタ画面には最後に行った締付の波形データを表示します(波形データの表示には数秒かかります)

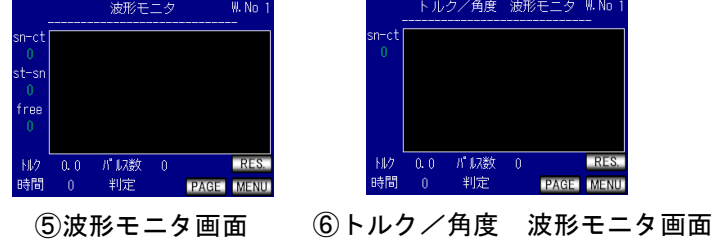

<span id="page-16-0"></span>設定値の変更はタッチパネル操作で行います

(1) メイン画面にて、MENU をタッチしモード選択画面に移ります。

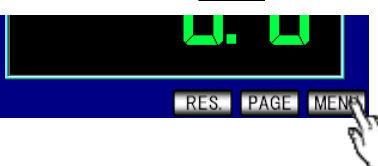

② モード選択画面で設定値の変更を行う設定項目を選択します。

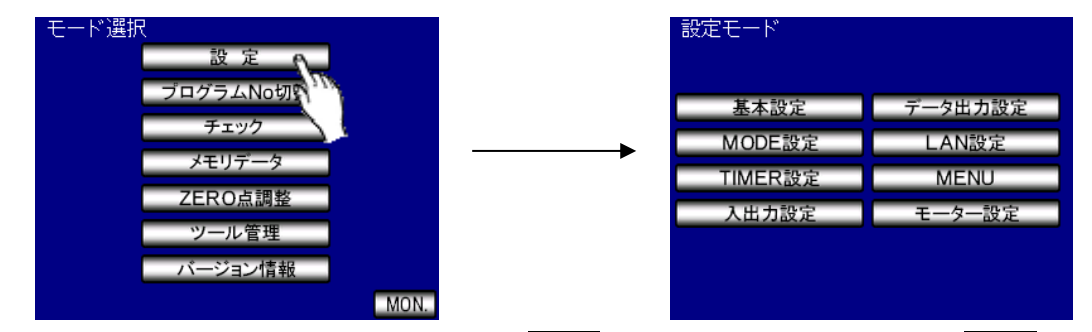

③ 設定画面では各種設定項目が表示され、 ▶ をタッチすると次ページに、 ● をタッチすると前ペ ージに、画面右上のワーク No をタッチすることで設定を行うワーク No を選択します。画面下部にある を長押しすることで設定モードとなり、設定値の変更が可能になります。

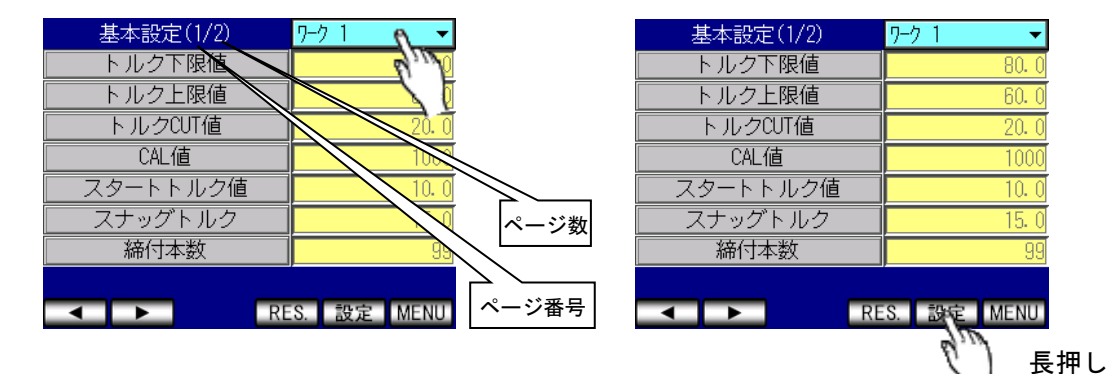

④ 設定値の変更を行いたい設定項目をタッチします。 タッチすると数値の入力画面が表示されます。 数値を入力する設定値はテンキーが表示されます。それ以外は選択肢が表示されます。

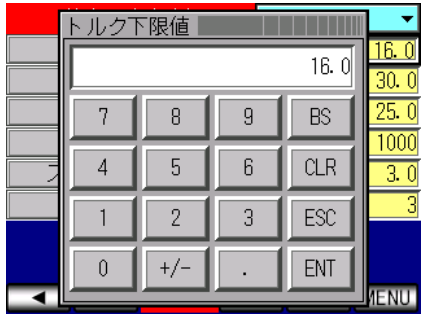

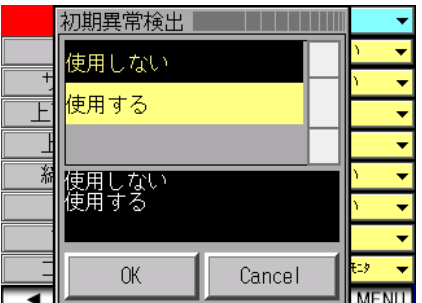

⑤設定値を入力、又は変更したい内容をタッチし 又は で確定します。入力した設定に変更可能で あればその設定が書き込まれます。

変更不可の設定を入力した場合はブザーが鳴り、設定値は書き込まれません。再度設定を入力して下さい。

※ 設定を変更してすぐに電源を OFF すると設定が変更されない可能性があります。設定変更後は十秒程度時 間を空けてから電源を OFF してください。

<span id="page-17-0"></span>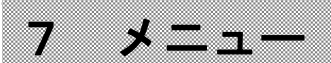

各種機能を選択する画面です。

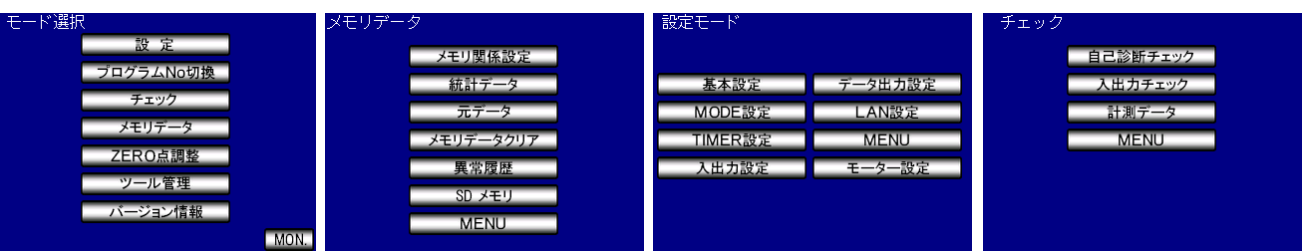

 $7 - 7 - 1$ 

RES. 設定 MENU

٠  $\overline{.00}$  $\overline{1}$   $\overline{0}$  $\overline{1000}$ 

### <span id="page-17-1"></span>7.1.基本設定 7.1 基本設定

基本設定画面は 2 画面で構成されています。

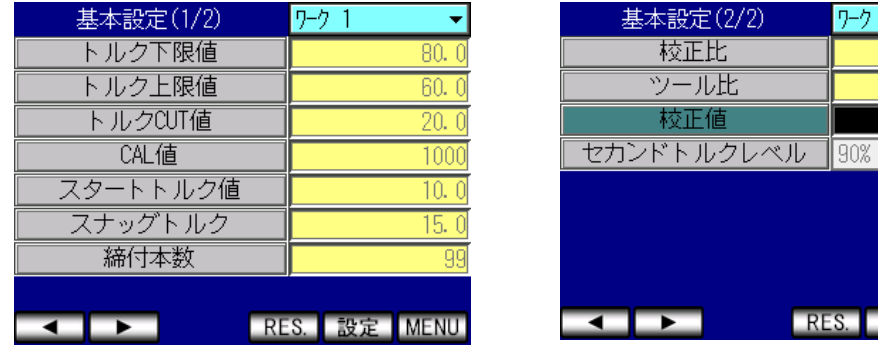

# ・トルク下限値

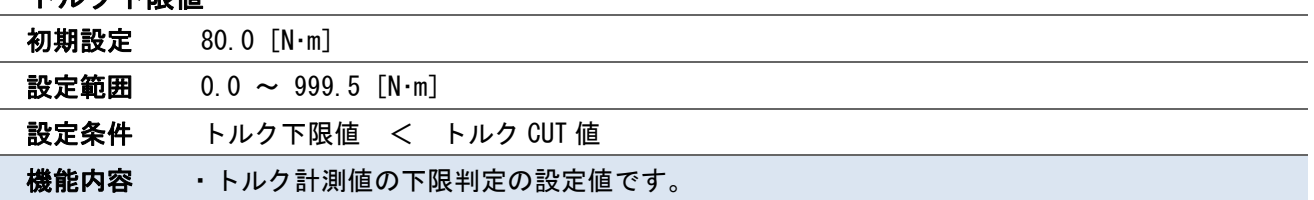

# ・トルク上限値

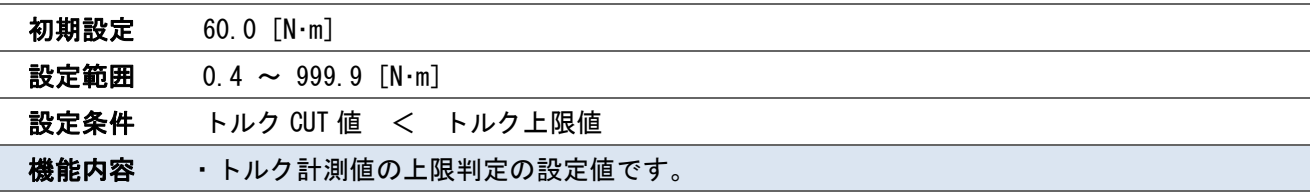

# ・トルク CUT 値

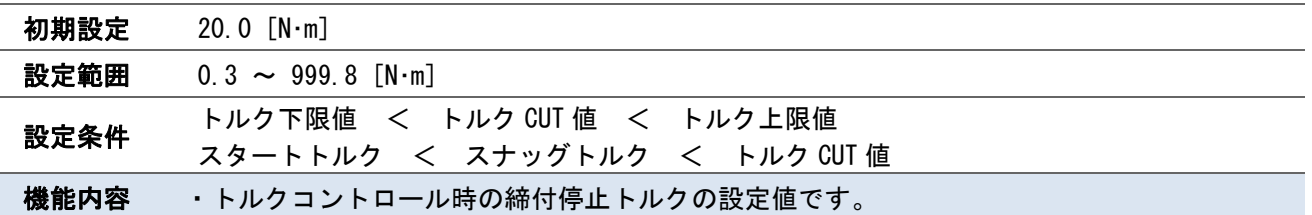

# ・CAL 値

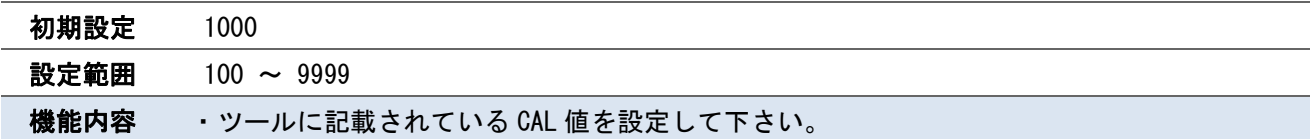

# ・スタートトルク値

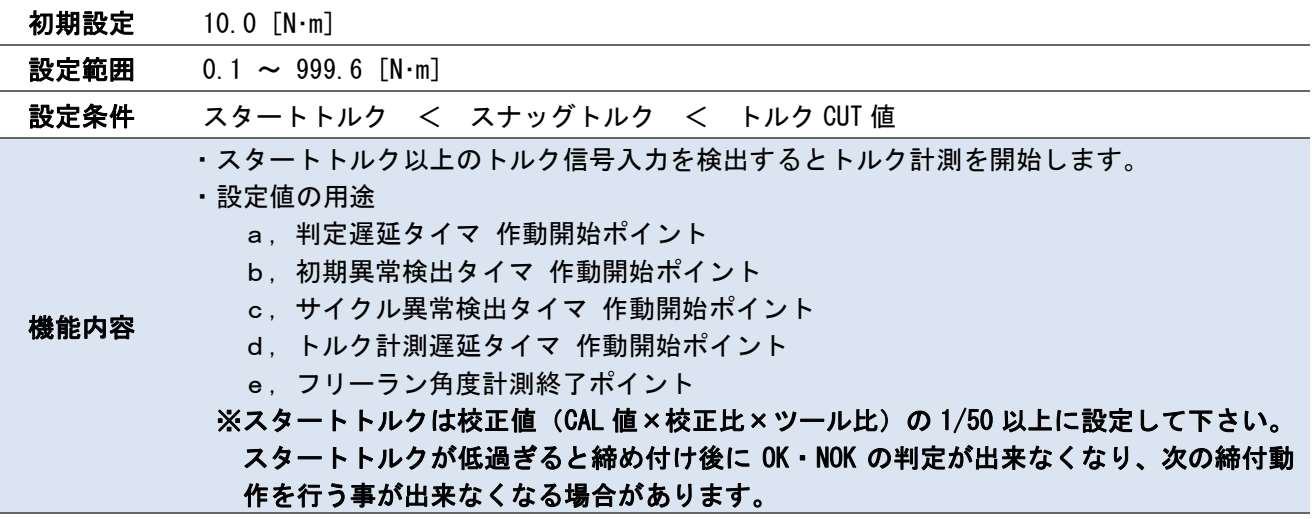

・スナッグトルク

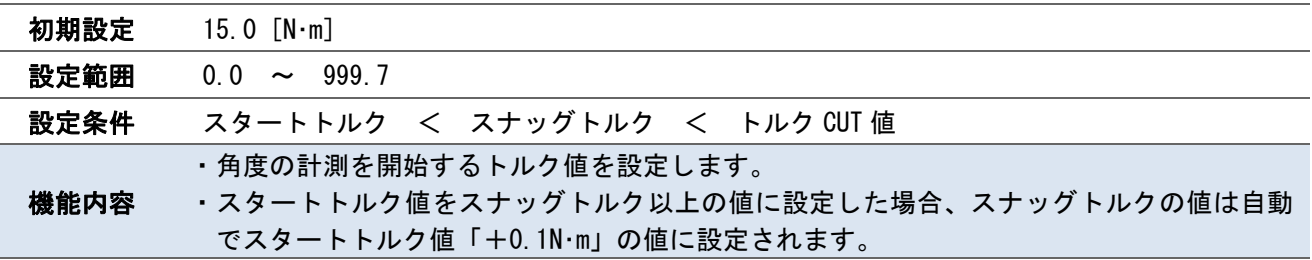

# ・締付本数

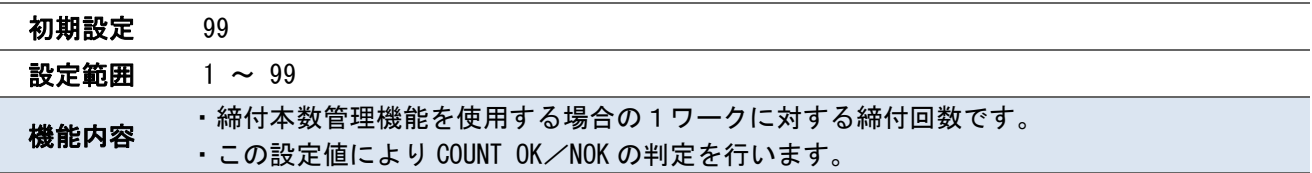

・校正比

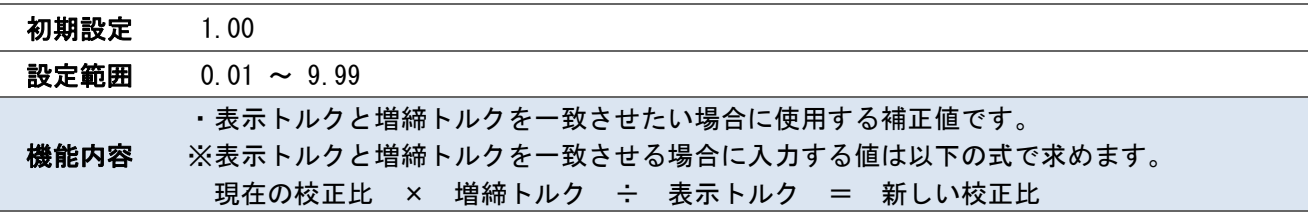

# ・ツール比

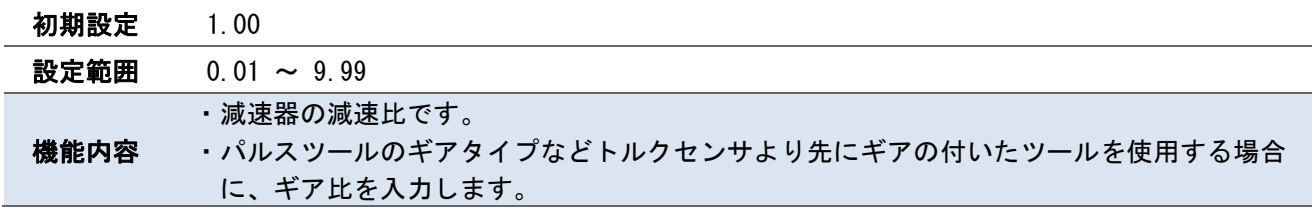

# ・校正値

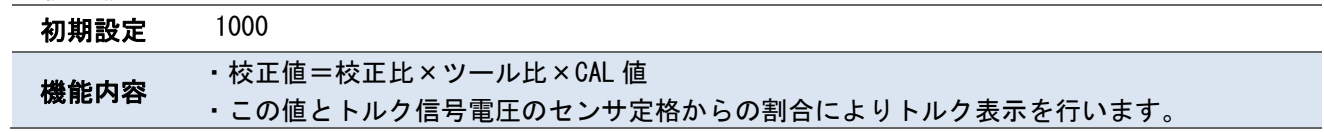

# ・セカンドトルクレベル

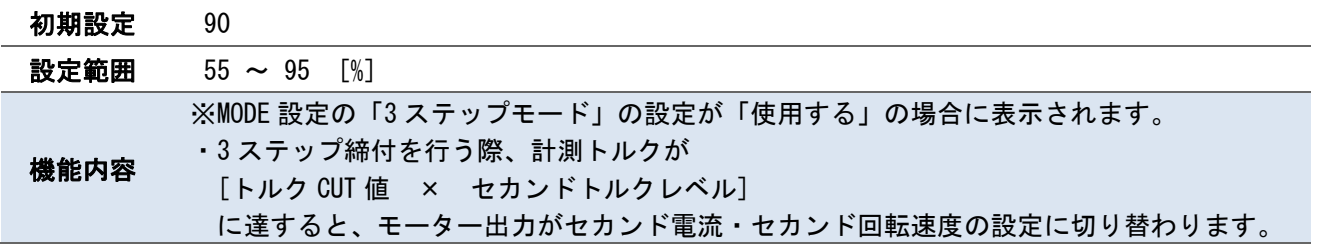

# <span id="page-20-0"></span>7.2.MODE 設定 7.2 MODE 設定

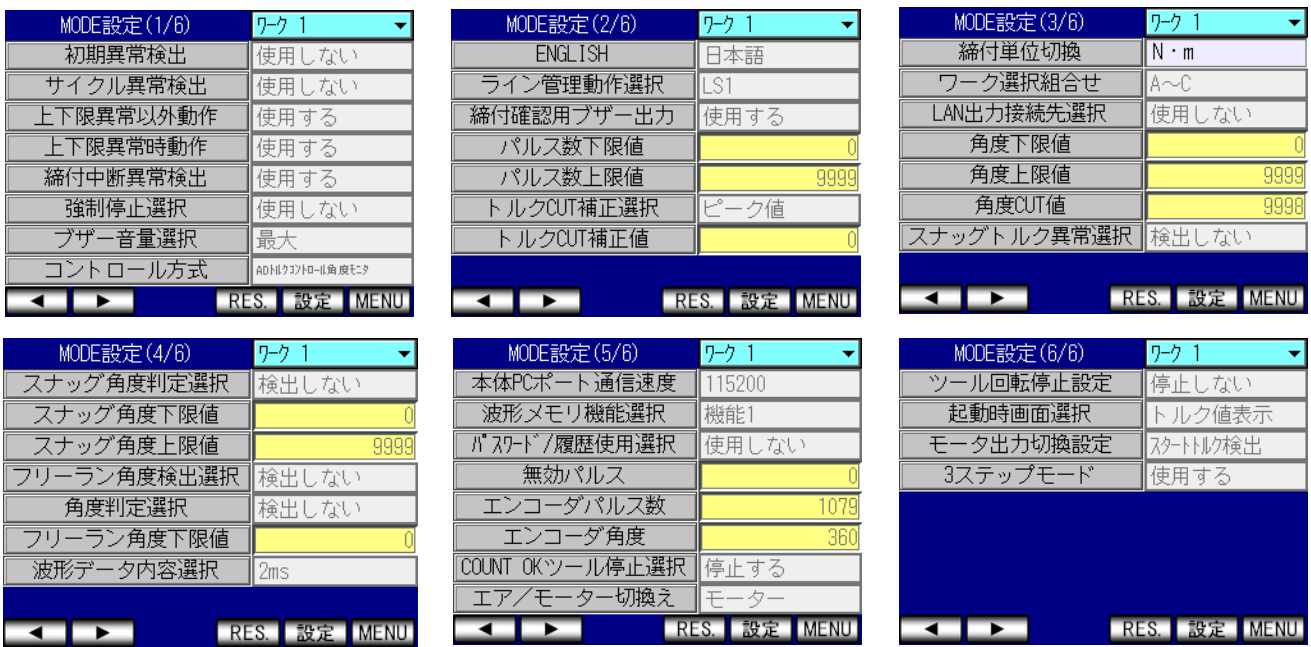

# ・初期異常検出

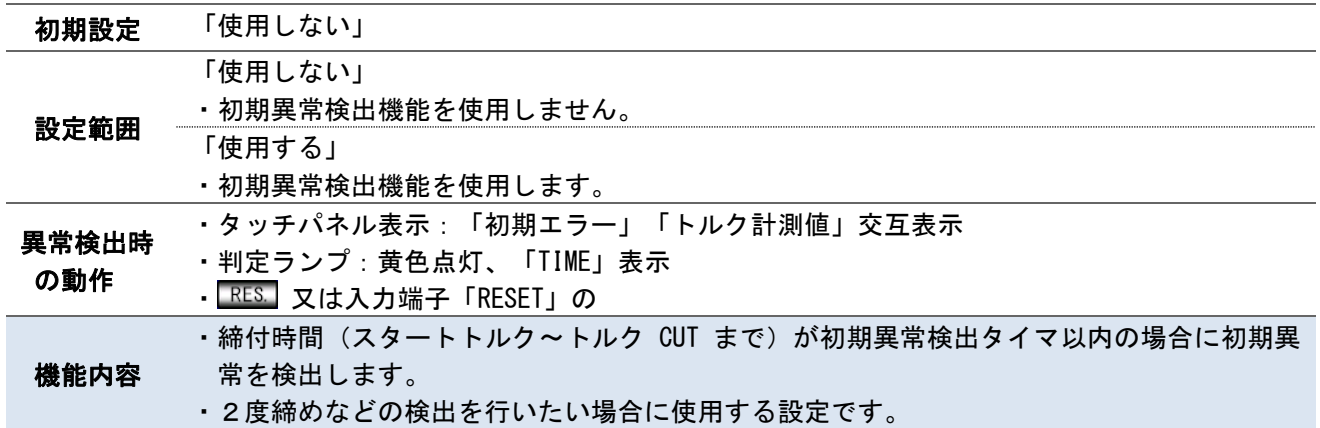

# ・サイクル異常検出

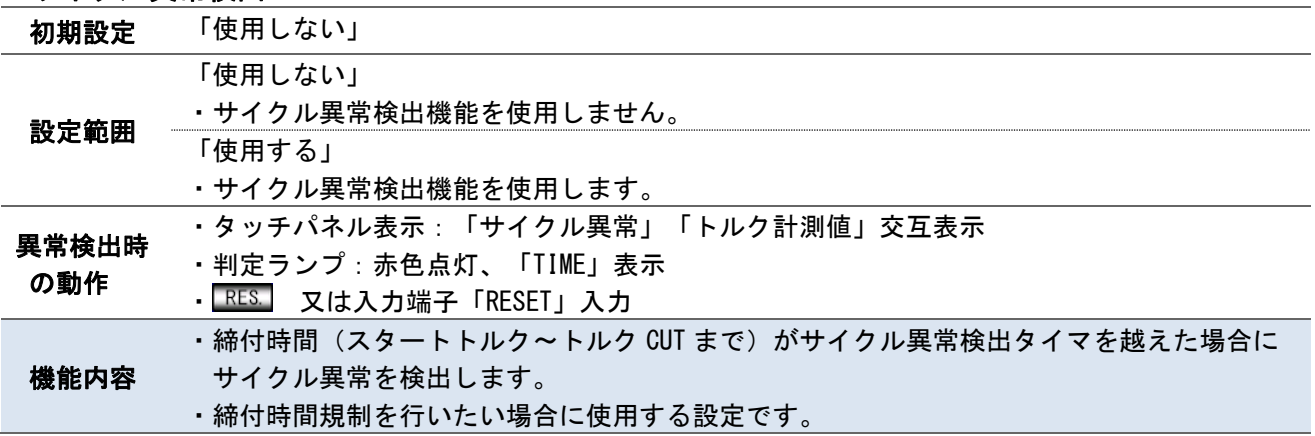

# ・上下限異常時以外動作

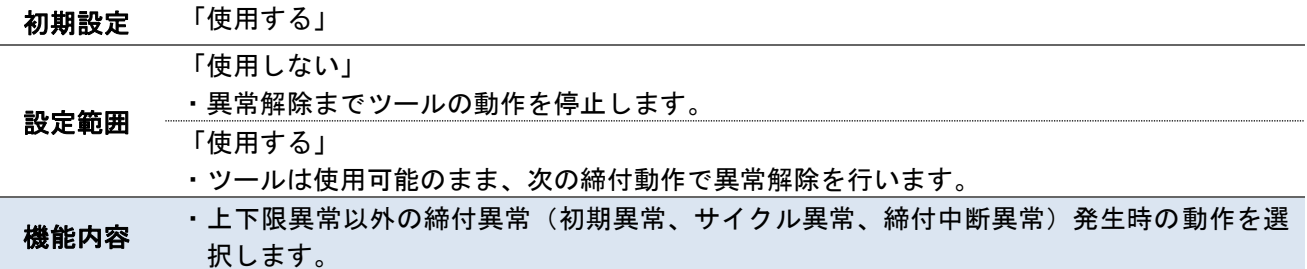

# ・上下限異常時動作

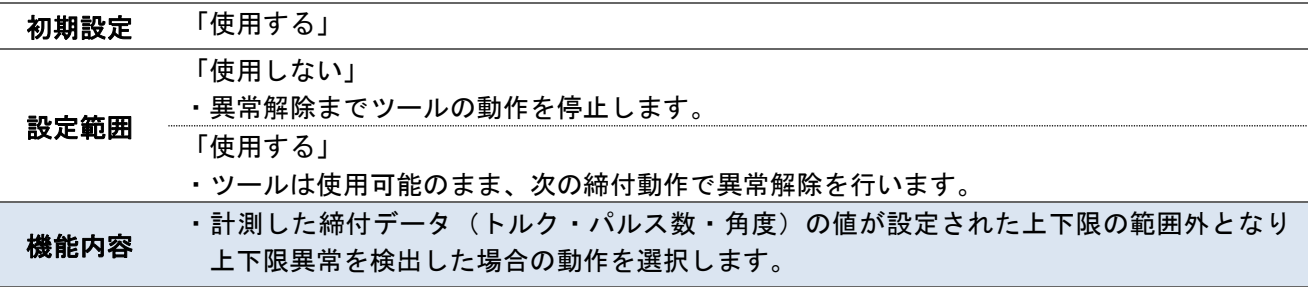

# ・締付中断異常検出

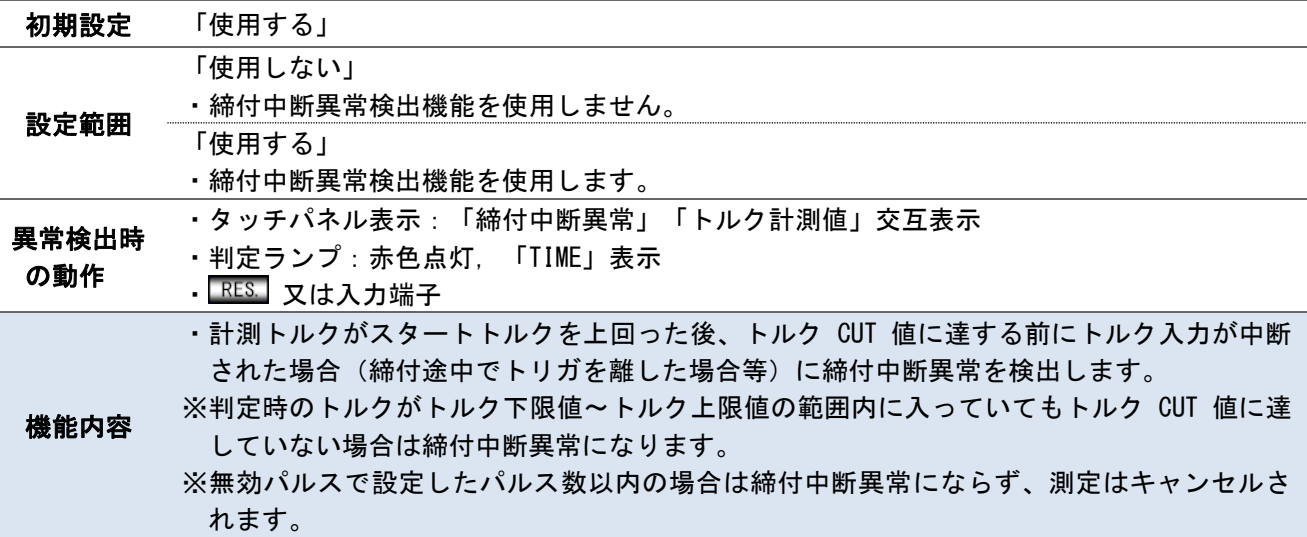

# ・強制停止選択

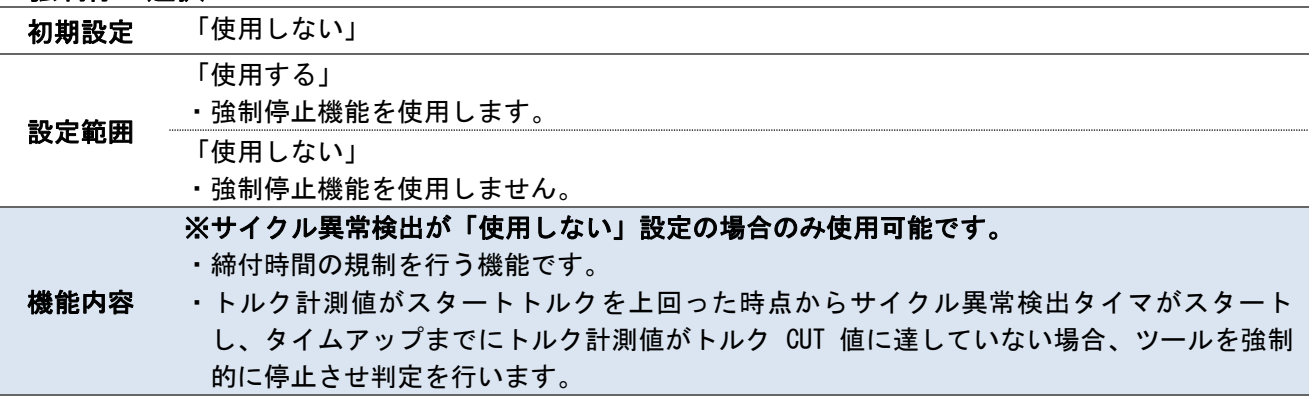

# ・ブザー音量選択

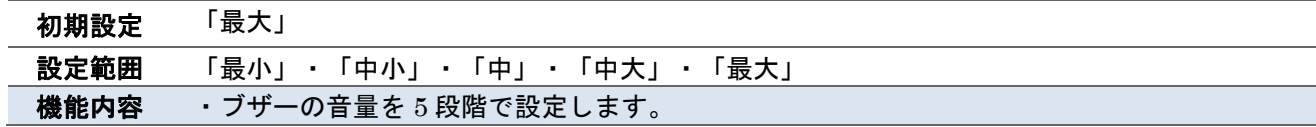

#### ・コントロール方式

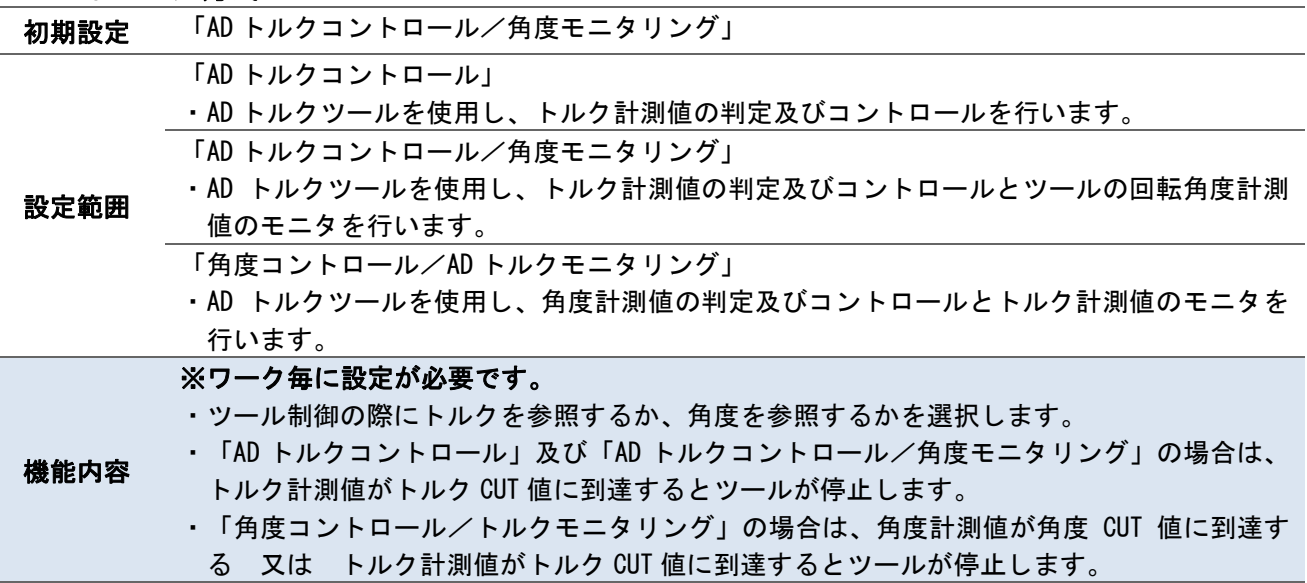

#### ・ENGLISH

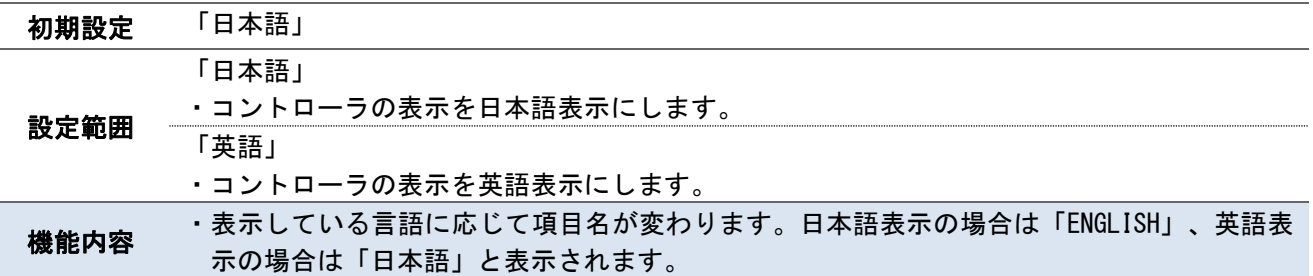

# ・ライン管理動作選択

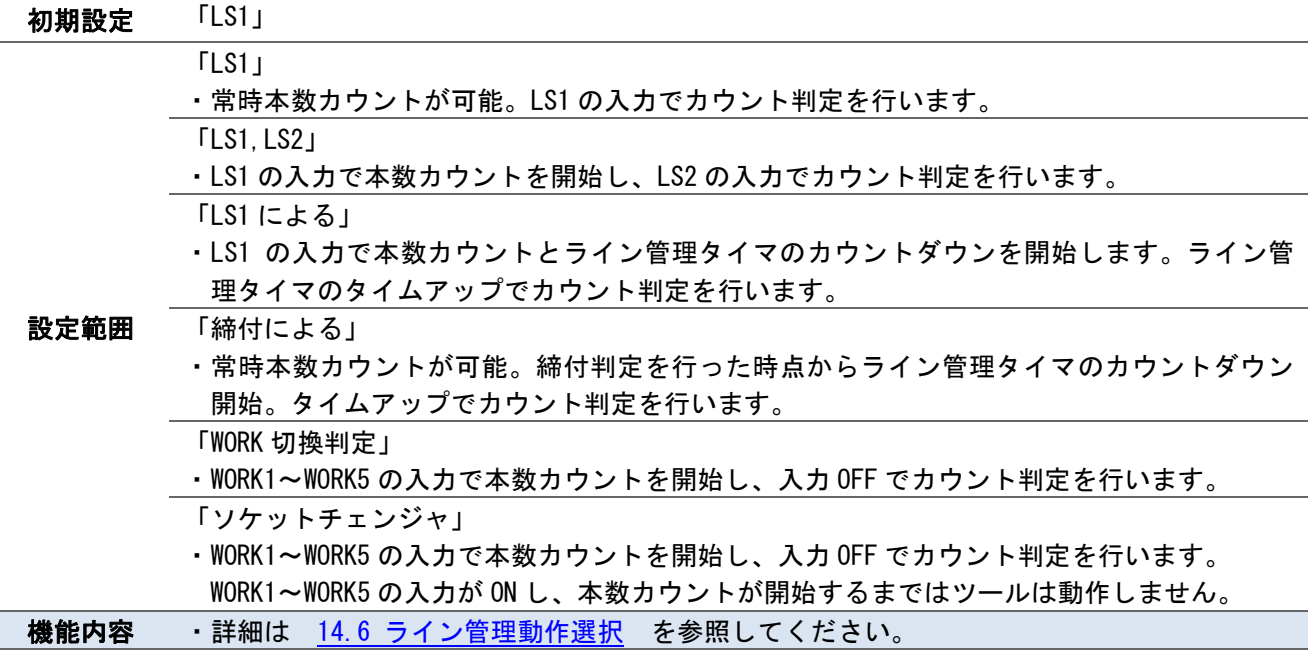

# ・締付確認用ブザー出力

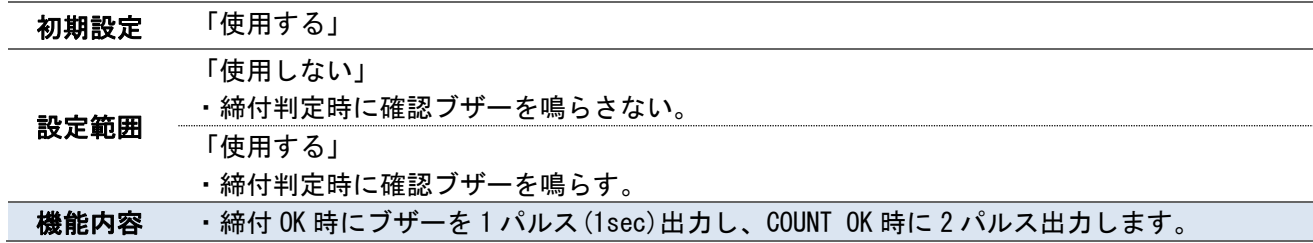

#### ・パルス数下限値

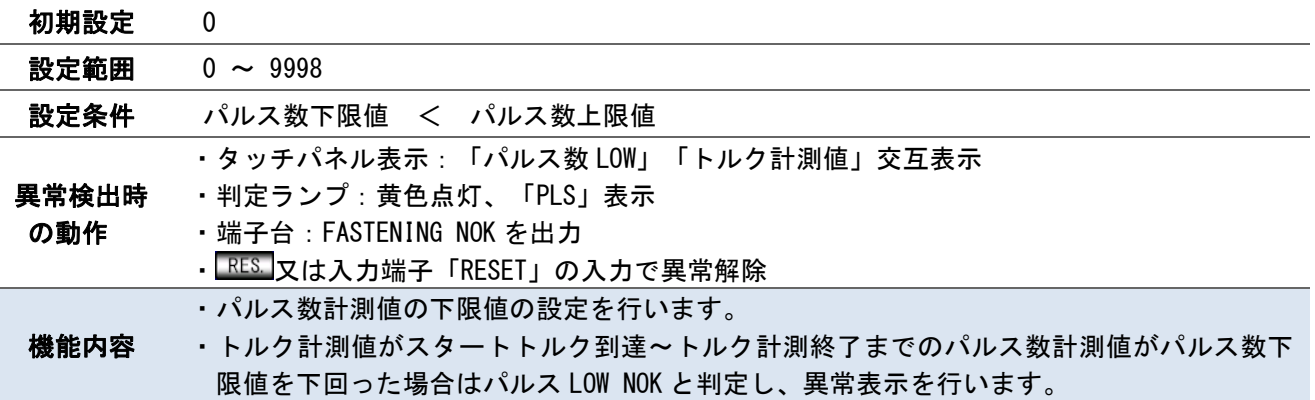

# ・パルス数上限値

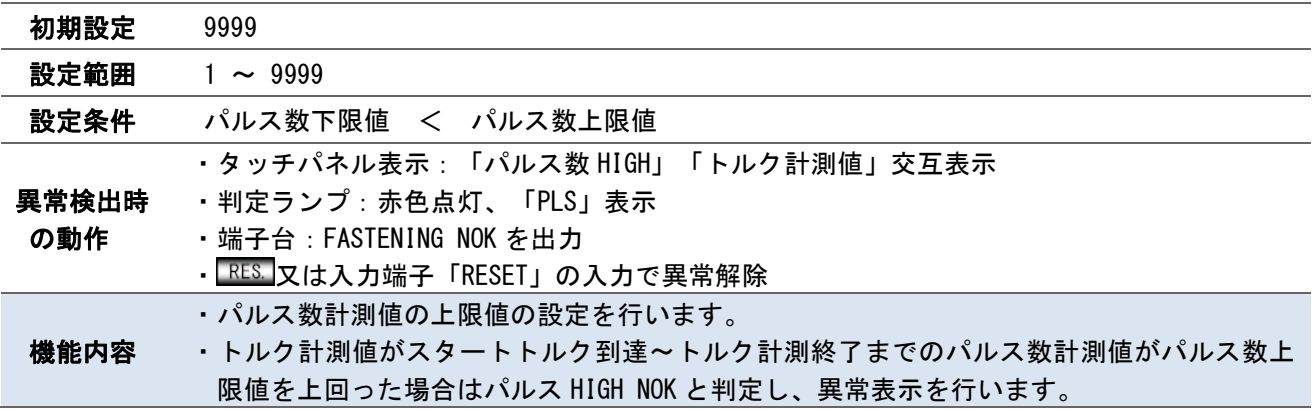

# ・トルク CUT 補正選択

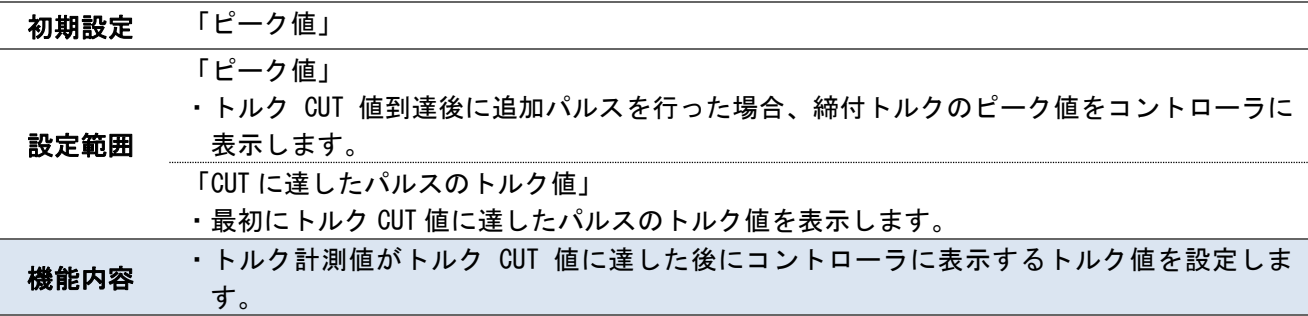

# ・トルク CUT 補正値

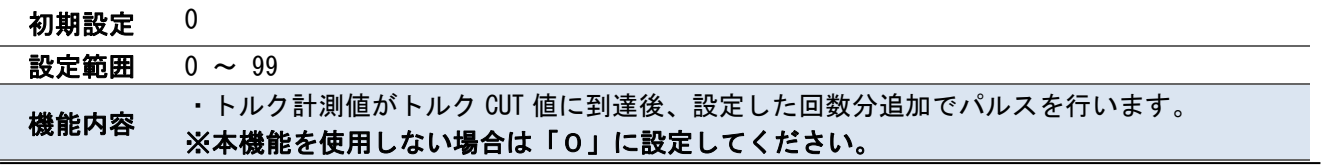

# ・締付単位切換

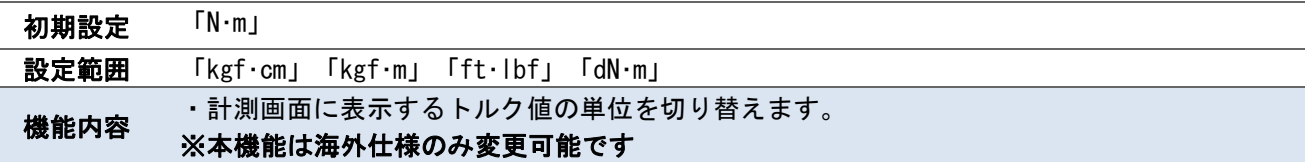

#### ・ワーク選択組合せ

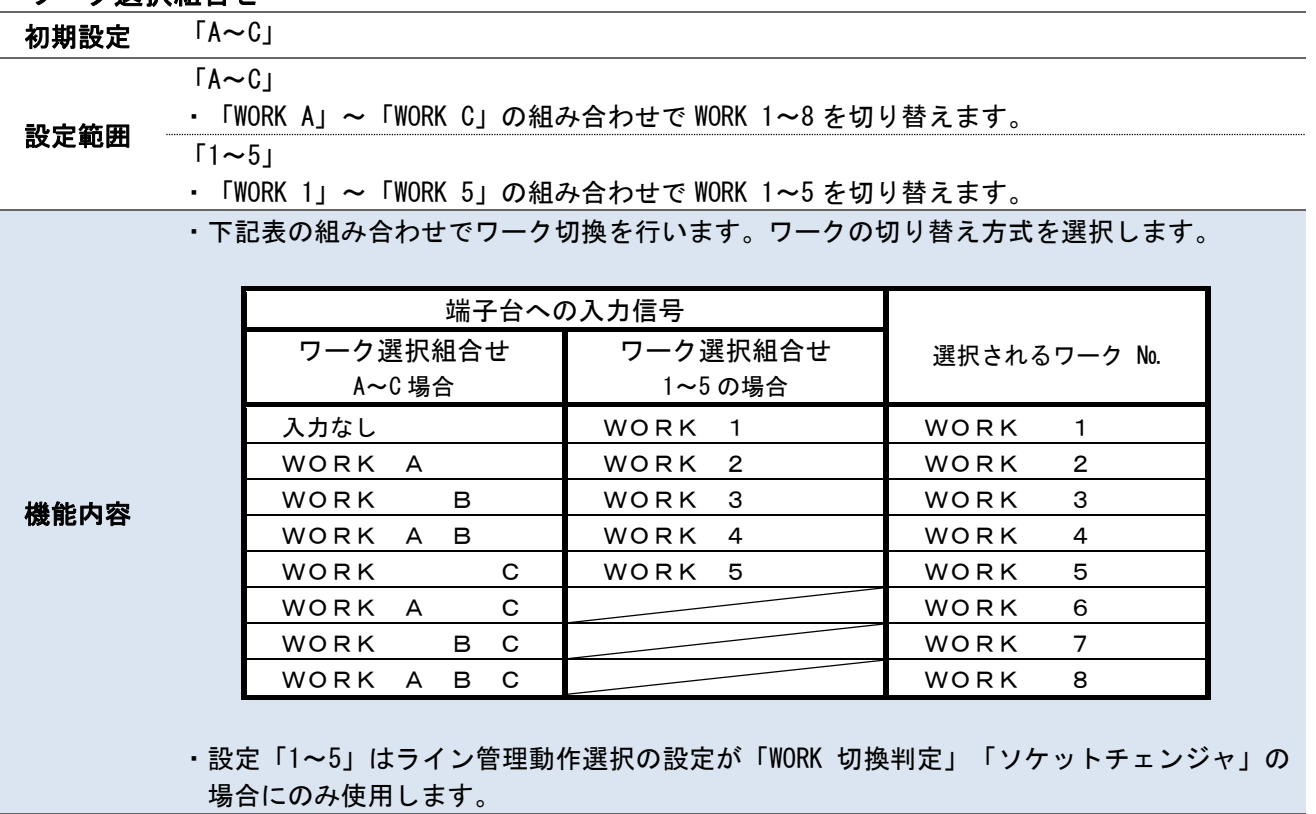

# ・LAN 出力接続先選択

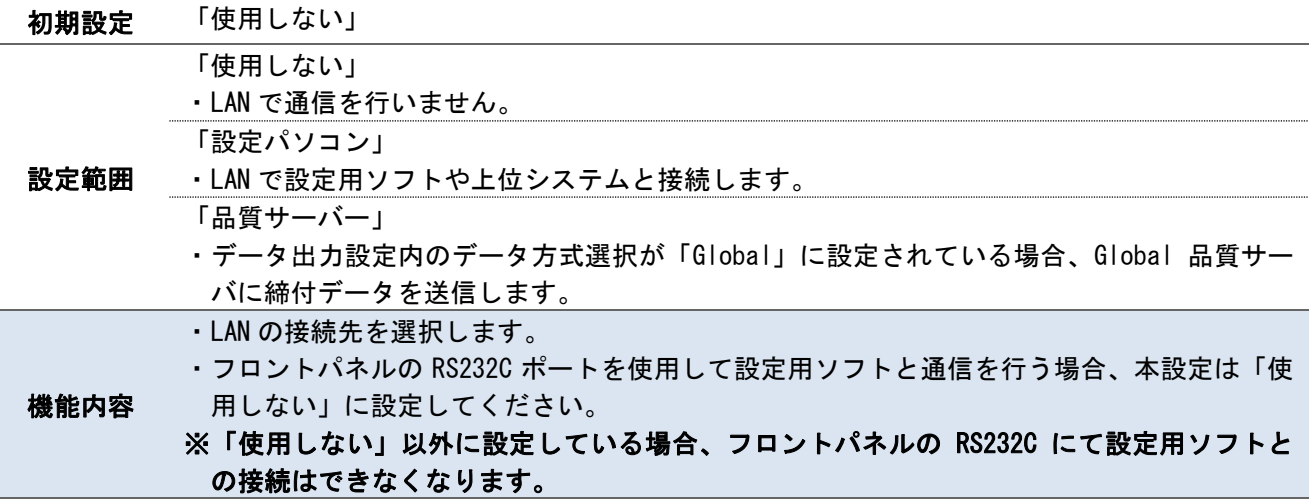

### ・角度下限値

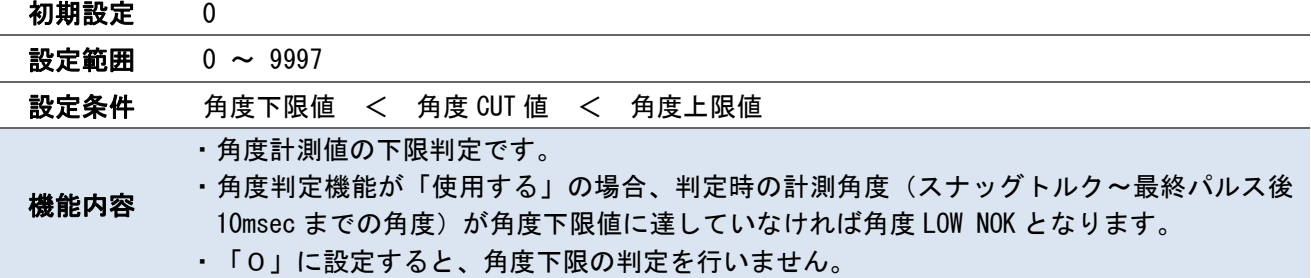

# ・角度上限値

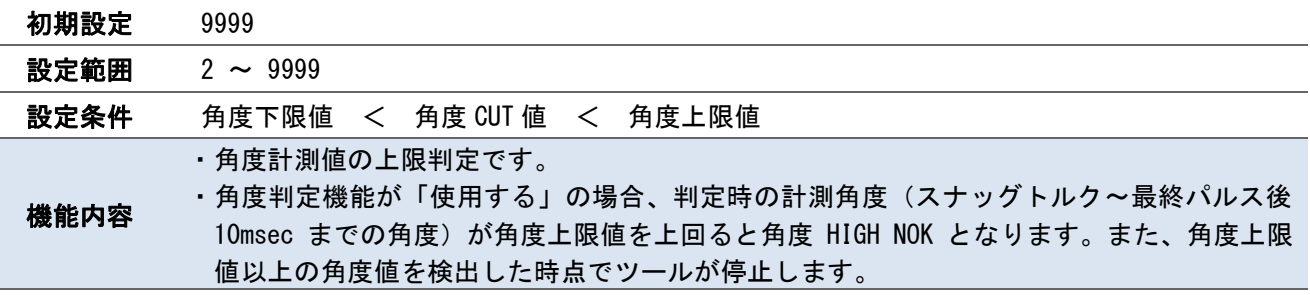

# ・角度 CUT 値

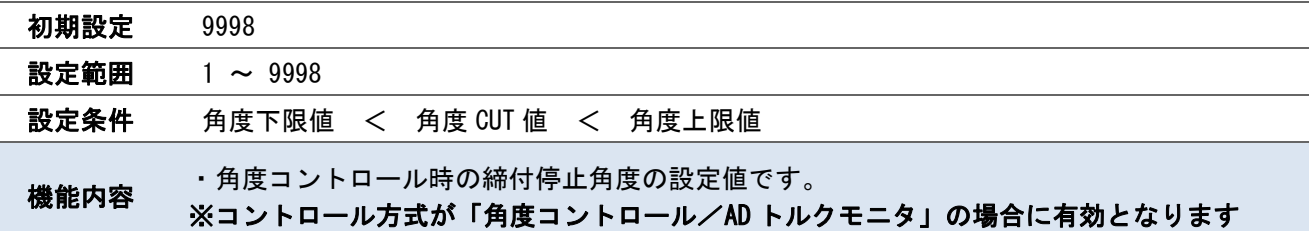

# ・スナッグトルク異常選択

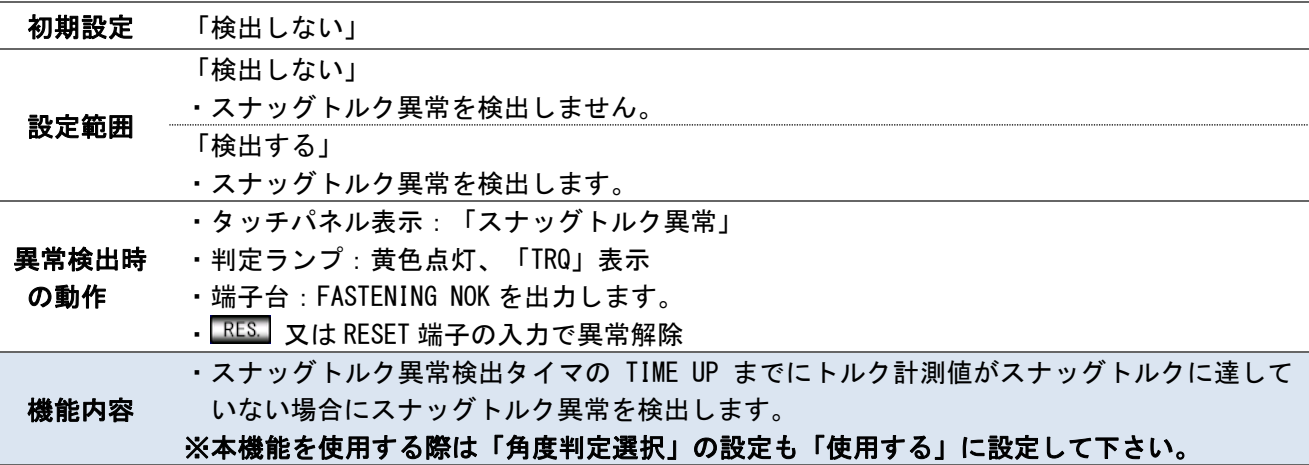

# ・スナッグ角度判定選択

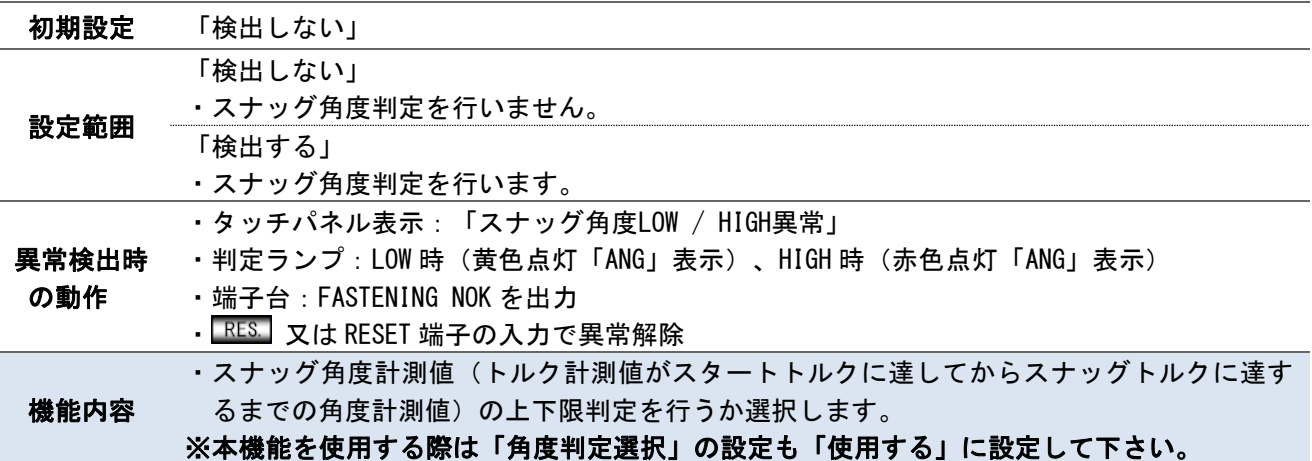

# ・スナッグ角度下限値

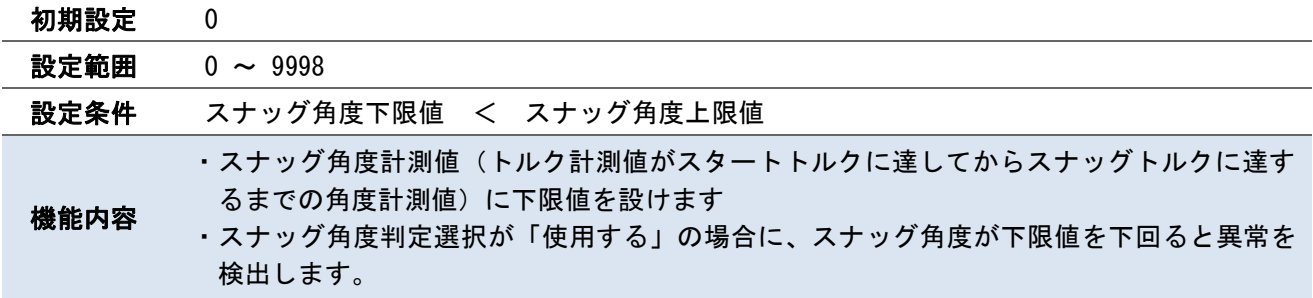

# ・スナッグ角度上限値

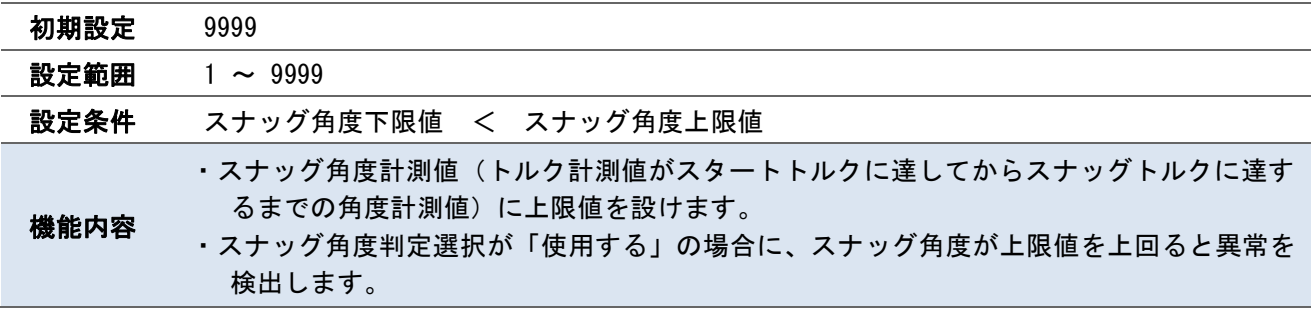

#### ・フリーラン角度検出選択

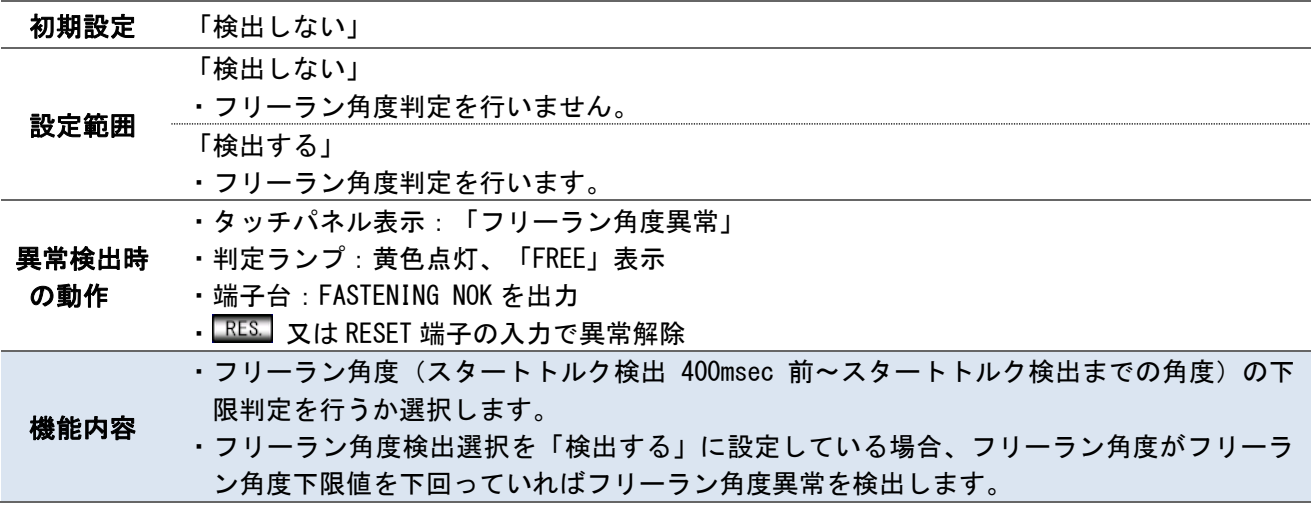

# ・角度判定選択

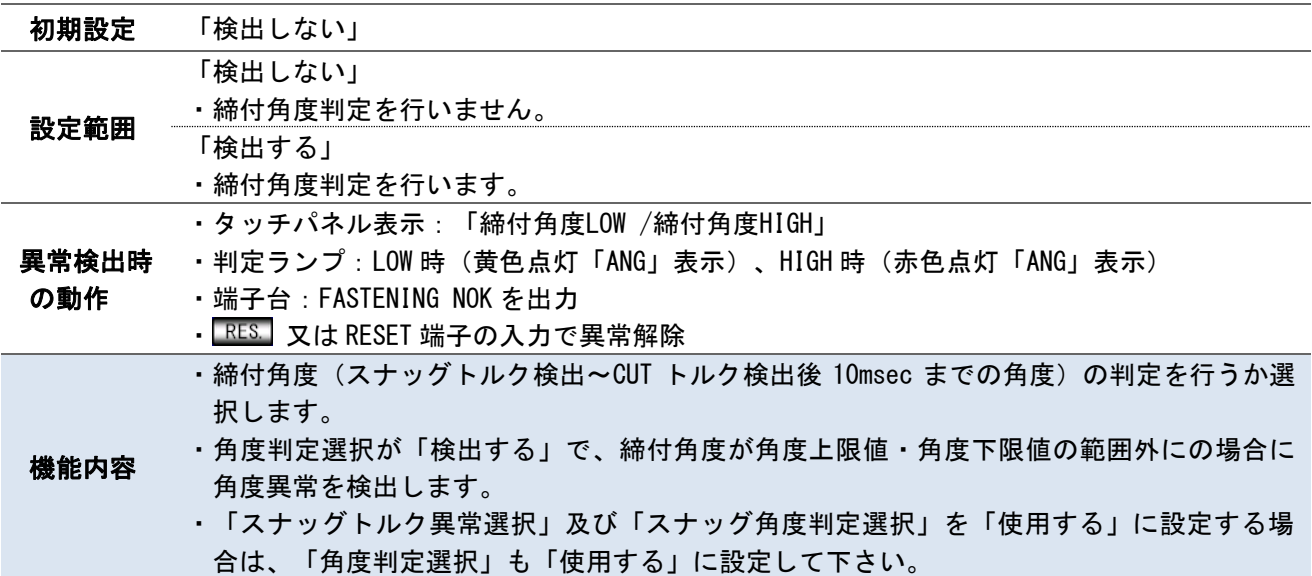

# ・フリーラン角度下限値

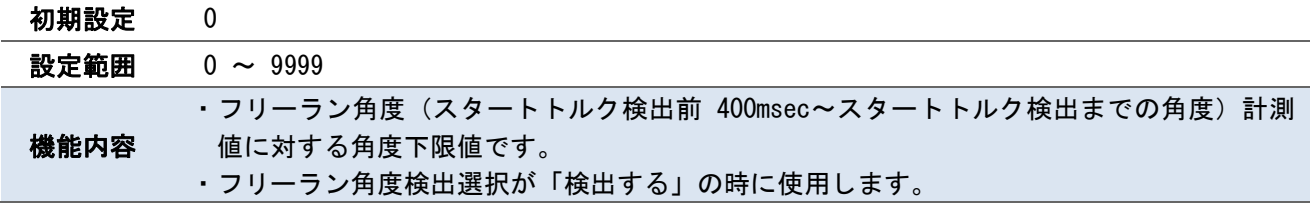

# ・波形データ内容選択

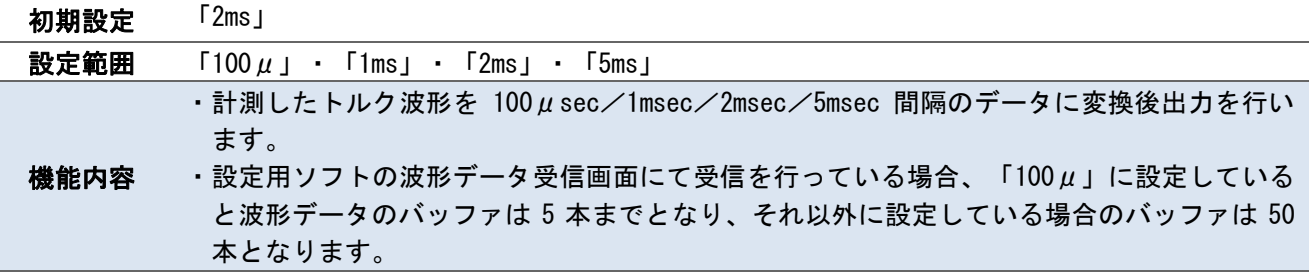

#### ・本体 PC ポート通信速度

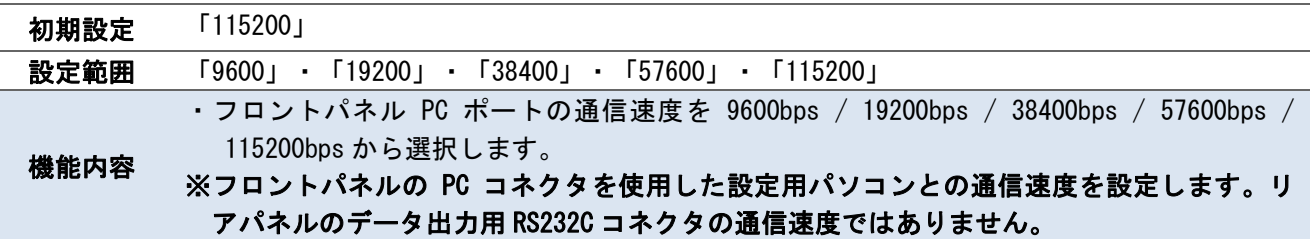

### ・波形メモリ機能選択

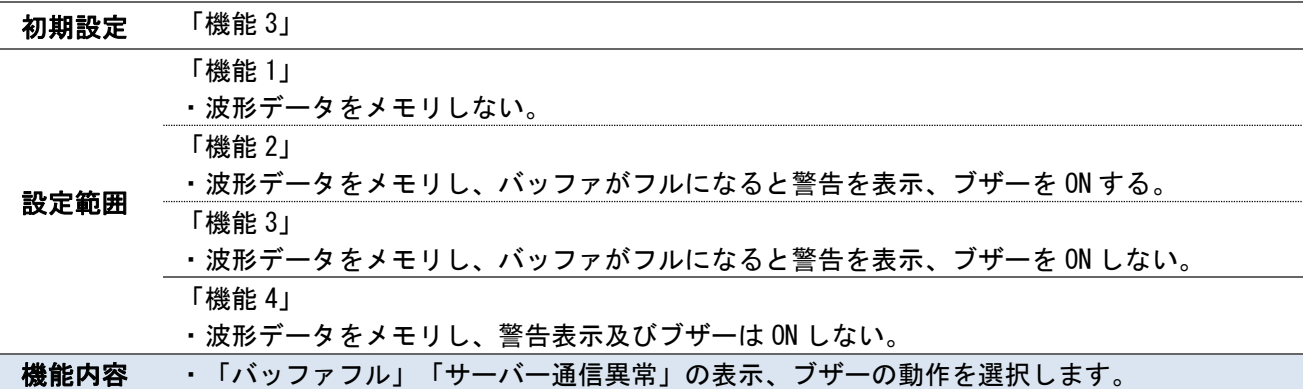

# ・パスワード/履歴使用選択

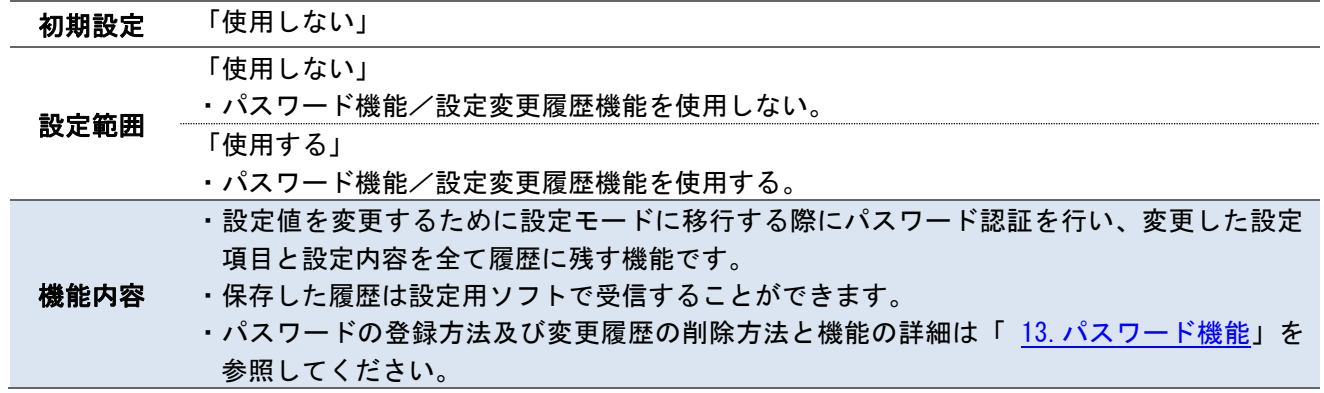

# ・無効パルス

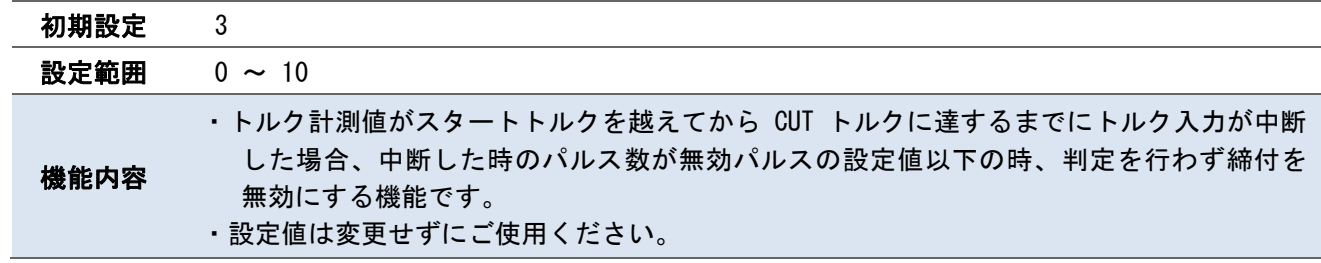

# ・エンコーダパルス数

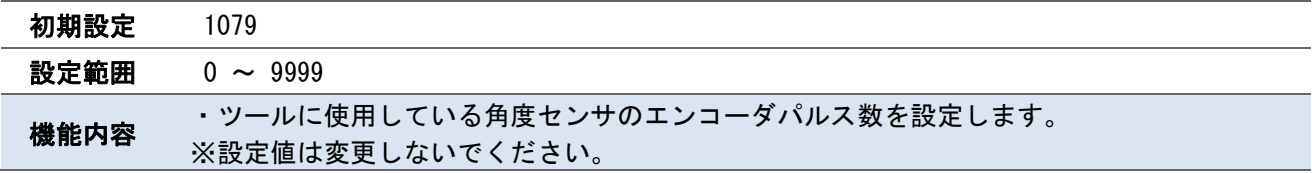

# ・エンコーダ角度

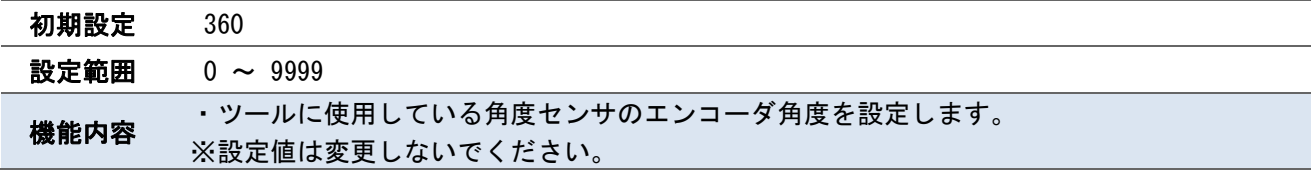

### ・COUNT OK ツール停止選択

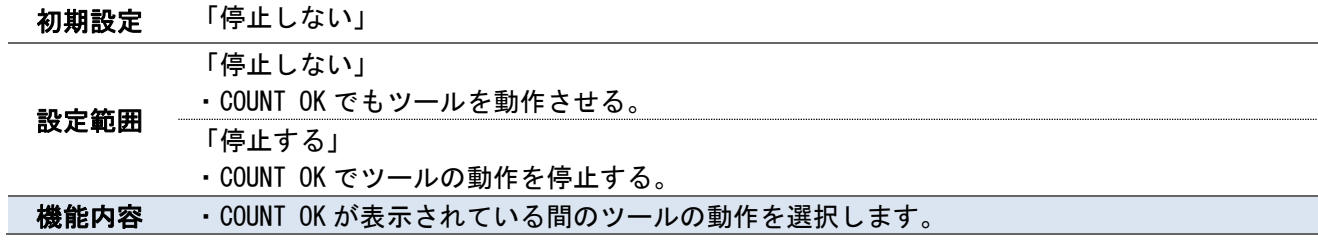

#### ・エア/モーター切り替え

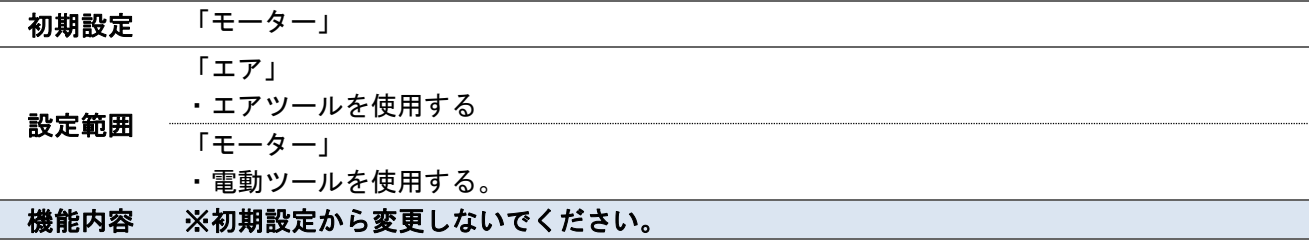

# ・ツール回転停止設定

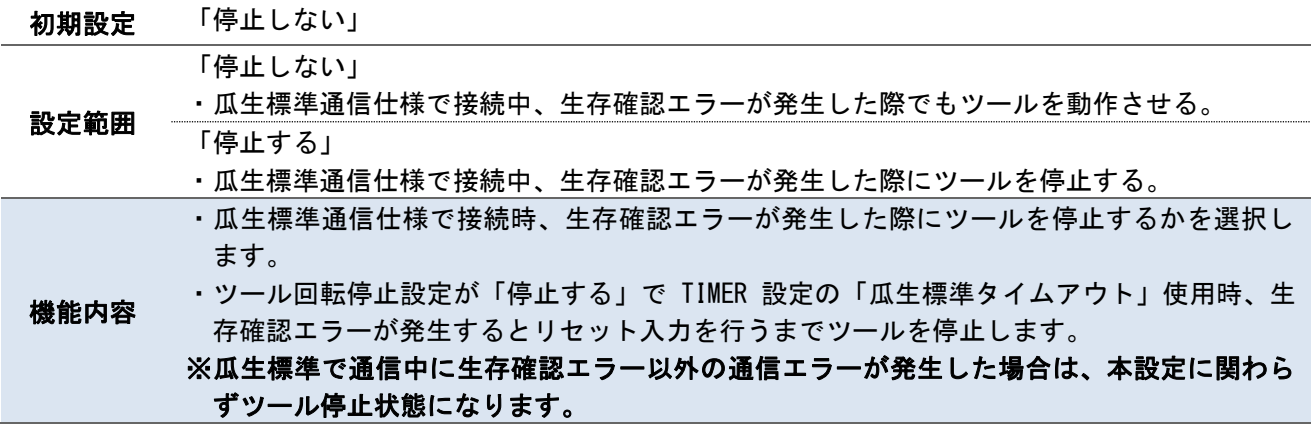

# ・起動時画面選択

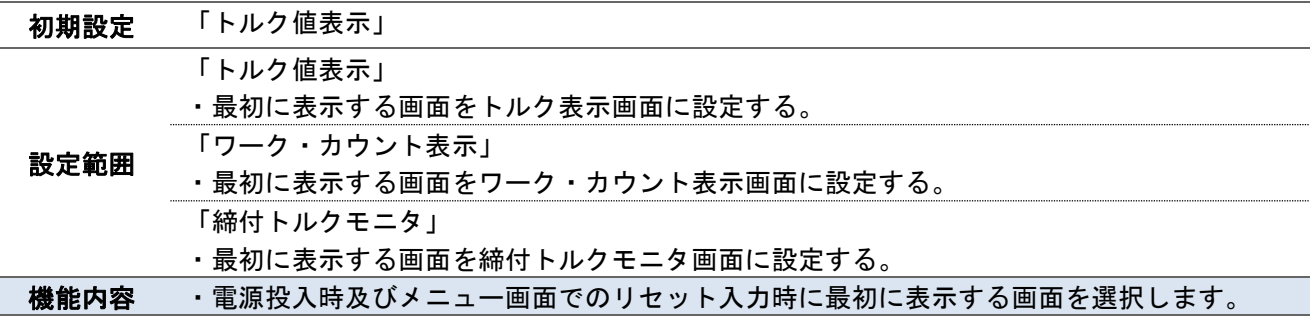

# ・モーター出力切換設定

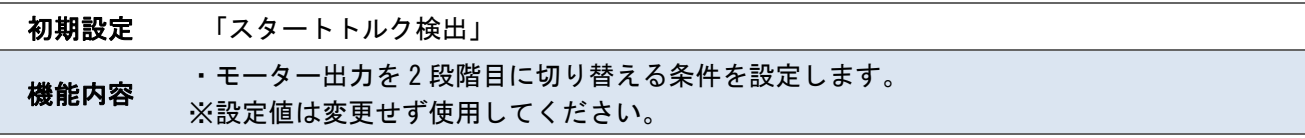

# ・3 ステップモード

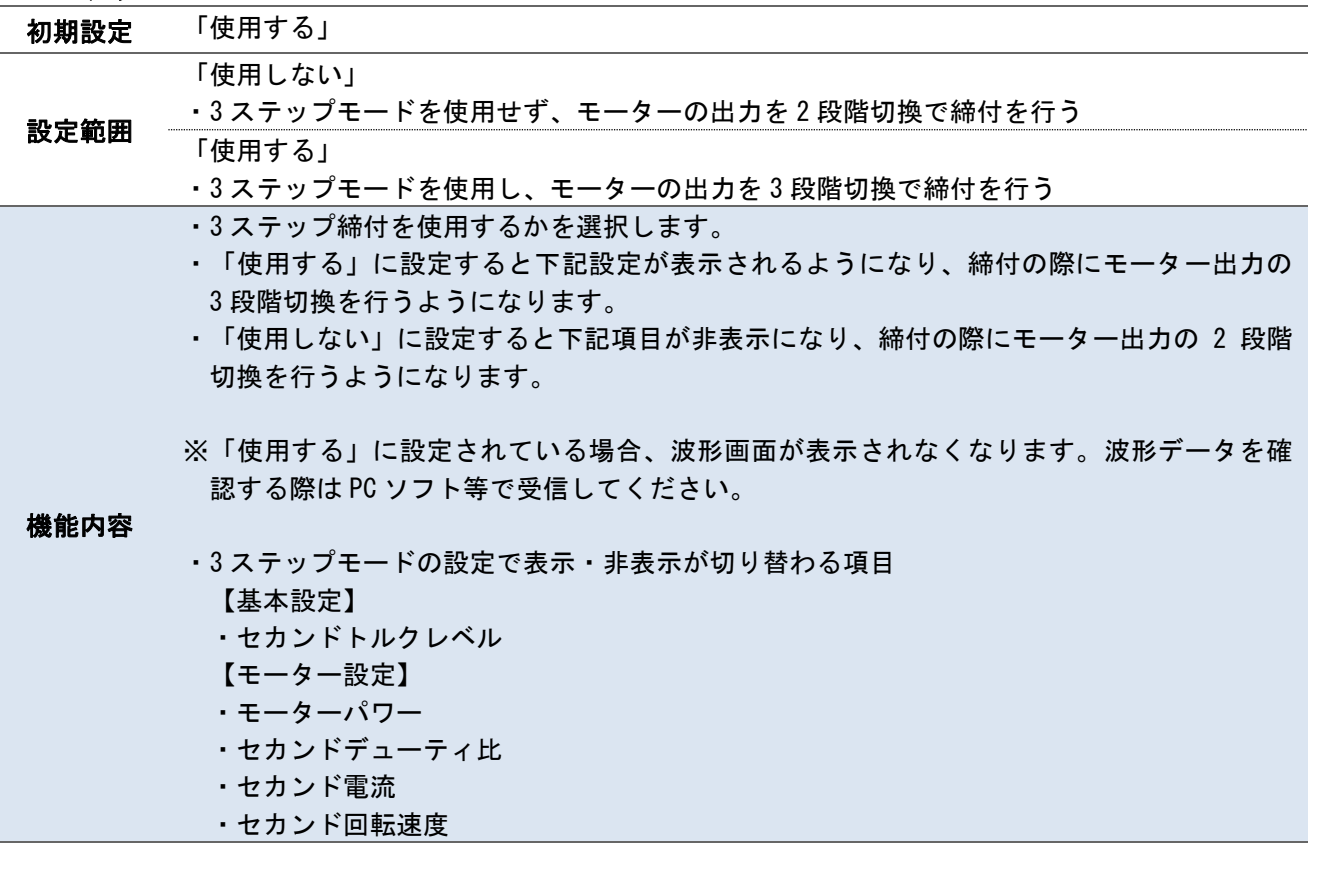

#### <span id="page-30-0"></span>7.3.TIMER 設定 7.3 TIMER 設定

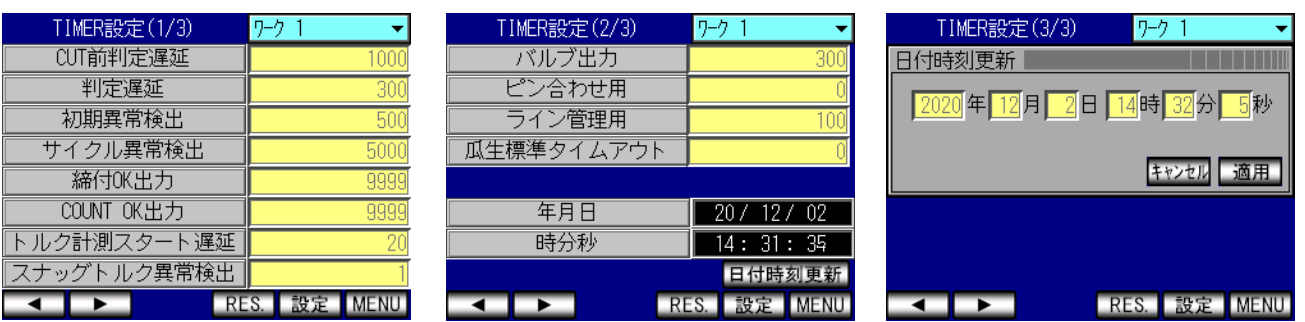

# ・CUT 前判定遅延

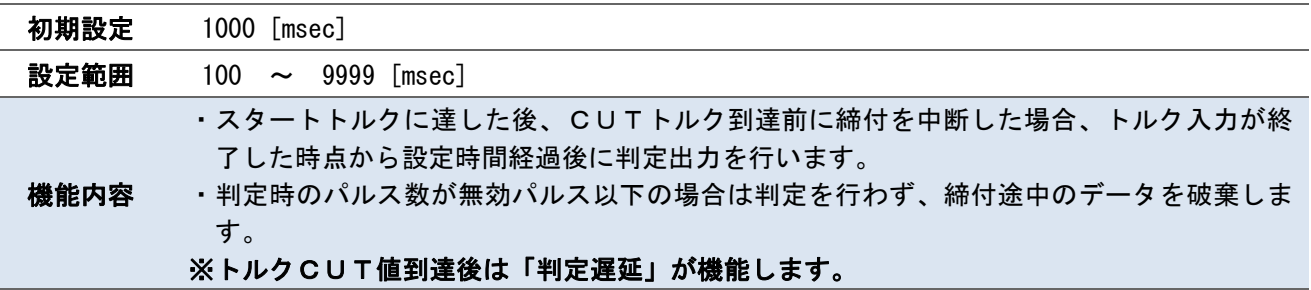

# ・判定遅延

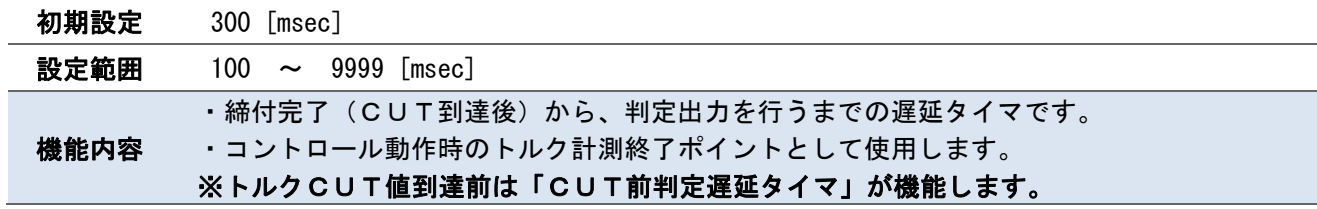

# ・初期異常検出

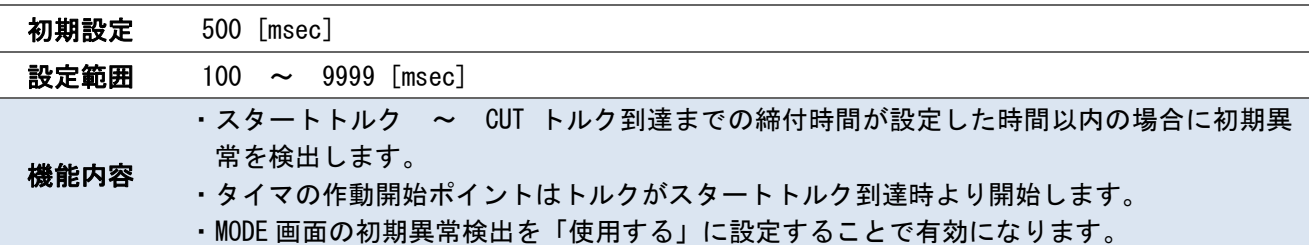

# ・サイクル異常検出

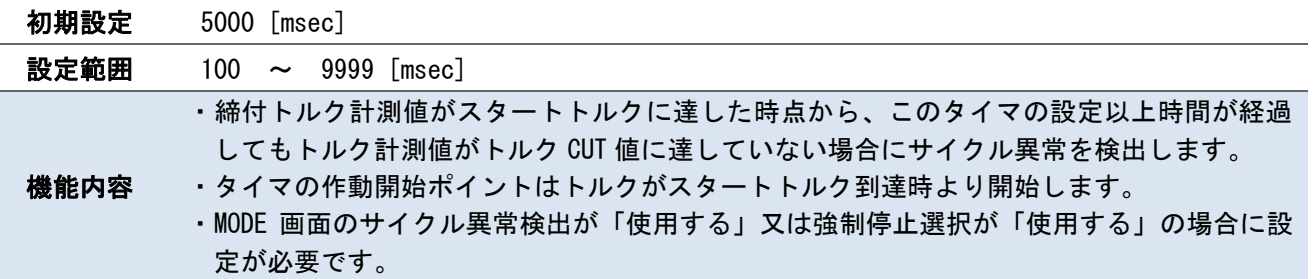

# ・締付 OK 出力

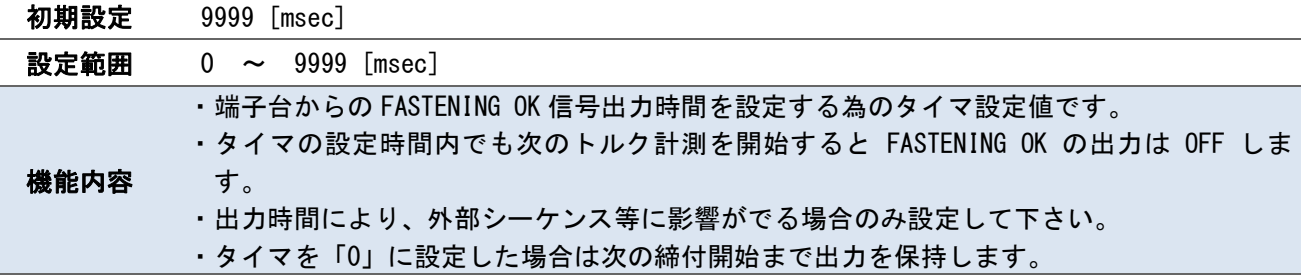

# ・COUNT OK 出力

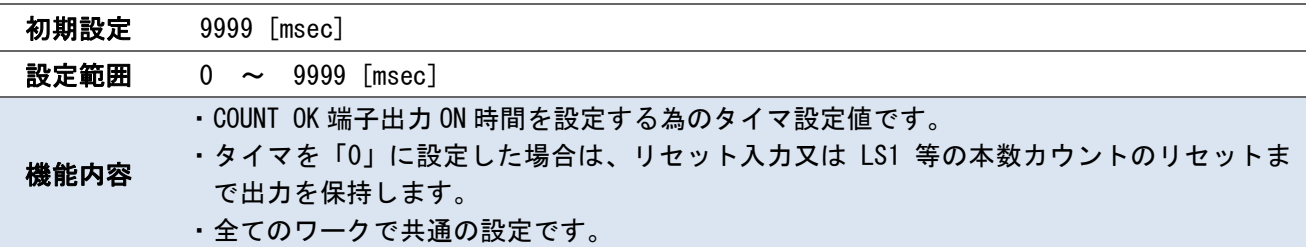

# ・トルク計測スタート遅延

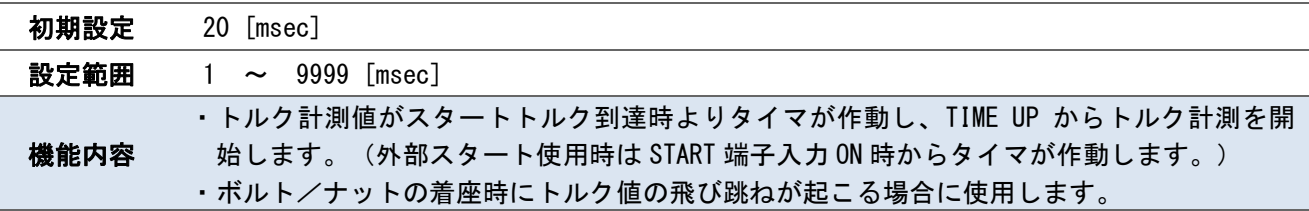

# ・スナッグトルク異常検出

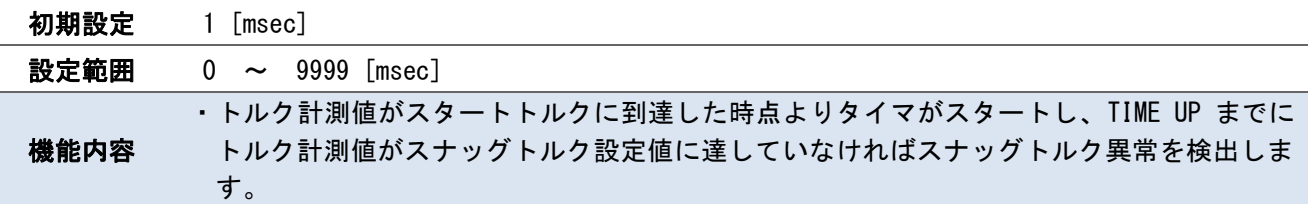

・バルブ出力

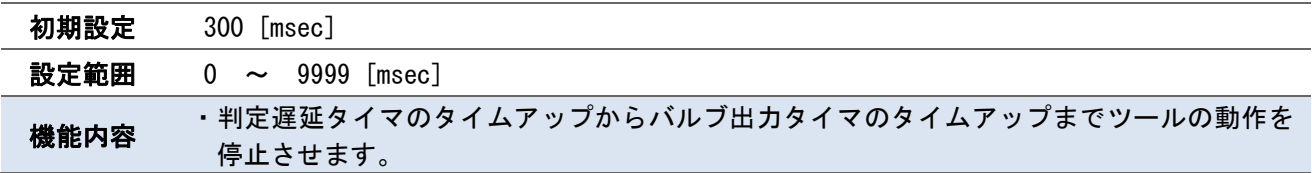

# ・ピン合わせ用

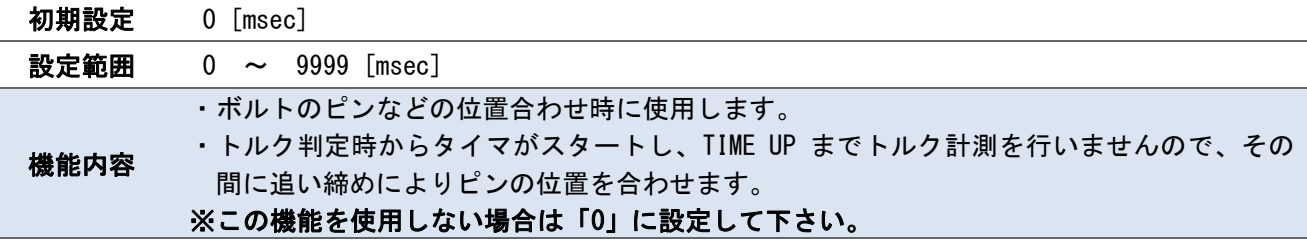

# ・ライン管理用

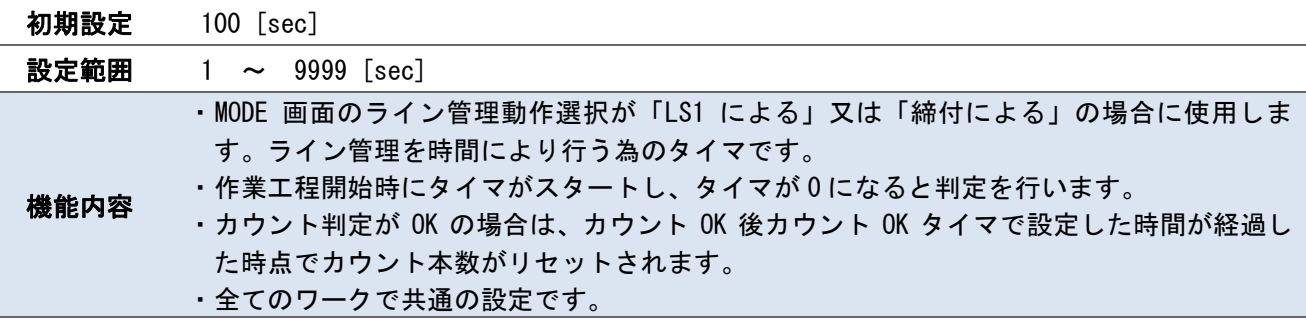

# ・瓜生標準タイムアウト

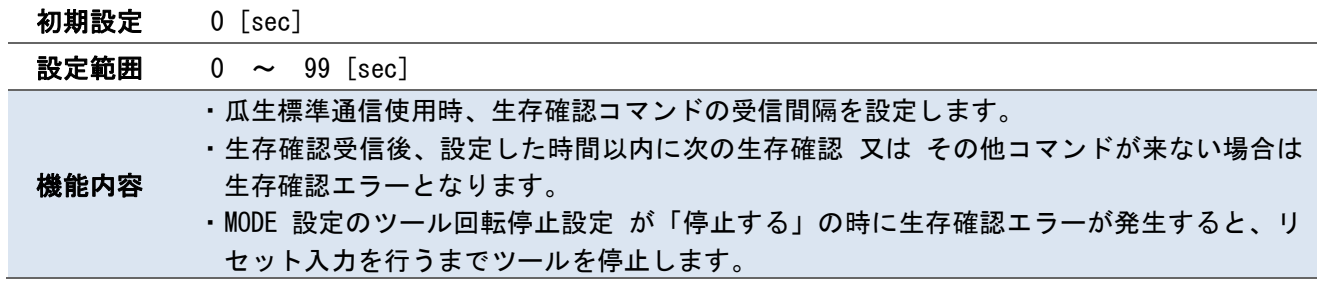

# ・年月日

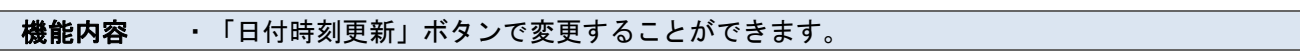

#### ・時分秒

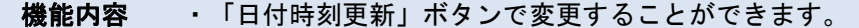

<span id="page-34-0"></span>Ξ

端子台の入力・出力内容はフリーフォーマットになっており、設定によって割り当てている入出力内容を変更 する事が出来ます。

# ・入力端子選択 1

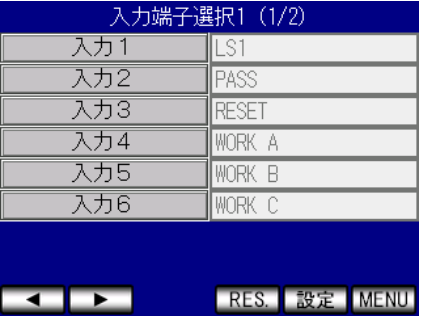

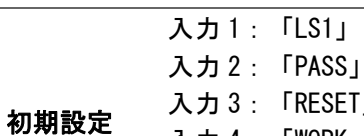

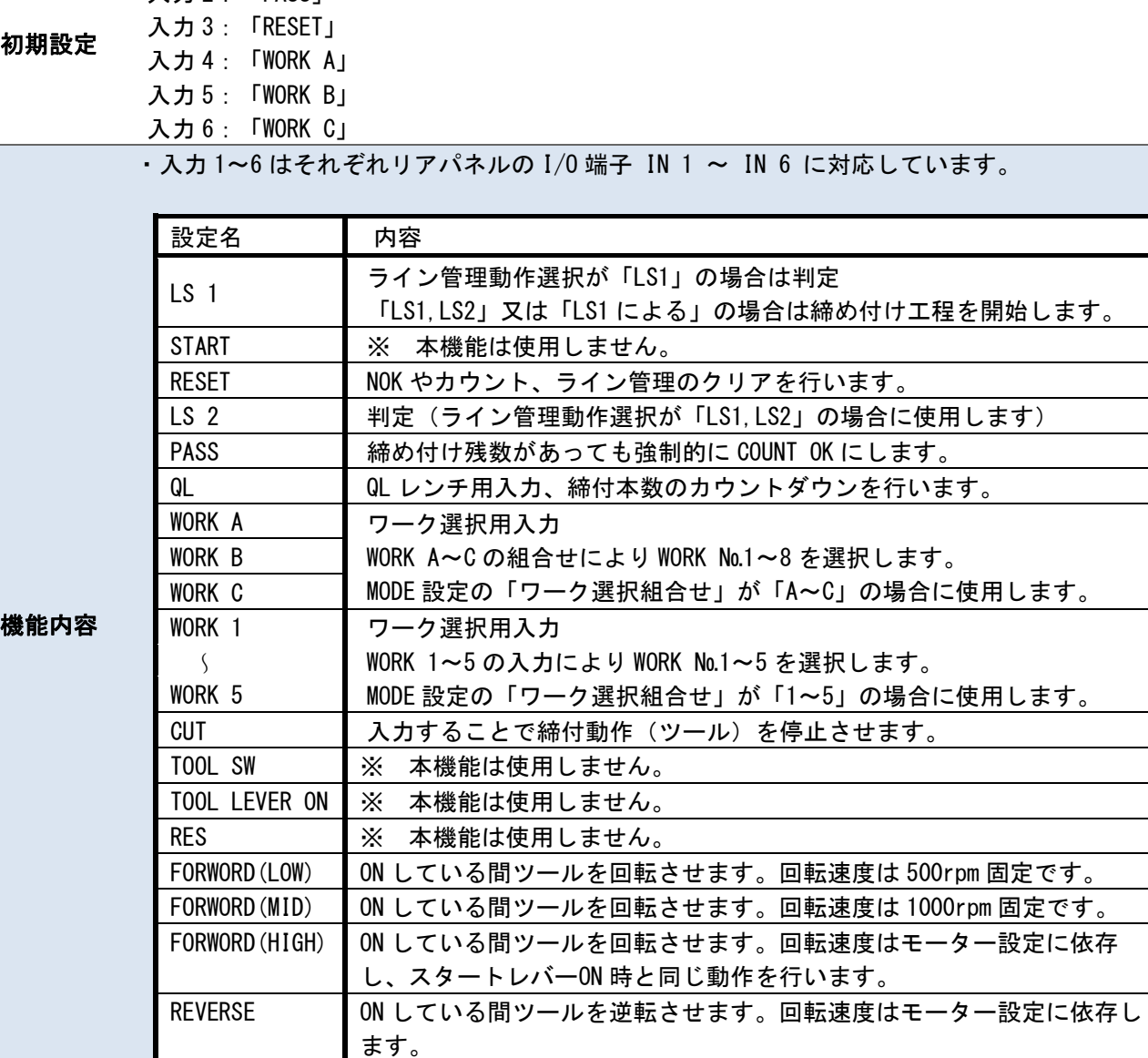

# ・出力端子選択 1

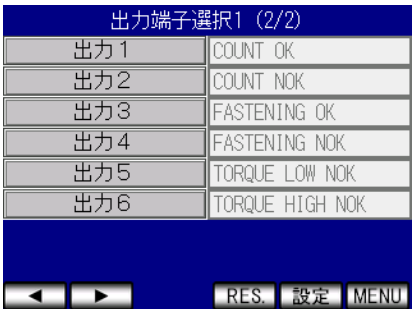

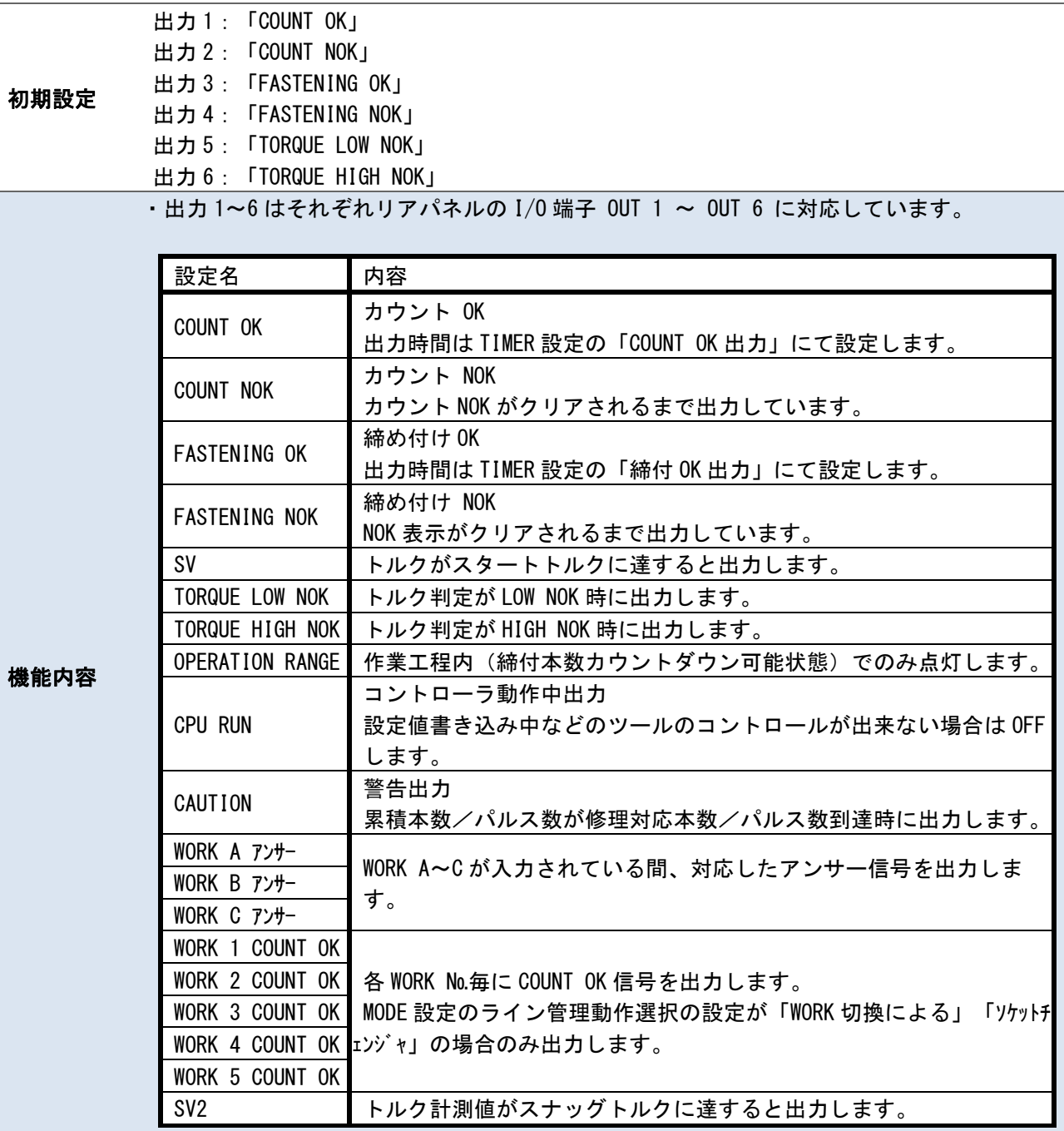
# 7.5.データ出力設定 7.5 データ出力設定

リアパネルの RS232C コネクタ (RS232C ポート) を使用した通信 及び NET WORK コネクタ (LAN ポート) を 利用した瓜生標準の通信仕様による通信(以下瓜生標準)とデータ管理システム(以下データ管理)の通信設 定を行います。

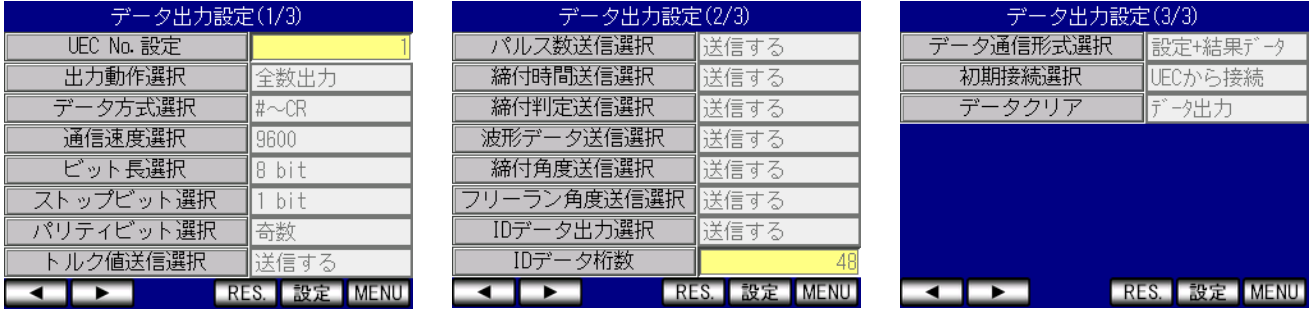

## ・UEC No.設定

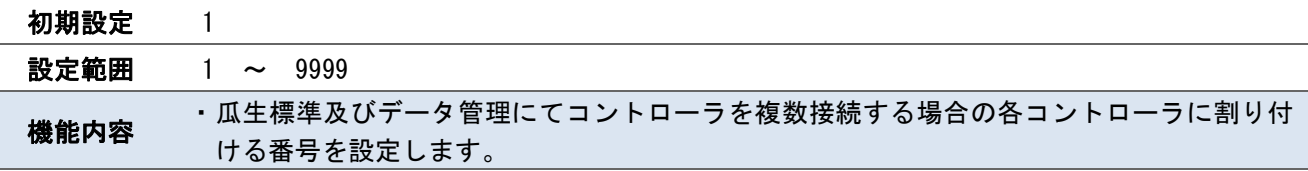

## ・出力動作選択

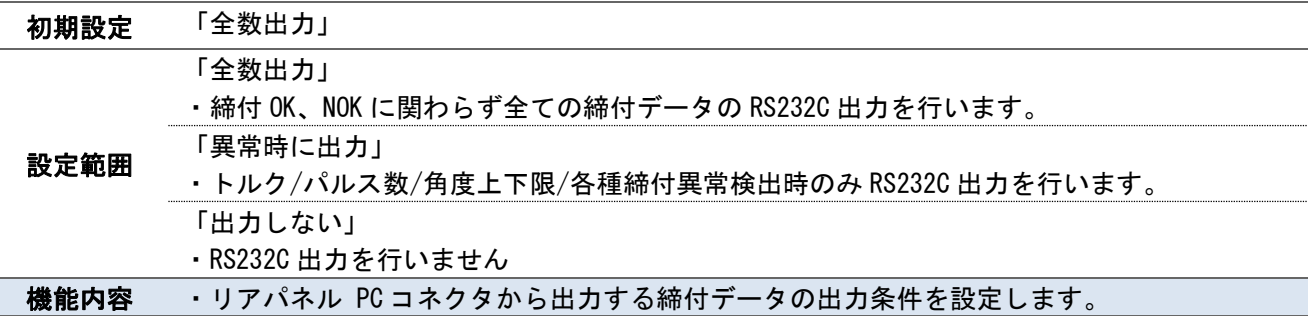

# ・データ方式選択

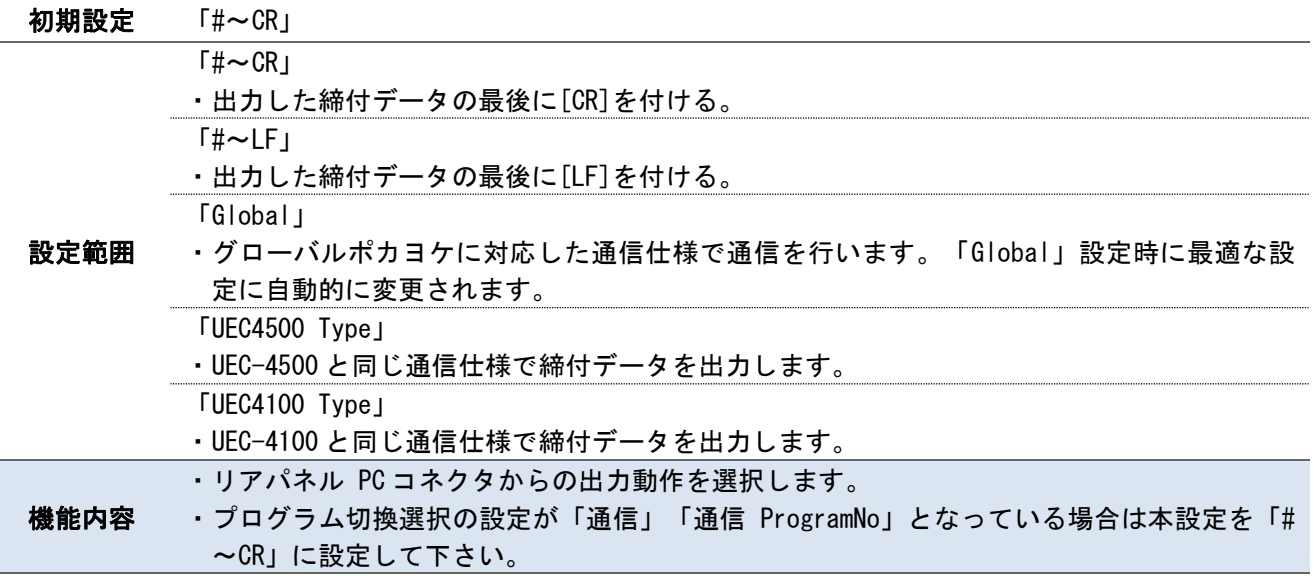

## ・通信速度選択

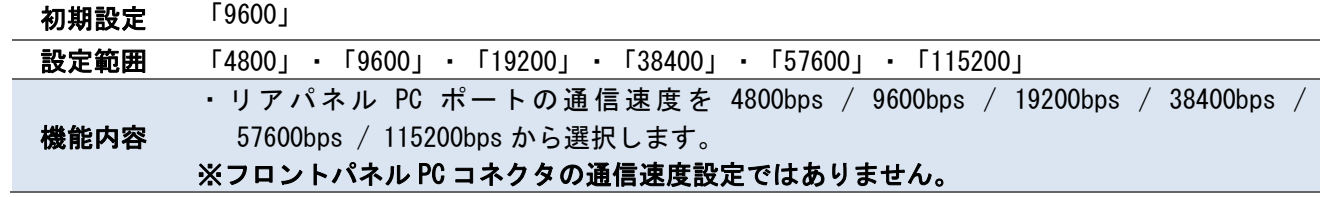

## ・ビット長選択

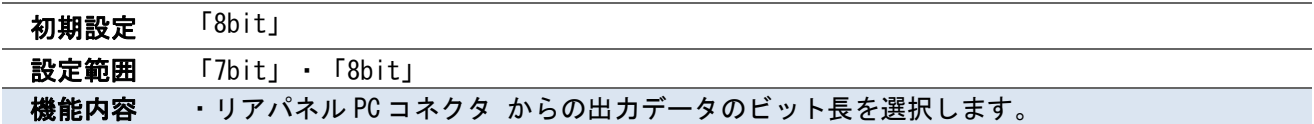

# ・ストップビット選択

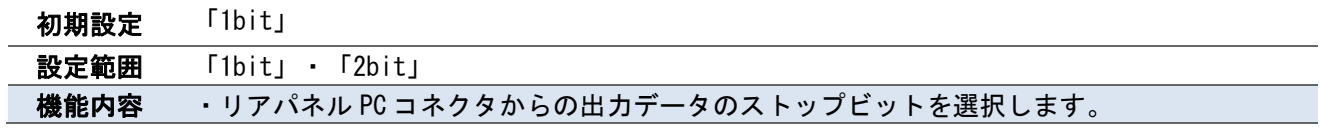

# ・パリティビット選択

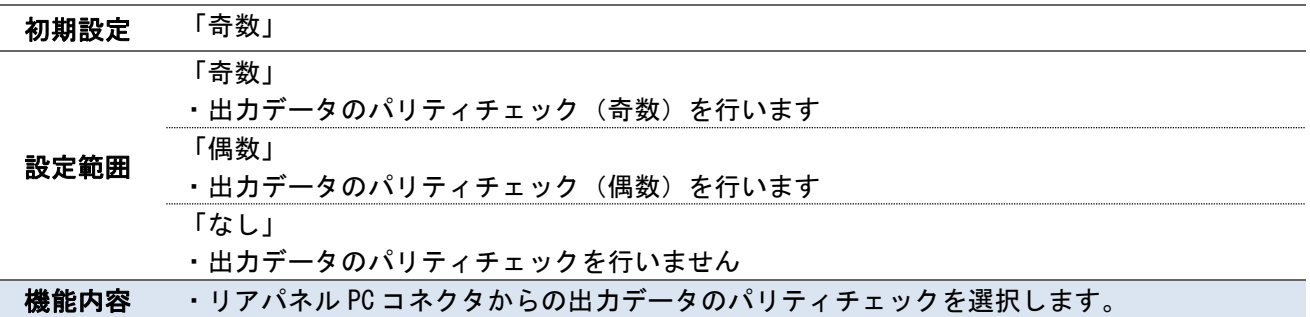

## ・トルク値送信選択

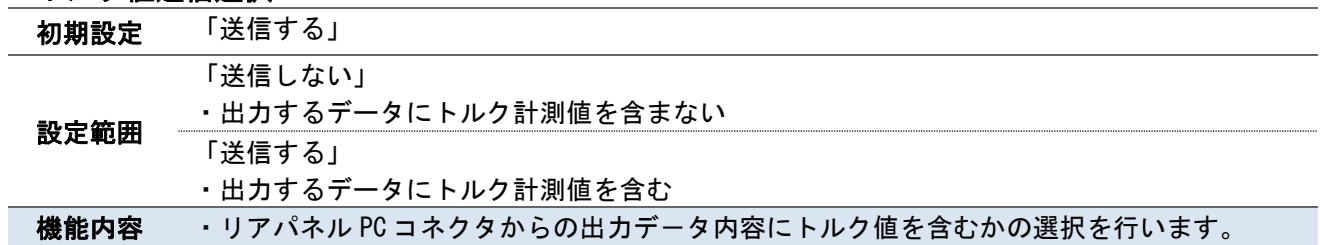

## ・パルス数送信選択

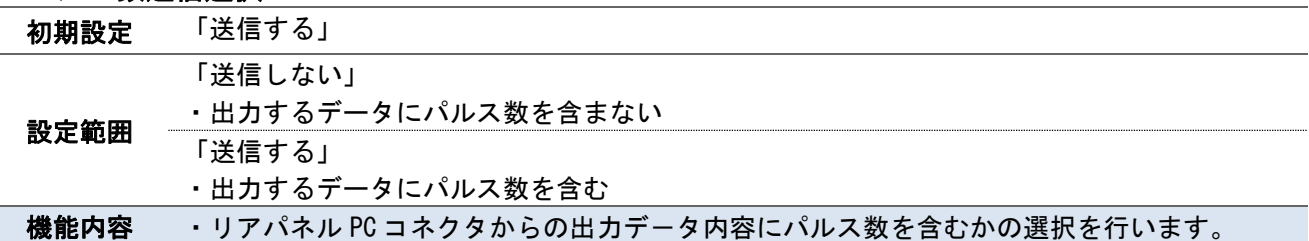

## ・締付時間送信選択

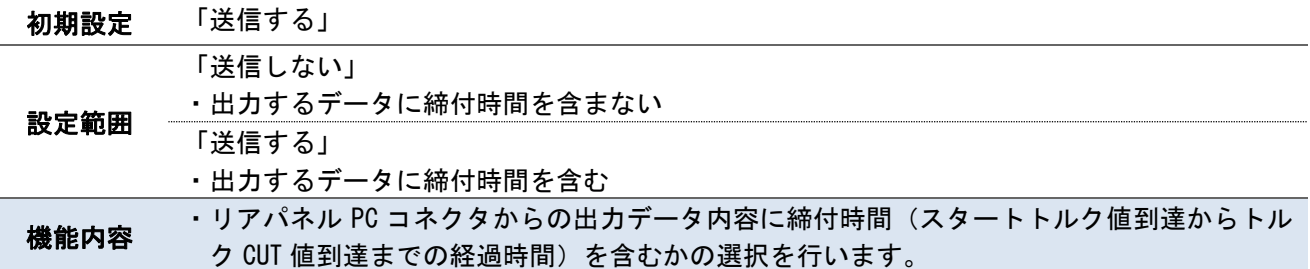

## ・締付判定送信選択

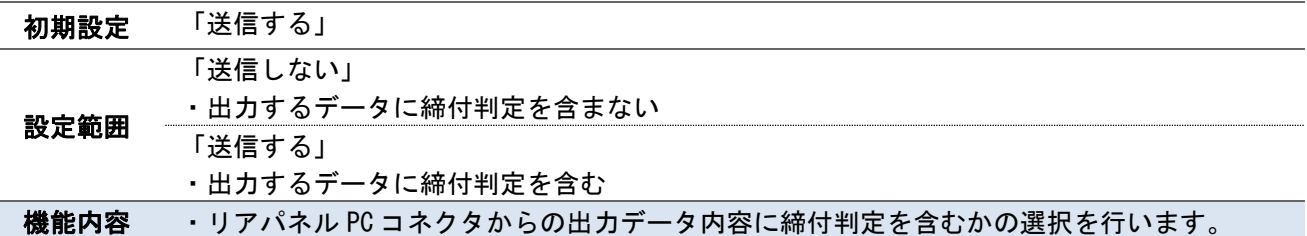

## ・波形データ送信選択

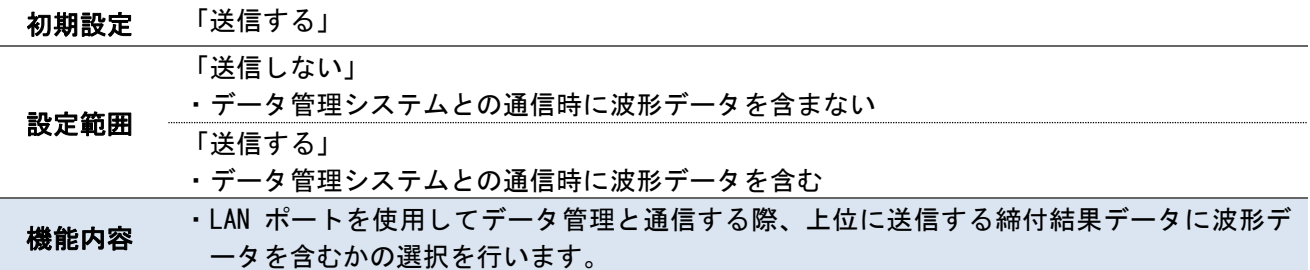

## ・締付角度送信選択

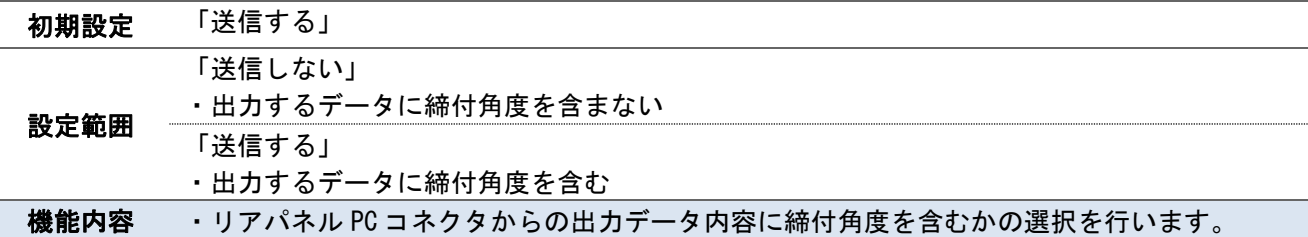

## ・フリーラン角度送信選択

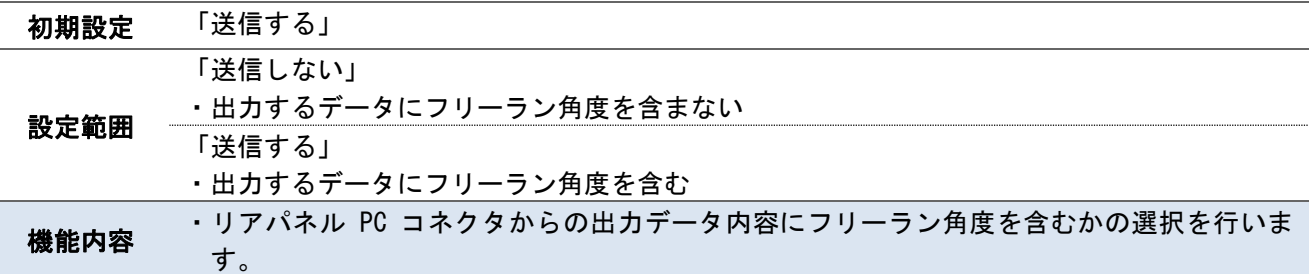

# ・ID データ出力選択

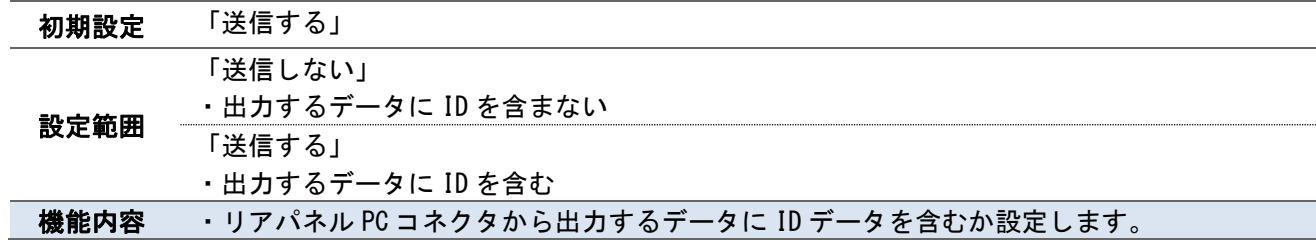

## ・ID データ桁数

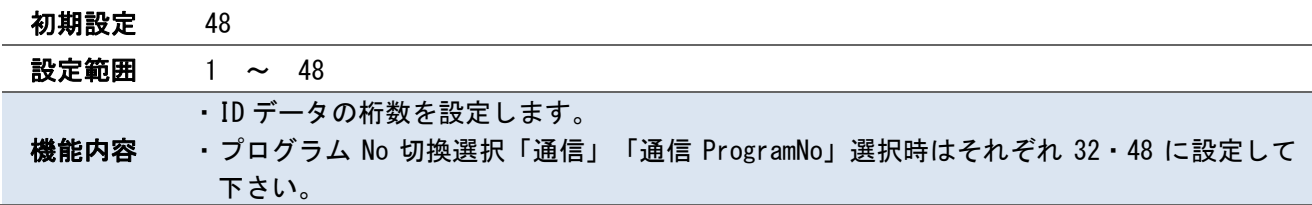

# ・データ通信形式選択

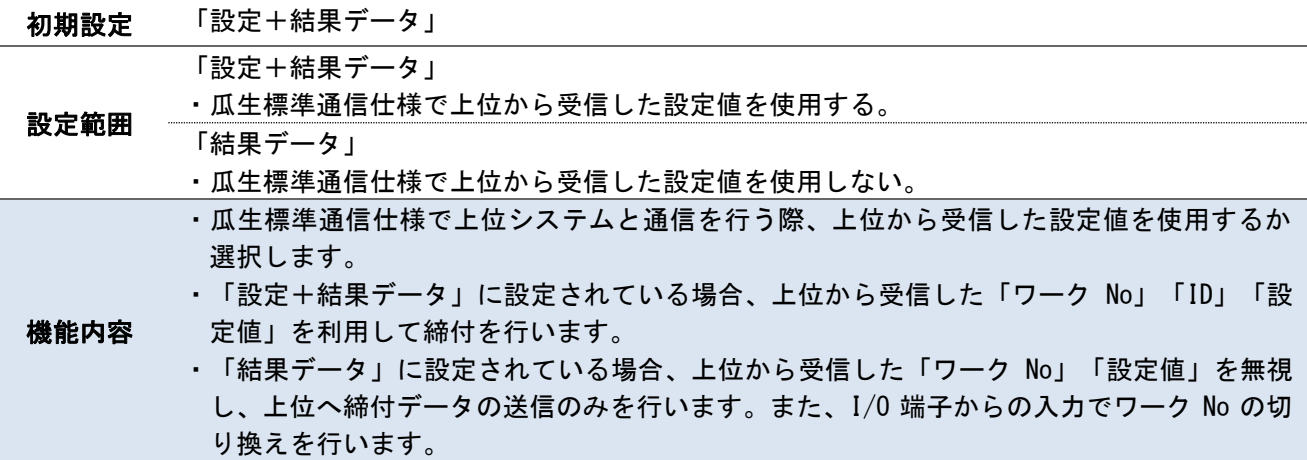

# ・初期接続選択

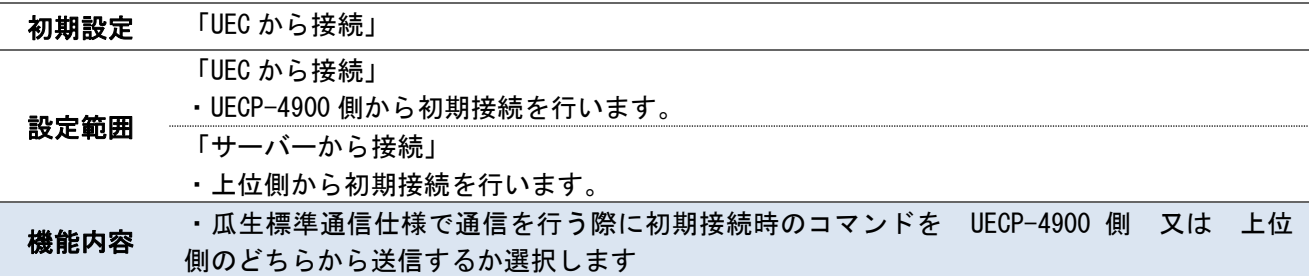

# ・データクリア設定

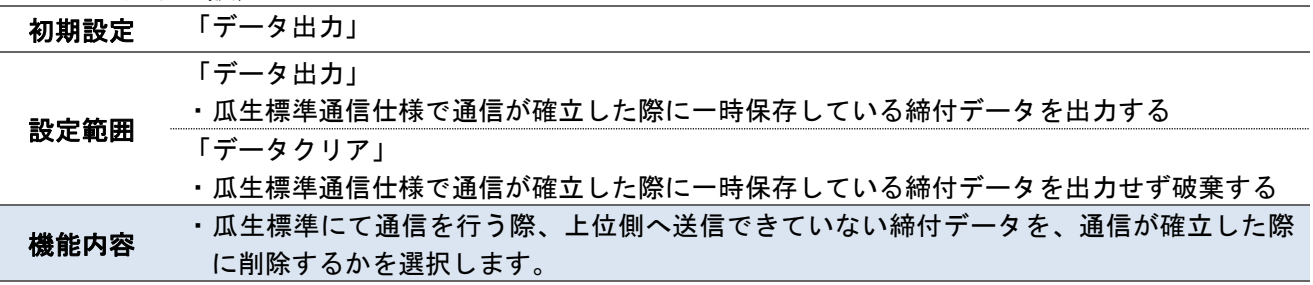

## 7.6.LAN 設定 7.6 LAN 設定

IP アドレス、サブネットマスク、デフォルトゲートウェイは設定用ソフトから変更することができず、本設定 の 3 ページ目で変更することができます。変更後はコントローラを再起動することで設定が適用されます。

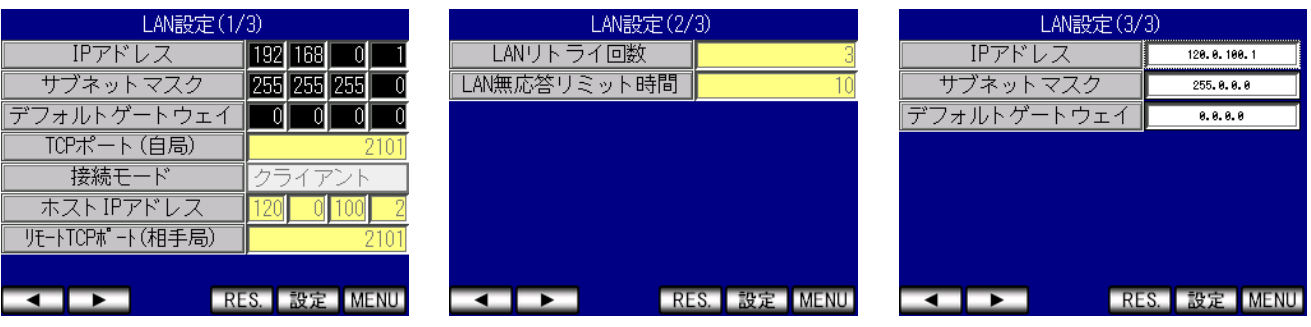

## ・IP アドレス

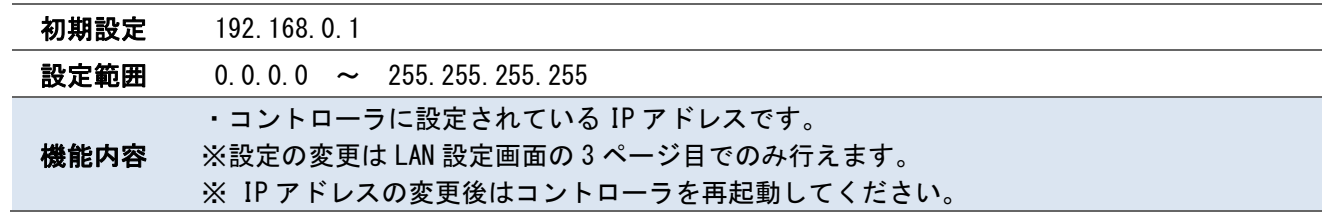

## ・サブネットマスク

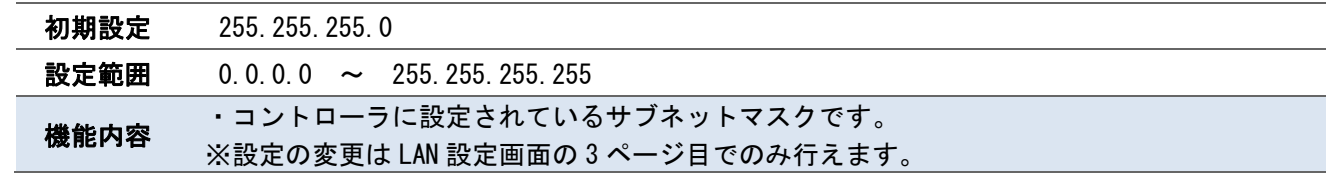

## ・デフォルトゲートウェイ

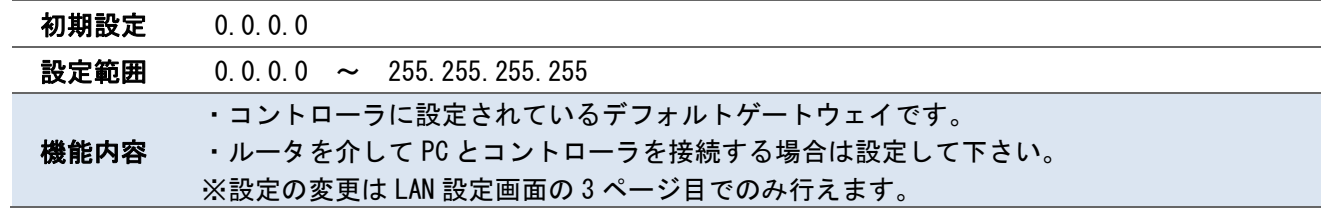

## ・TCP ポート(自局)

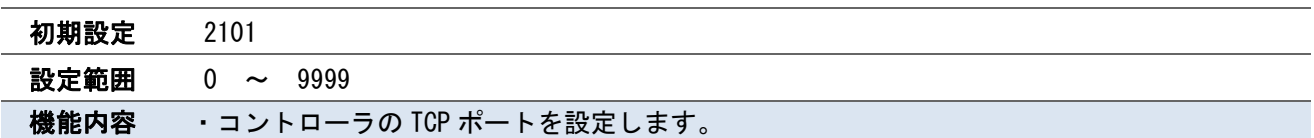

## ・接続モード

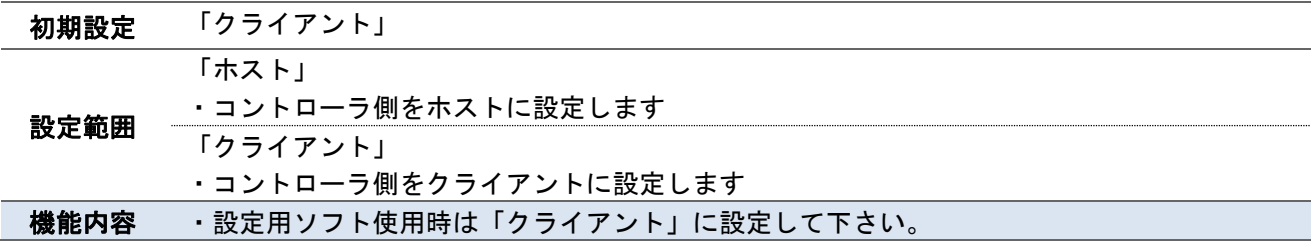

## ・ホスト IP アドレス

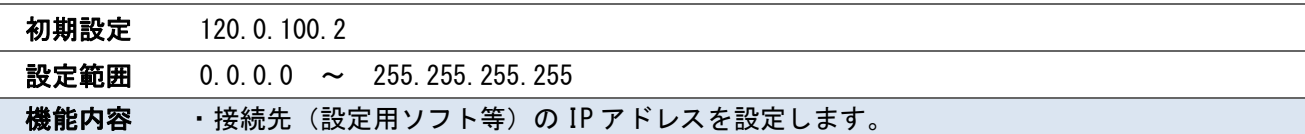

## ・リモート TCP ポート(相手局)

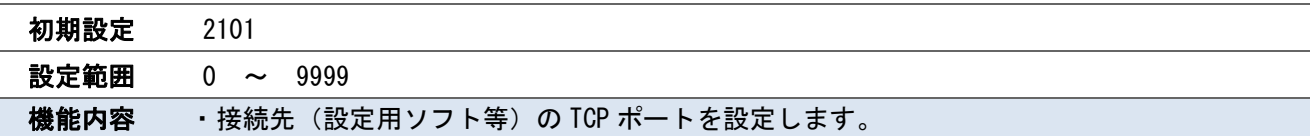

## ・LAN リトライ回数

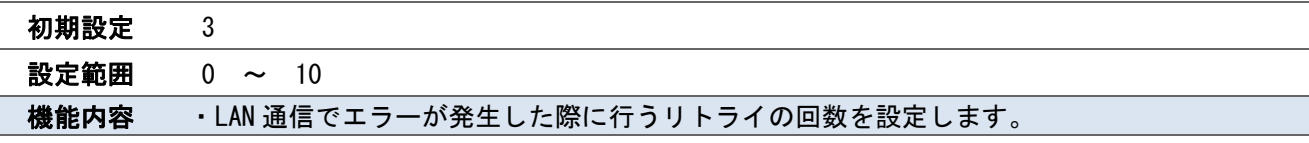

## ・LAN 無応答リミット時間

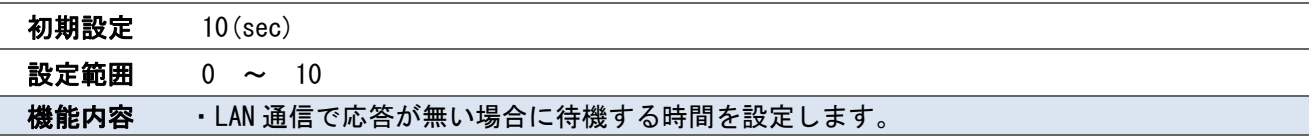

## 7.7.モーター設定 7.7 モーター設定

MODE 設定の「エア/モーター切り替え」の設定が「モーター」になっている場合のみ使用する設定です。 「エア」に設定されている場合は「モーター設定」の項目は表示されません。また、MODE 設定の 3 ステップモ ードの設定によって一部設定の表示・非表示が切り替わります。

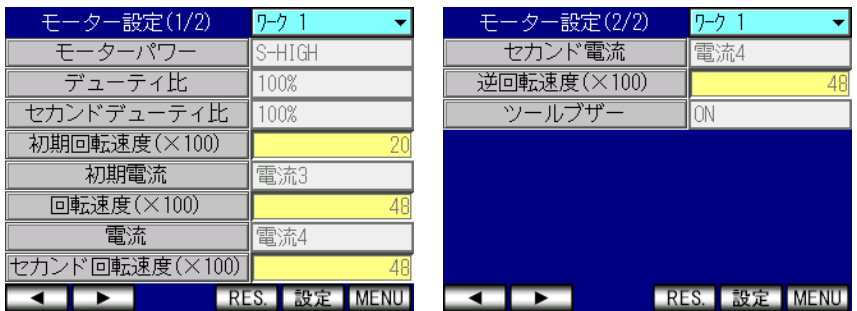

## ・モーターパワー

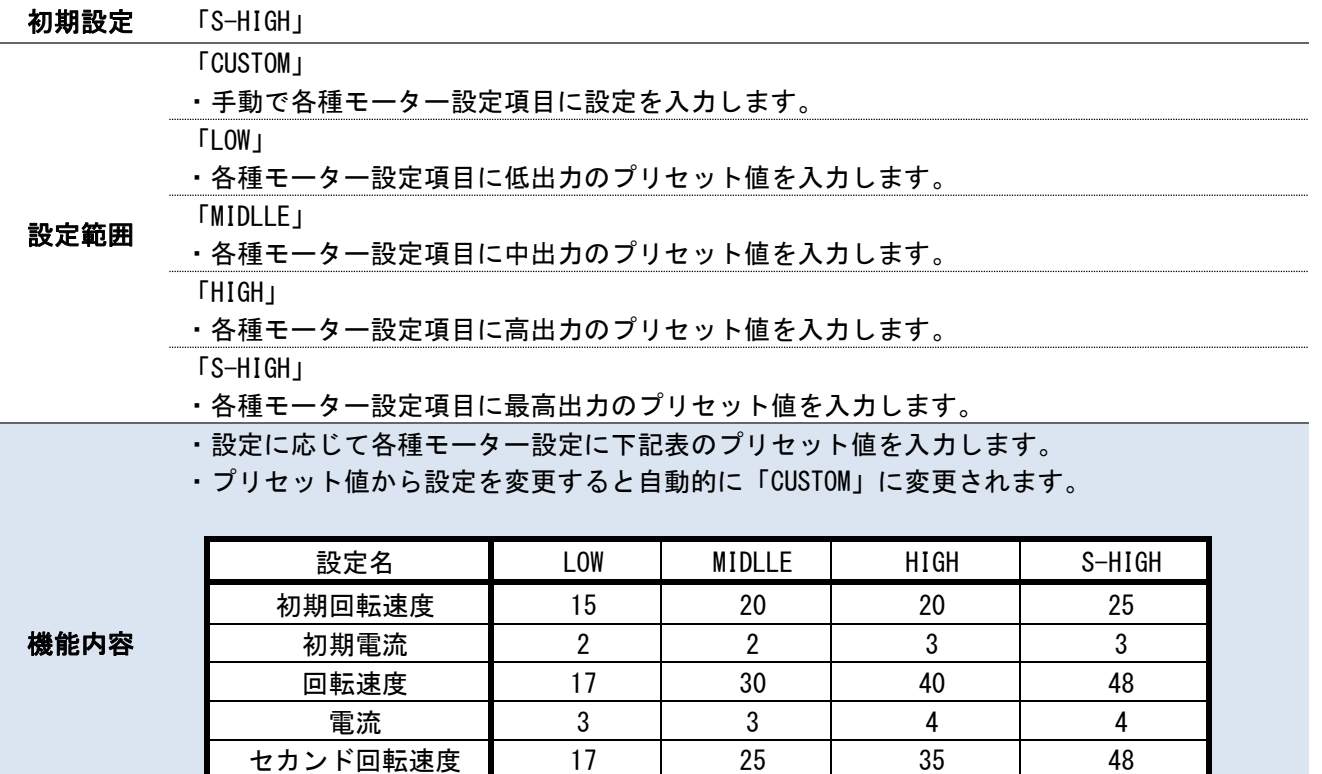

# ・デューティ比

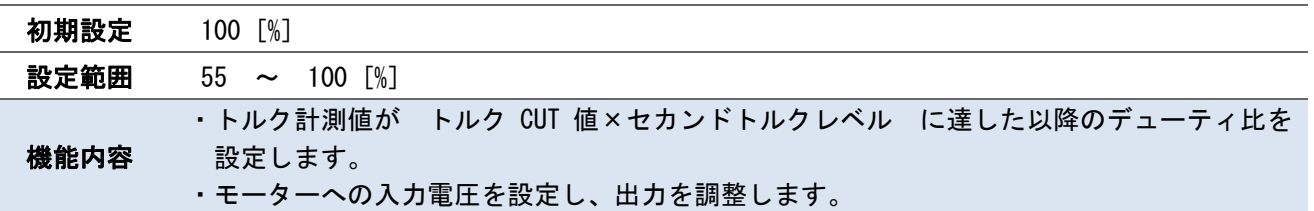

セカンド電流 2 2 2 3 4

## ・セカンドデューティ比

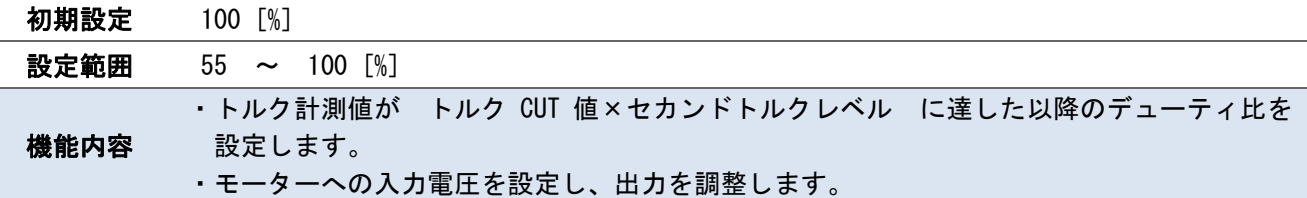

#### ・初期回転速度(×100)

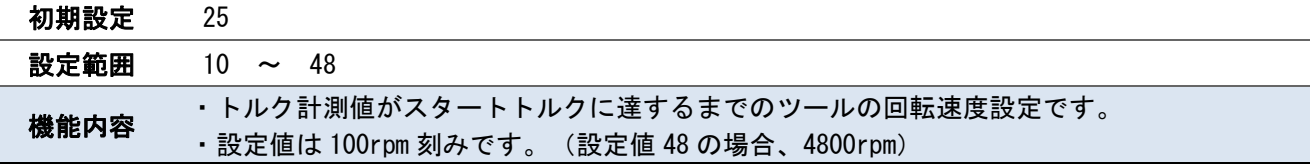

## ・初期電流

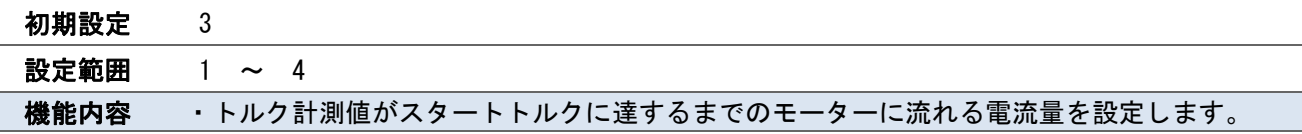

## ・回転速度(×100)

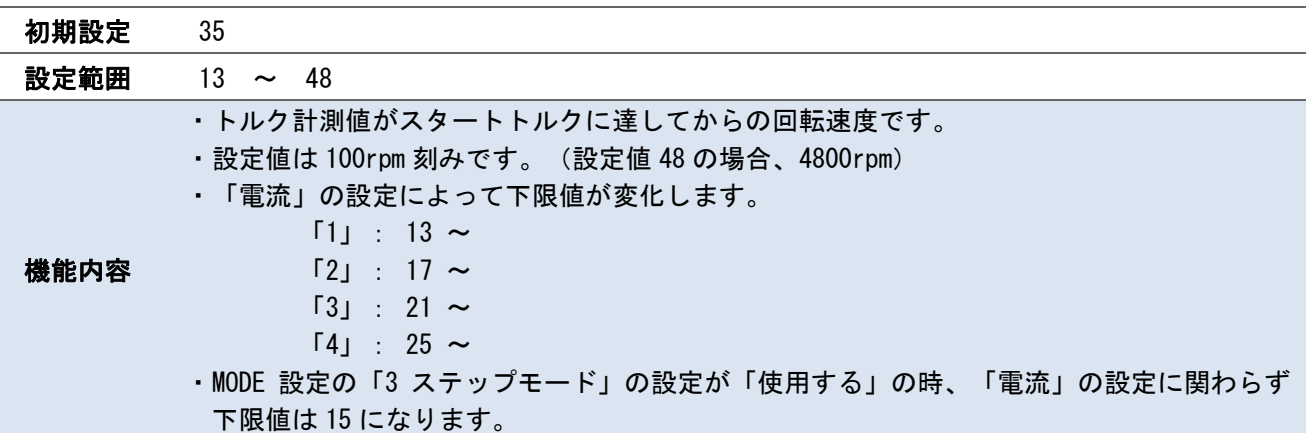

### ・電流

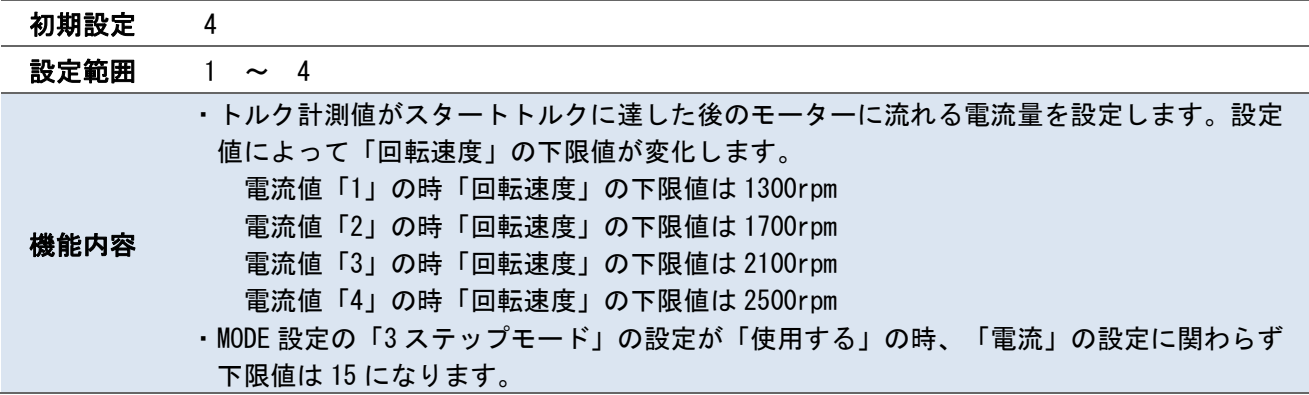

## ・セカンド回転速度(×100)

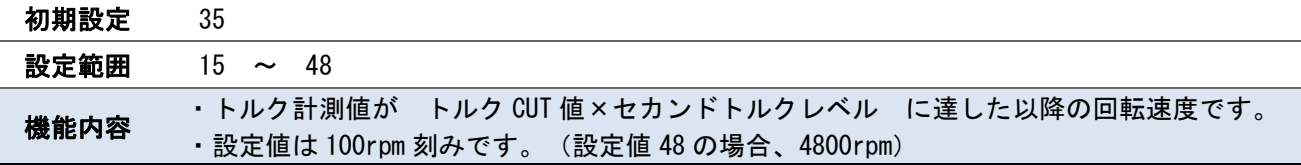

## ・セカンド電流

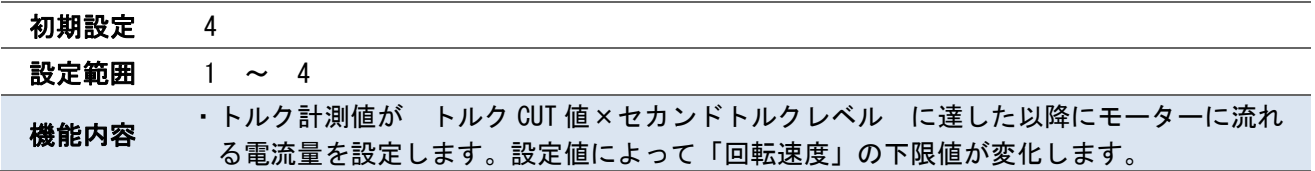

## ・逆回転速度(×100)

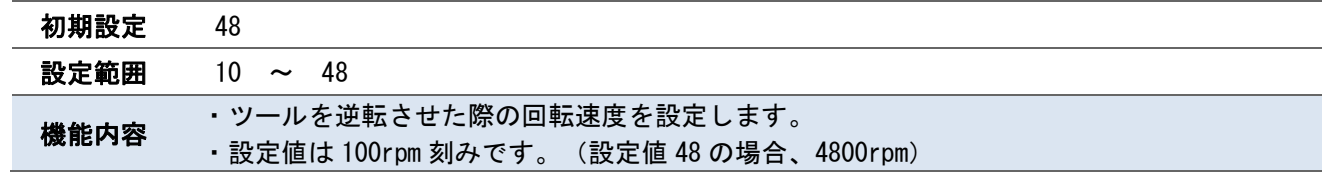

# ・ツールブザー

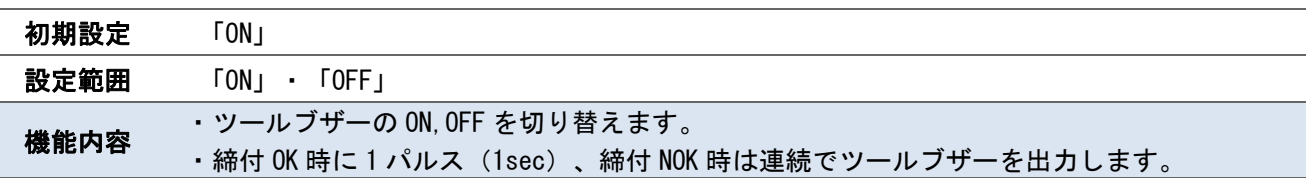

# 7.8.プログラム No 切換 7.8 プログラム No 切換

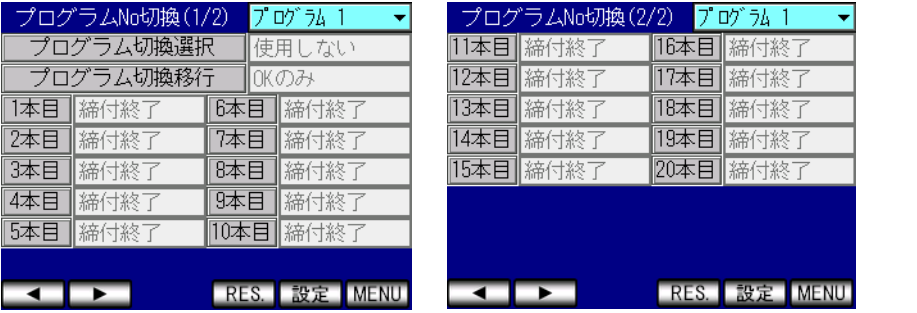

# ・プログラム切換選択

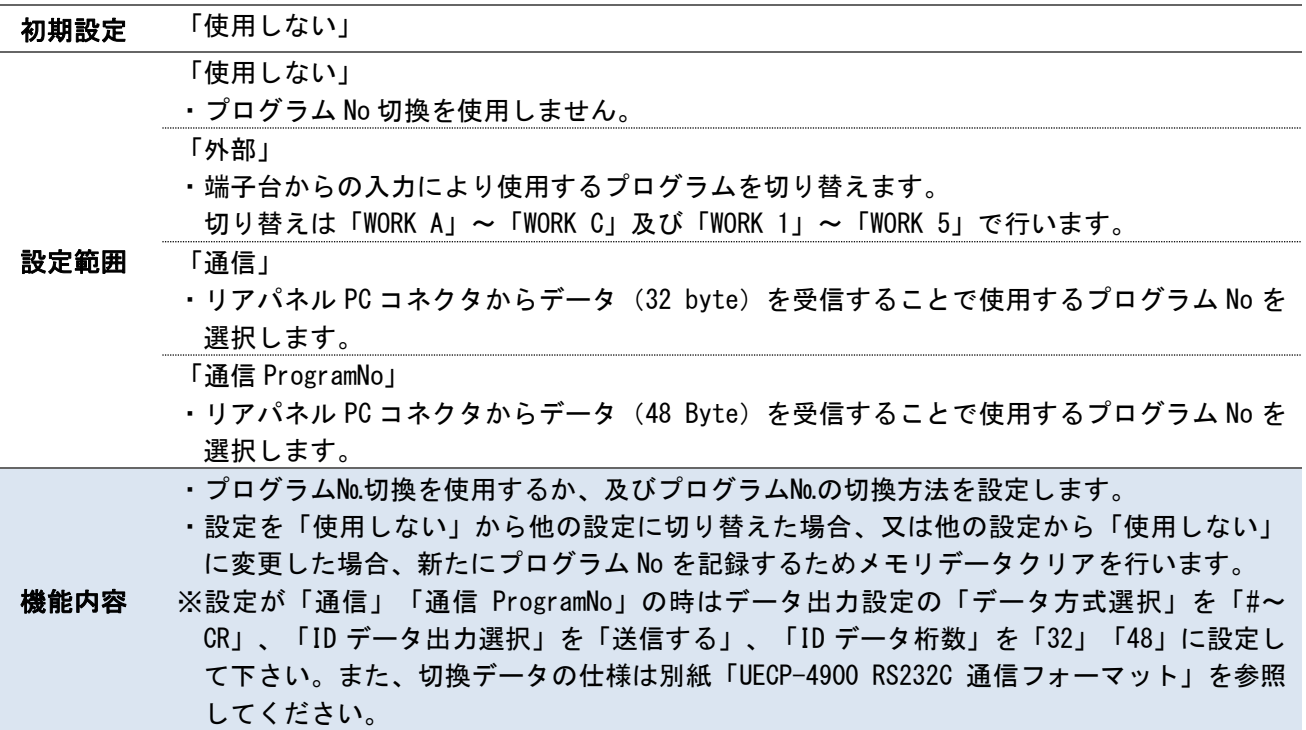

# ・プログラム切換移行

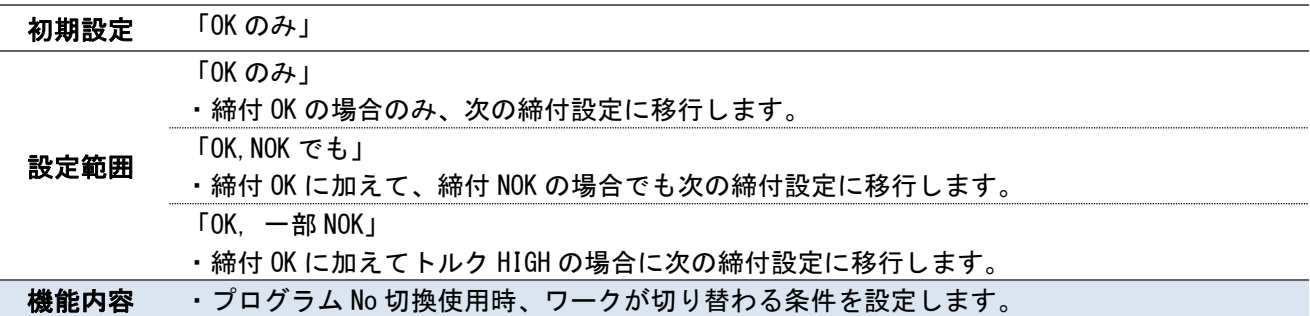

# ・1 本目~20 本目

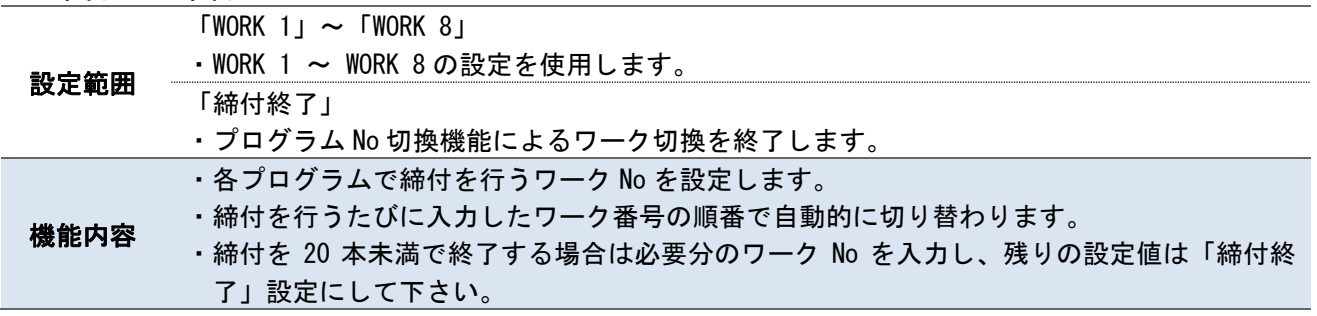

# 8.チェック 8 チェック

コントローラ本体の機能が正常に動作しているかの確認を行います。自己診断チェック、入出力チェックを行 い、本体に異常が無いか確認します。

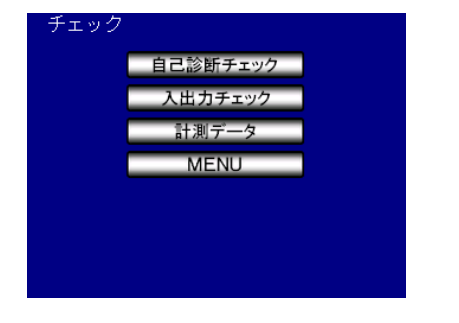

# 8.1 自己診断チェック

コントローラ本体のチェックを行い、チェック終了後はタッチパネルのチェックに移行します。タッチパネル チェック中は画面をタッチすることで画面の色が変わり、セルの欠けが無いか確認することができます。画面 右下の MENU ボタンで自己診断を終了し、メニュー画面に戻ります。

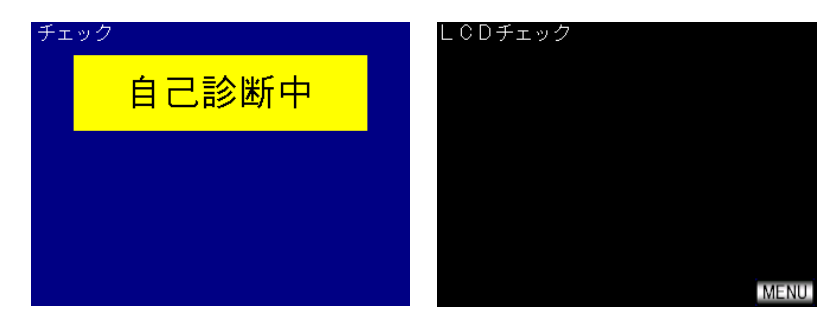

# 8.2.入出力チェック 8.2 入出力チェック

リアパネルの入出力端子台の I/O 出力のチェックを行います。

入力チェック画面では入力信号が ON している間、ON している項目が黄色に変化します。

入力端子のチェックを行う際は NPN/PNP 方式を間違えないようご注意ください。

出力チェック画面では出力チェックを行いたい項目をタッチすることで出力の ON・OFF を切り換えることがで きます。左が出力端子 1~6、右の TOOL OK と TOOL NOK がツール内蔵ランプ、TOOL VALVE がバルブ出力のチェ ックです。出力が ON している項目は色が赤に変化し、タッチすることで出力が OFF し白色に変化します。

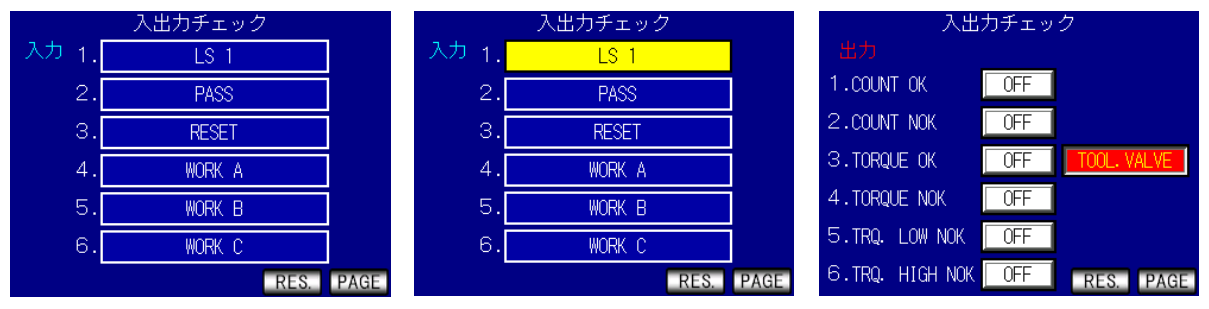

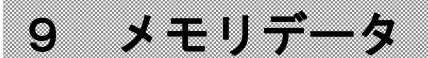

メモリデータに関する設定及び記録したデータの確認、削除を行います。

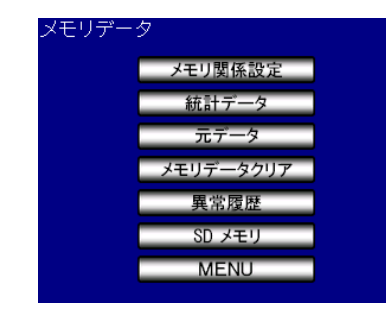

## 9.1.メモリ関連設定 9.1 メモリ関連設定

#### コントローラ本体のメモリに保存する締付データに関する設定を行います。

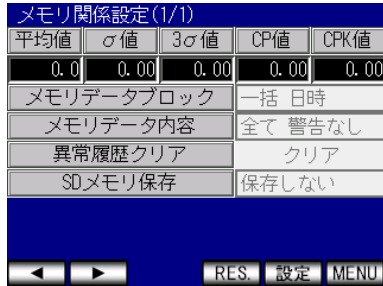

#### ・平均値

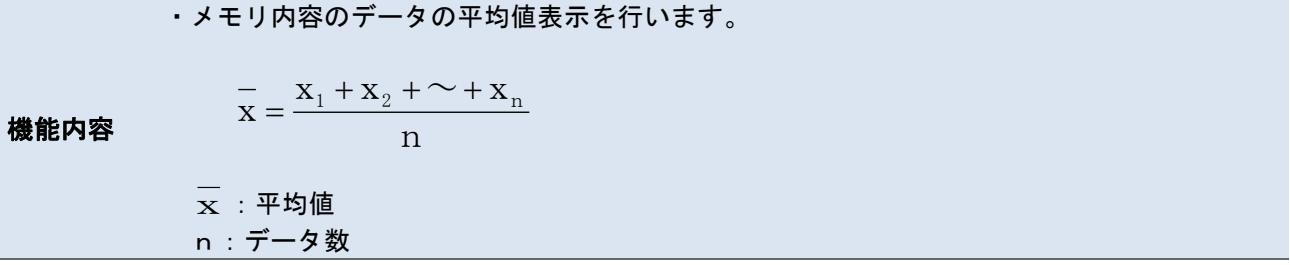

#### ・σ値

機能内容 ・メモリ内容のデータのσ値(標準偏差)表示を行います。 σ:標準偏差 ・3σ値 ・メモリ内容のデータの3σ/平均値(バラツキ)表示を行います。  $\mathbf{J}$  and  $\mathbf{J}$  are the set of  $\mathbf{J}$  $\mathbb{R}^n$  and  $\mathbb{R}^n$  $\frac{1}{n-1} \sum (x_n \sigma = \sqrt{\frac{1}{n-1}\sum_{n=1}^{\infty}(\mathbf{x}_{n} - \mathbf{x})^{2}}$ 

機能内容

 $100\%$  and  $100\%$ x $3\,\sigma$  (ii =  $\frac{3\,\sigma}{\phantom{1}}$   $\times 100\%$ 

3σ値:変動率

## ・CP 値

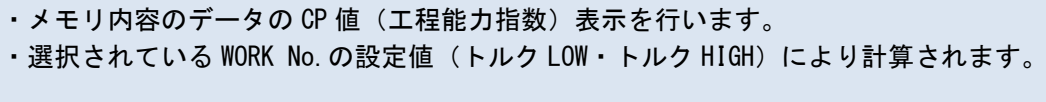

機能内容

 $6\,\sigma$  and  $\sigma$  and  $\sigma$  and  $\sigma$  and  $\sigma$  and  $\sigma$  and  $\sigma$  and  $\sigma$  and  $\sigma$  and  $\sigma$  and  $\sigma$ 上限値 下限値 CP -

CP 値:工程能力指数

# ・CPK 値

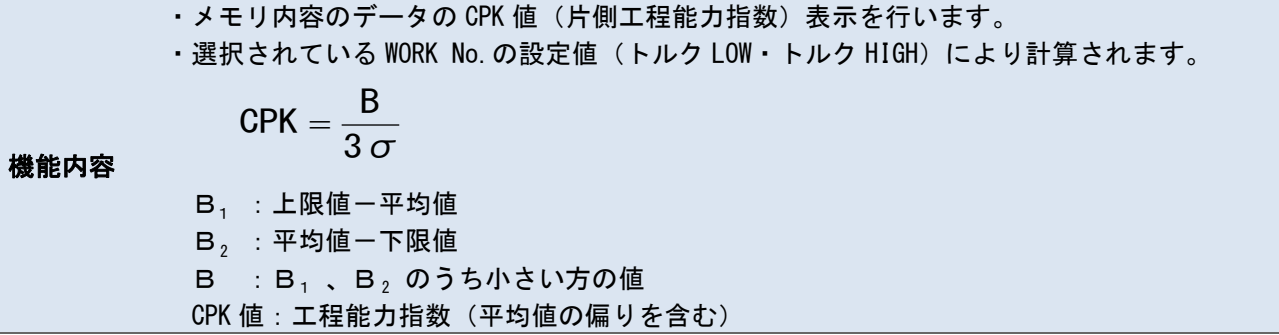

# ・メモリデータブロック

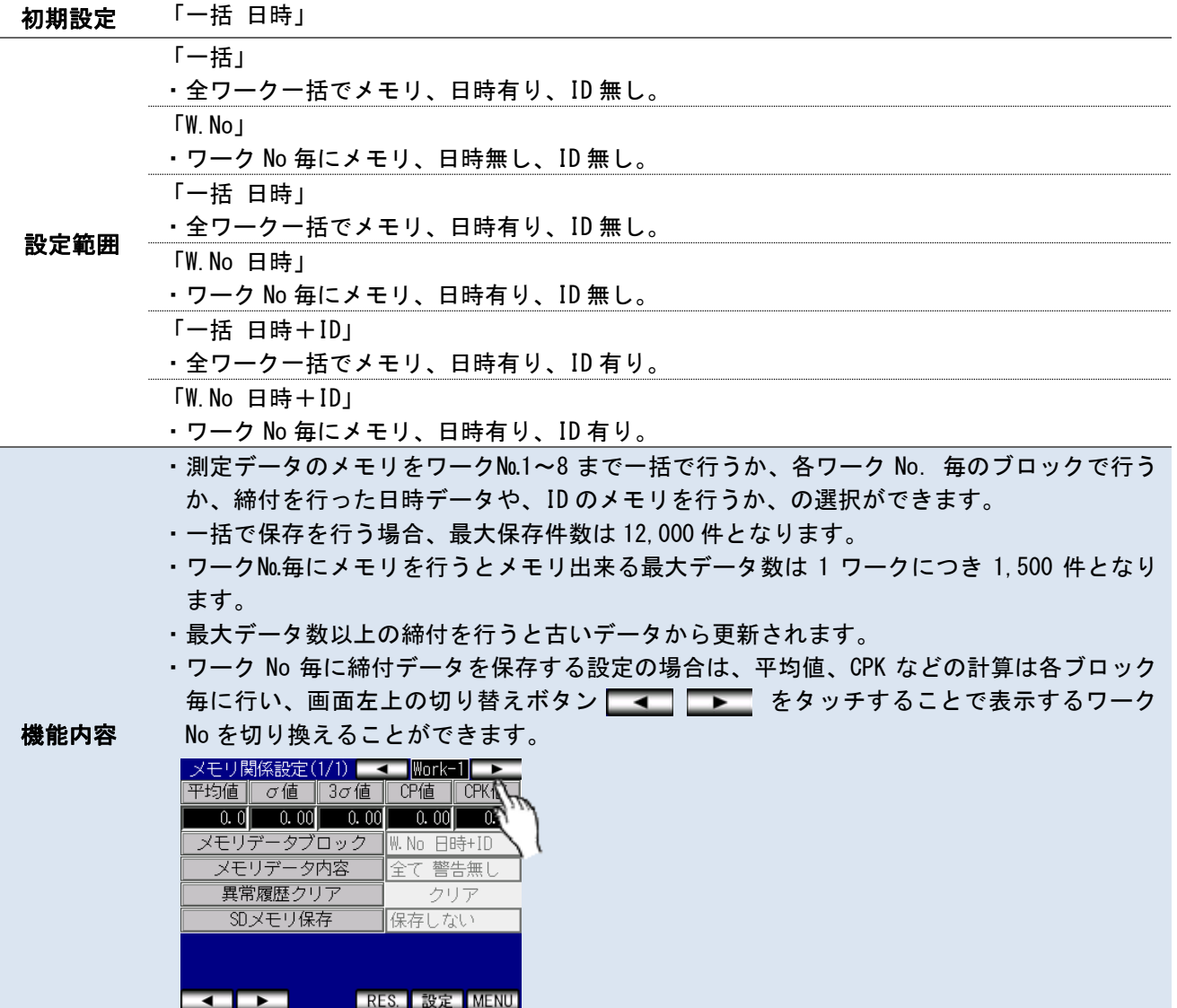

# ・メモリデータ内容

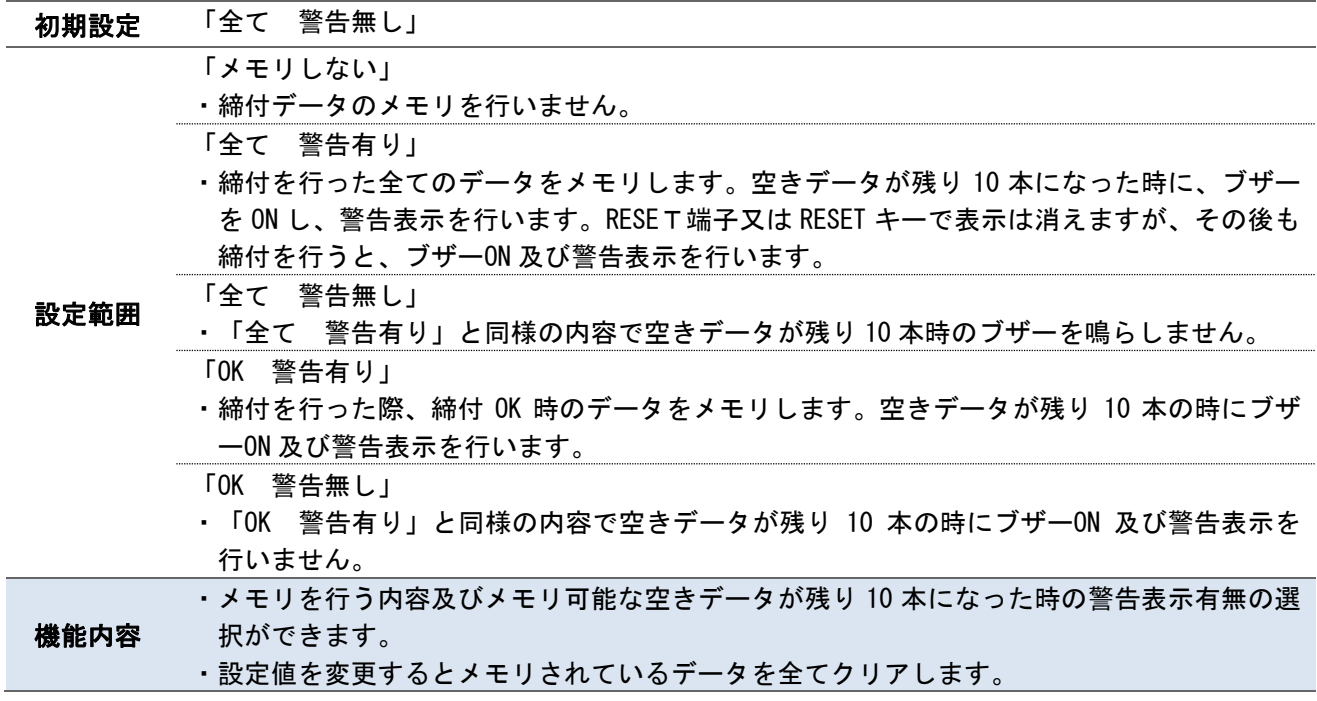

## ・異常履歴クリア

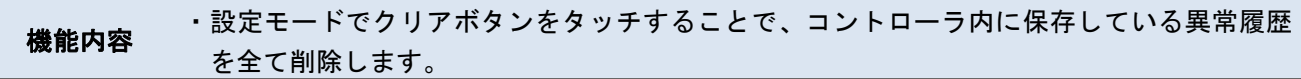

# ・SD メモリ保存

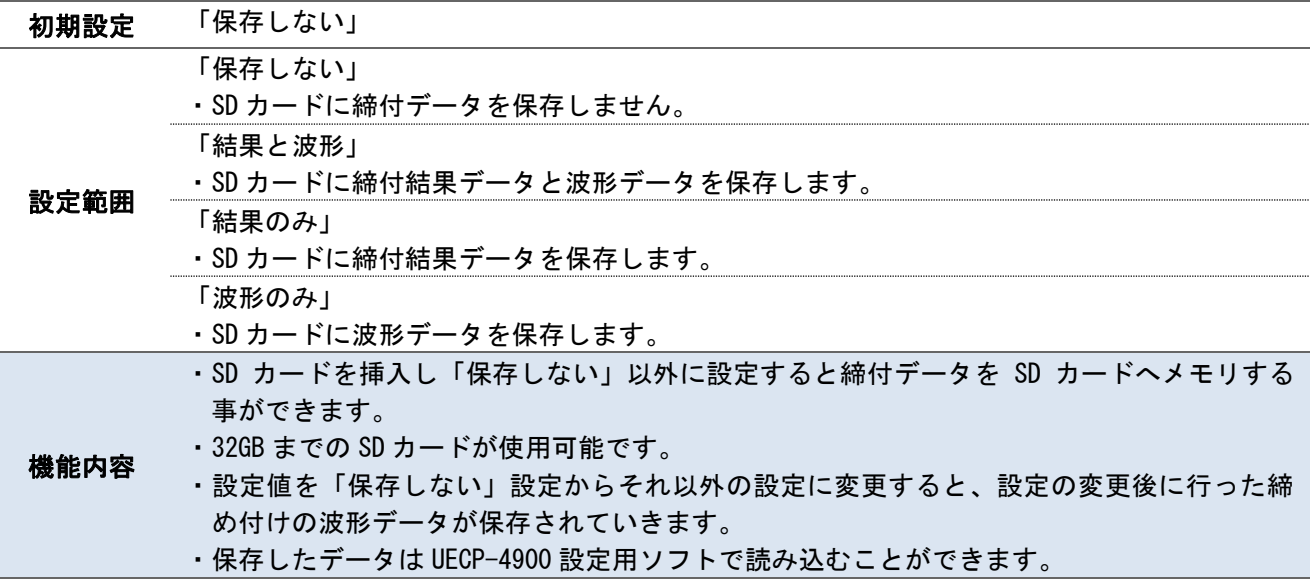

# 9.2.統計データ 9.2 統計データ

メモリデータとして記憶している締付データの「N」(データ数) /「平均値」/「σ値」/トルク下限値/ トルク上限値/「3σ値」(3σ/平均値 ばらつき)/「CP 値」(工程能力指数)/「CPK 値」(片側工程能 力指数)

MODE 設定にある「メモリデータブロック」の設定が「W.No」「W.No 日時」「W.No 日時+ID」に設定している 場合は締付を行ったワーク No 毎に締付データを個別に記憶します。「メモリデータブロック」の設定が「一 括」「一括 日時」「一括 日時+ID」の場合は全ての締付データをワークの区別なく保存します。

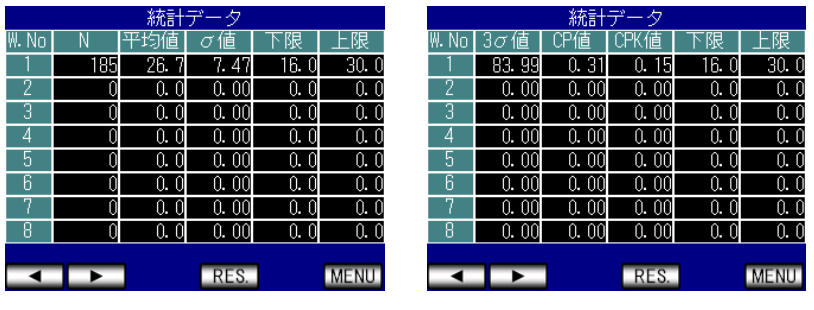

9.3.元データ 9.3 元データ

コントローラ本体に記憶している締付データの「トルク」「角度」「パルス」「時間」「判定」を表示します。 「メモリデータブロック」の設定が「W.No」「W.No 日時」「W.No 日時+ID」の場合は画面右上にワーク No が表示されます。表示するワークはワーク No 横の ■■■■■■■■ キーで切り換えることができます。

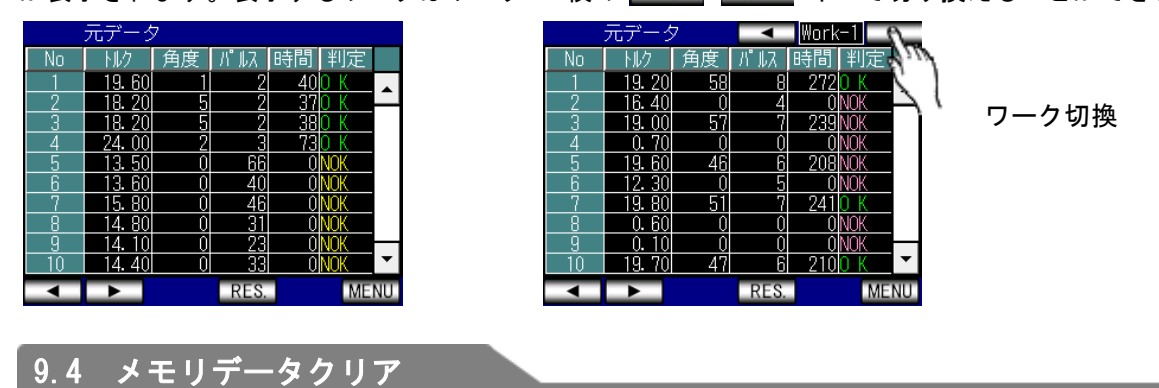

メモリデータクリア画面で画面右の ¥ を選択すると記憶している締付データをすべて削除します。メモリ データのクリア中は電源を切らないでください。

この画面で削除する以外にもメモリデータブロックを変更した際 及び プログラム No 切換の設定を変更した 際にも自動でメモリデータクリアを行います。

また、設定用ソフトからメモリデータクリアを行うこともできます。

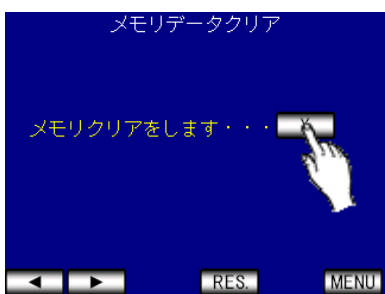

## 9.5.異常履歴 9.5 異常履歴

過去 50 件の異常履歴を表示します。「異常内容」「データ」(異常発生時の検出トルク)「発生日時」を表 示します。10 件以上の履歴がある場合、画面右のスクロールバーで画面送りができます。異常履歴はメモリ関 係設定の「異常履歴クリア」で削除することができます。また、設定用ソフトでも異常履歴の受信および削除 が可能です。

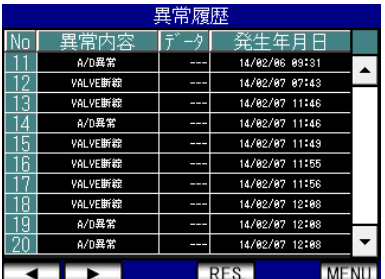

## 9.6 SD メモリ

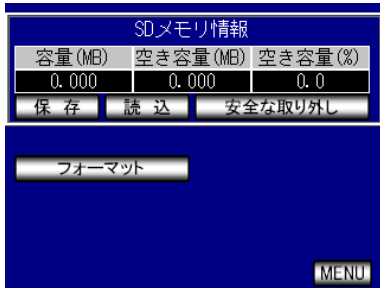

### ・保存

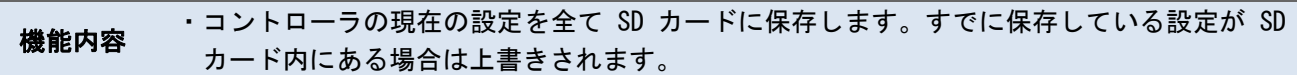

## ・読込

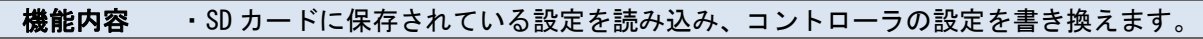

## ・安全な取り外し

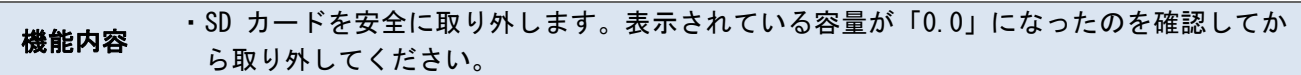

## ・フォーマット

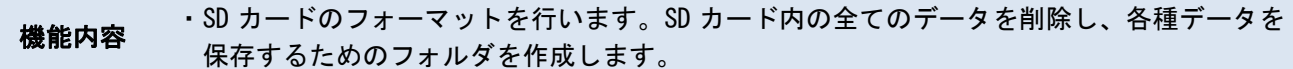

# 10 ZERO 点調整

トルクセンサの ZERO チェック時の値と CAL チェック時の値を表示します。 表示は絶対値表示となっています。

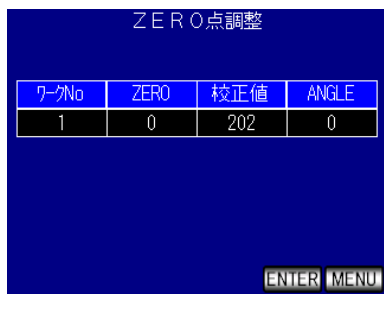

「ZERO」には現在のゼロ点の値を表示し、「校正値」には [CAL×校正比×ツール比] の値を表示します。 ゼロ点が「0」付近からずれている場合、 ENTER ボタンを押すことで ZERO 点のずれを補正します。

11 ツール管理

ツールのメンテナンス時期についての設定を行います。コントローラで判定を行った締付の累計本数及び累計 パルス数を表示します。

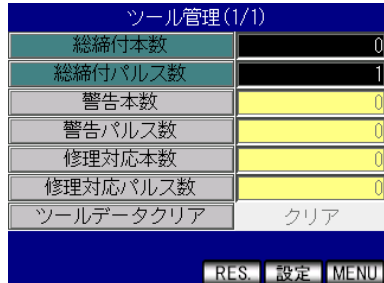

## ・総締付本数

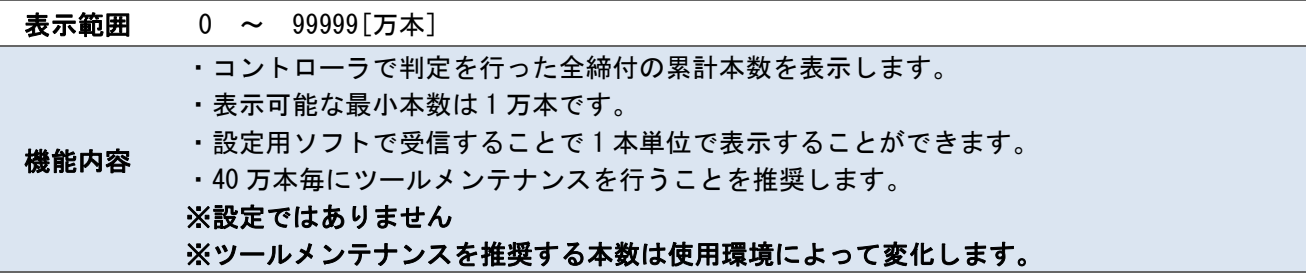

## ・総締付パルス数

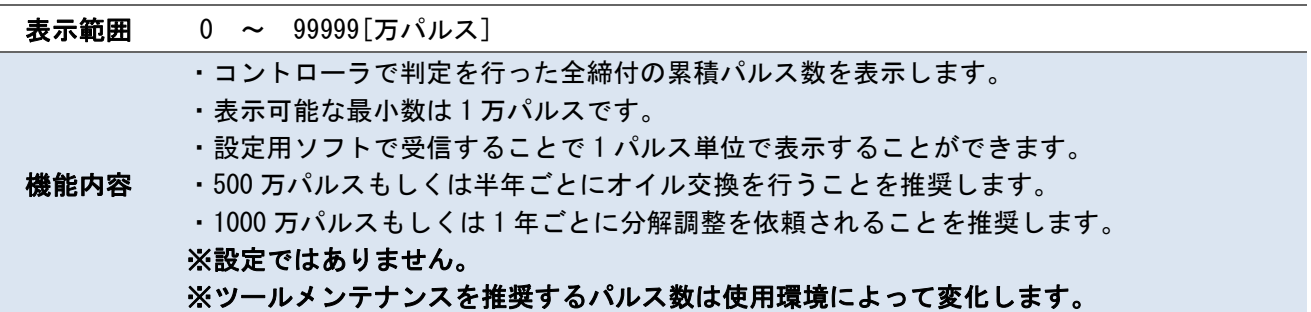

# ・警告本数

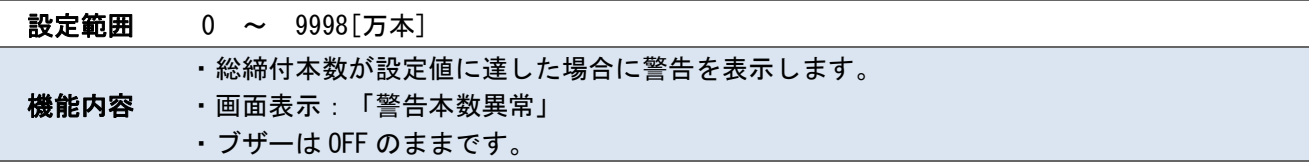

# ・警告パルス数

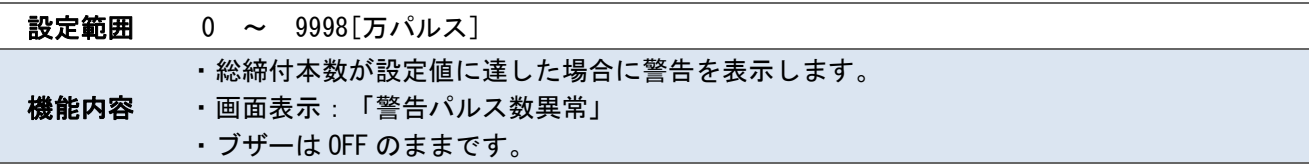

## ・修理対応本数

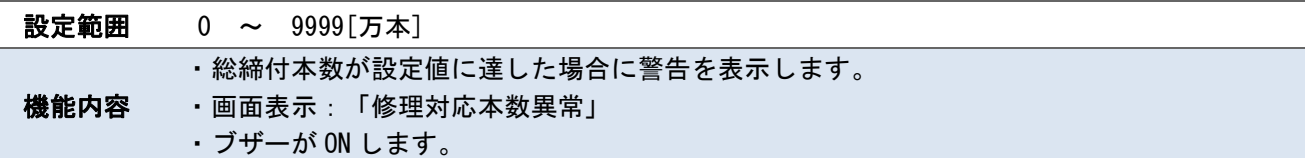

## ・修理対応パルス数

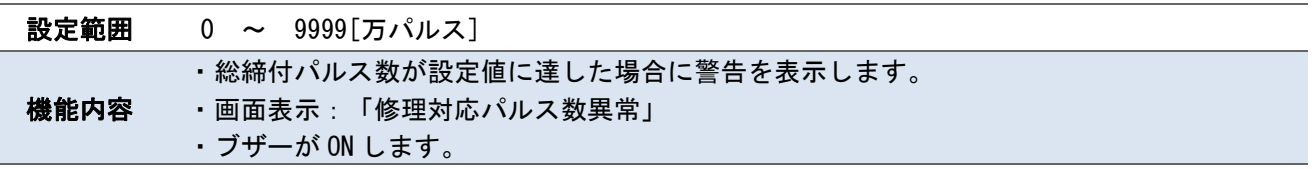

## ・ツールデータクリア

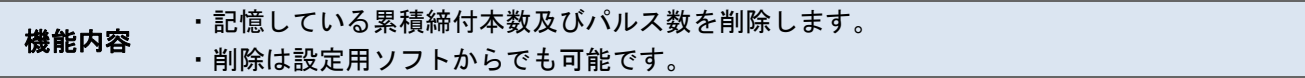

<u> 1989 - John Stein, Amerikaansk kanton om de ferske fan it ferske fan it ferske fan it ferske fan it ferske</u>

# 12.バージョン情報 12 バージョン情報

コントローラ本体のバージョンを表示します。

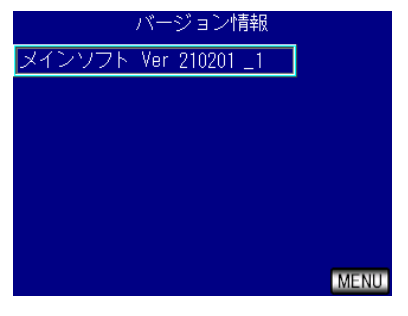

# 13 パスワード機能

設定値を変更するために設定モードに移行する際にパスワードを要求し、設定を変更した場合に変更履歴(項 目名、変更前の設定値、変更後の設定値)を残す機能です。

パスワード機能を使用するにはユーザーID+パスワードの登録が必要になります。ユーザーID とパスワード はそれぞれ 4 桁の整数(0000 ~ 9999)で設定し、最大 16 組まで登録することができます。

パスワード機能を「使用する」に設定している状態で設定値を変更すると、設定モードに移行する際に入力 したユーザー名・変更した設定項目名・変更前と変更後の設定・変更した日時が履歴に残ります。

変更履歴は設定用ソフトで確認することができます。

### 登録手順

#### 例)ユーザーID およびパスワードを「1234」で登録する場合

MODE 設定の「パスワード/履歴使用選択」を「使用する」設定にすると、設定モード画面に「ユーザー登録」 の項目が表示されます。「ユーザー登録」の項目を選択するとユーザーID リストに進みます。既にユーザー登 録を行っている場合はユーザーID リストに進むためにユーザーID とパスワードを入力する必要があります。 ユーザー登録を行っていない場合は何も入力せず「OK」を選択してください。

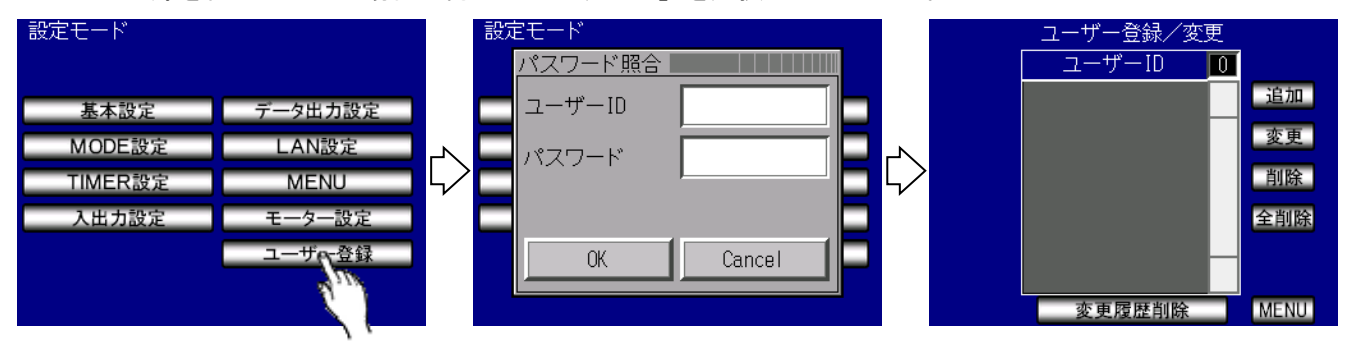

ユーザー登録画面の各項目の説明は以下の通りです。

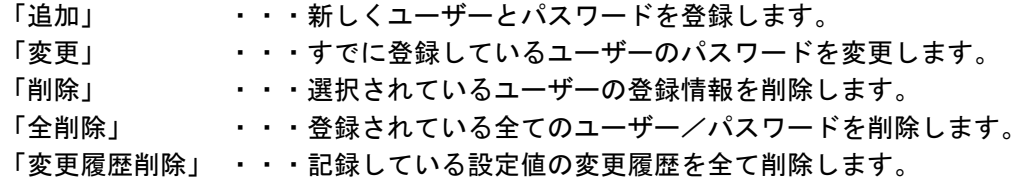

ユーザー/パスワードを登録する場合は画面右の「追加」を選択することでユーザー/パスワード登録画面が 表示されます。この画面で登録するユーザーID とパスワードを入力して OK を押すことで登録できます。登録 が完了するとユーザーID リストに登録したユーザーID が表示されます。

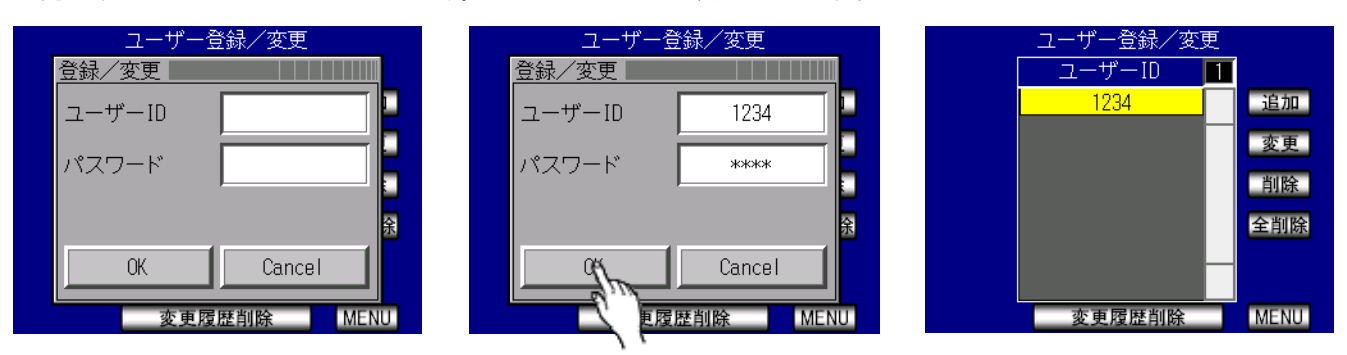

#### 14 14 機能説明

# 14.1.締付制御仕様 14.1 締付制御仕様

締付制御の仕様が 3 種類から選択できます。

1)AD トルクコントロール

AD トルクセンサによるトルク制御を行います。スタートトルク値以上のトルクが入力されてから計測を開始 し、計測トルクがトルク CUT 値に達すると VALVE を出力しツールを停止します。判定出力はトルク計測値がス タートトルク値を下回ってから判定遅延タイマの TIME UP です。

トルク計測スタート遅延タイマ設定時は、スタートトルク値以上のトルクが入力されるとトルク計測遅延タ イマがスタートし、トルク計測スタート遅延タイマの TIME UP 後からトルク計測を開始する事により、ボルト 着座時の、トルク表示値の飛び跳ねを無視します。

スタートトルクからパルス数が 3 パルス以内で締付を中止した場合は「無効パルス」機能が働き、OK/NOK 等の判定を行わずに計測を終了します。「無効パルス」は MODE 設定から変更できます。

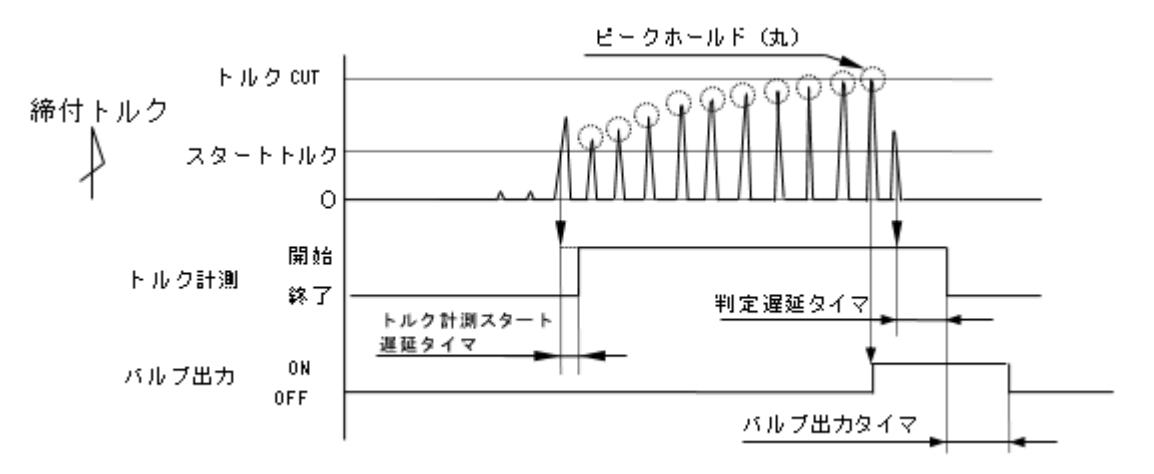

2) AD トルクコントロール/角度モニタ

トルク制御・角度計測値モニタを行います。スタートトルク値以上のトルクが入力されてから計測を開始し、 計測トルクがトルク CUT 値に達するとツールを停止し、停止後 10msec 経過で回転角度の計測を終了します。 判定出力はトルク計測値がスタートトルク値を下回ってから判定遅延タイマのアップ後に判定を行います。ト ルク計測値がスタートトルクを下回ってから判定遅延タイマのタイムアップ後に判定出力を行います。判定遅 延タイマ設定時、タイマの動作中でも角度の計測は行います。

※締付波形内のフリーラン角度波形のみ縦軸レンジは 10 分の 1 で表示します。

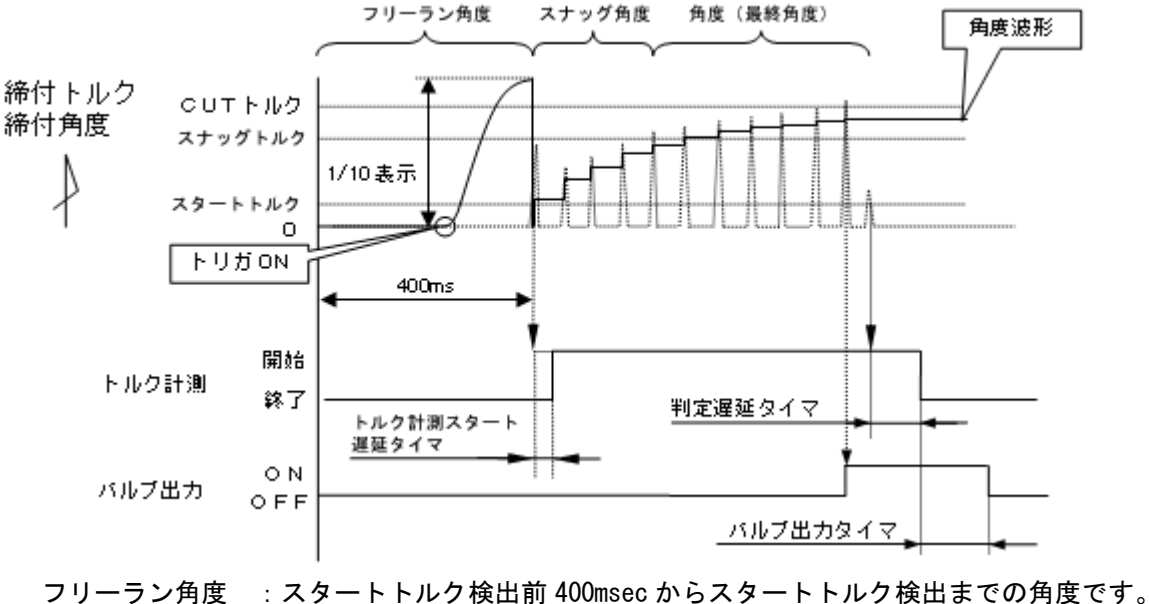

スナッグ角度 :スタートトルク検出からスナッグトルク検出までの角度です。 角度(最終角度):スナッグトルクから CUT 後 10msec までの角度計測値です。

3)角度コントロール/AD トルクモニタ

角度制御・トルク計測値モニタを行います。スタートトルク値以上のトルクが入力されてから計測を開始し、 計測トルクがトルク CUT 値に達する、又はスナッグトルクを上回ってからの締付角度が角度 CUT 値に達すると ツールを停止し判定を行います。判定出力はトルク計測値がスタートトルク値を下回ってから判定遅延タイマ のタイムアップ後に判定出力を行います。判定時はトルクコントロールの場合と同じく、トルク上下限・パル ス上下限・角度上下限・フリーラン角度下限・各種締付異常の条件に該当していた場合は締付 NOK となります。 判定遅延タイマ設定時、タイマの動作中でも締付角度の計測は行います。

※ツールやワークが固定されている等、安定して角度計測が行える環境でのみ使用して下さい。

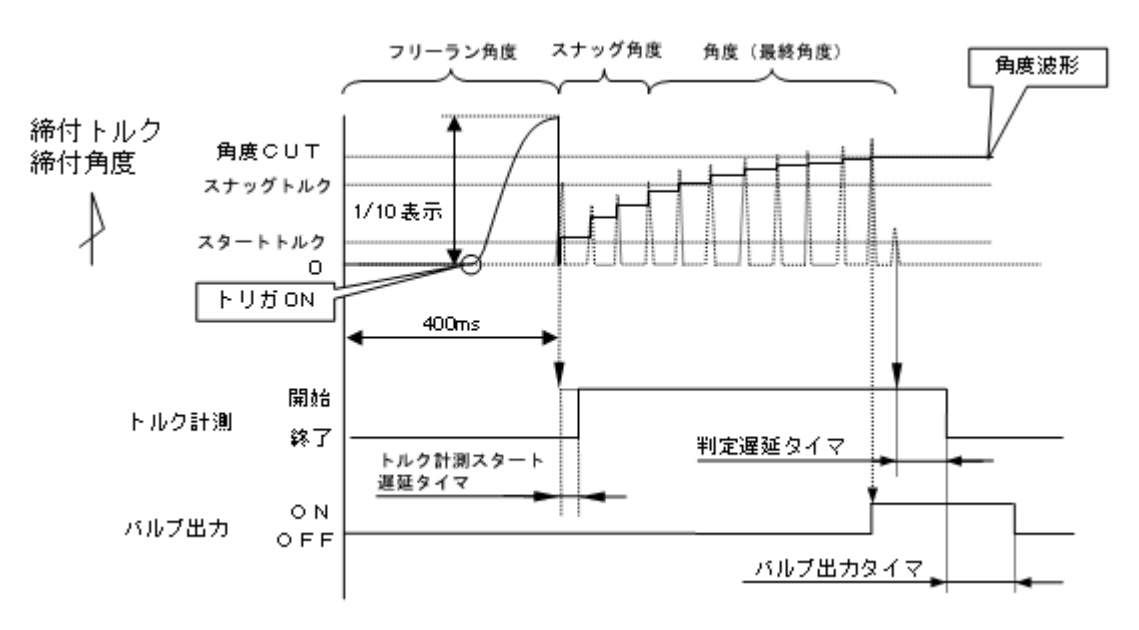

## 14.2.計測値上下限判定 14.2 計測値上下限判定

UECP-4900 ではトルク・パルス数・角度・フリーラン角度の計測値が上下限範囲内であるか否かの判定を行う ことができます。

上下限判定はスタートトルク到達時から締付終了時までのトルク・パルス数の計測値により行います。 トルク計測値の上下限範囲は「基本設定」画面の「トルク下限値」「トルク上限値」の設定により設定します。 パルス数計測値の上下限範囲は「MODE 設定」画面の「パルス数下限値」「パルス数上限値」により設定します。 角度計測値の上下限範囲は、「MODE 設定」画面の「角度下限値」「角度上限値」により設定します。 フリーラン角度計測値の下限は、「MODE 設定」画面の「フリーラン角度下限値」により設定します。

[ 判定 ]

- (1) 計測値が上下限範囲内の場合の判定 (OK)
	- ・タッチパネル上の判定ランプが緑色に点灯し「OK」が表示されます。
	- ・ツール LED が緑色に点灯します。
	- ・FASTENING OK 端子出力が ON します。
	- ・締付確認ブザーが「使用する」設定の時はブザー出力が1パルス ON します。(COUNT OK 時は 2 パル ス ON)
- (2)トルク計測値が上下限範囲外の場合の判定(トルク HIGH NOK、LOW NOK)
	- ・タッチパネル上の判定ランプが点灯し「TRQ」が表示されます(HIGH:赤色点灯 LOW:黄色点灯)。
	- ・ツール LED が赤色に点灯します。
	- ・ブザー出力が ON します。
	- ・HIGH : FASTENING NOK・TORQUE HIGH NOK 端子が出力します。
	- ・LOW : FASTENING NOK・TORQUE LOW NOK 端子が出力します。
- (3)パルス数計測値が上下限範囲外の場合の判定(パルス HIGH NOK、LOW NOK)
	- ・タッチパネル上の判定ランプが点灯し「PLS」が表示されます(HIGH:赤色点灯 LOW:黄色点灯)。
	- ・ツール LED が赤色に点灯します。
	- ・ブザー出力が ON します。
	- ・FASTENING NOK 端子が出力します。
- (4)角度計測値が上下限範囲外の場合の判定(角度 HIGH NOK、LOW NOK)
	- ・タッチパネル上の判定ランプが点灯し「ANG」が表示されます(HIGH:赤色点灯 LOW:黄色点灯)。
	- ・ツール LED が赤色に点灯します。
	- ・ブザー出力が ON します。
	- ・FASTENING NOK 端子が出力します。
- (5)フリーラン角度計測値が下限値以下の場合の判定(フリーラン異常)
	- ・タッチパネル上の判定ランプが黄色に点灯し「free」が表示されます。
	- ・ブザー出力が ON します。
	- ・FASTENING NOK 端子が出力します。

# 14.3.角度計測値上下限判定 14.3 角度計測値上下限判定

UECP-4900 では角度計測値が上下限範囲内であるか否かの判定を行うことができます。

上下限判定はフリーラン時の角度、スタートトルク到達~スナッグトルク到達までの角度、スナッグトルクか ら締付終了時までの角度の計測値により行います。

角度計測値の上下限範囲は、「MODE 設定」画面の「フリーラン角度下限値」・「スナッグ角度下限値」・「ス ナッグ角度上限値」・「角度下限値」・「角度上限値」により設定されます。

波形画面に表示されるフリーラン角度計測値の縦軸レンジは角度計測値の縦軸レンジの 10 分の 1 です。

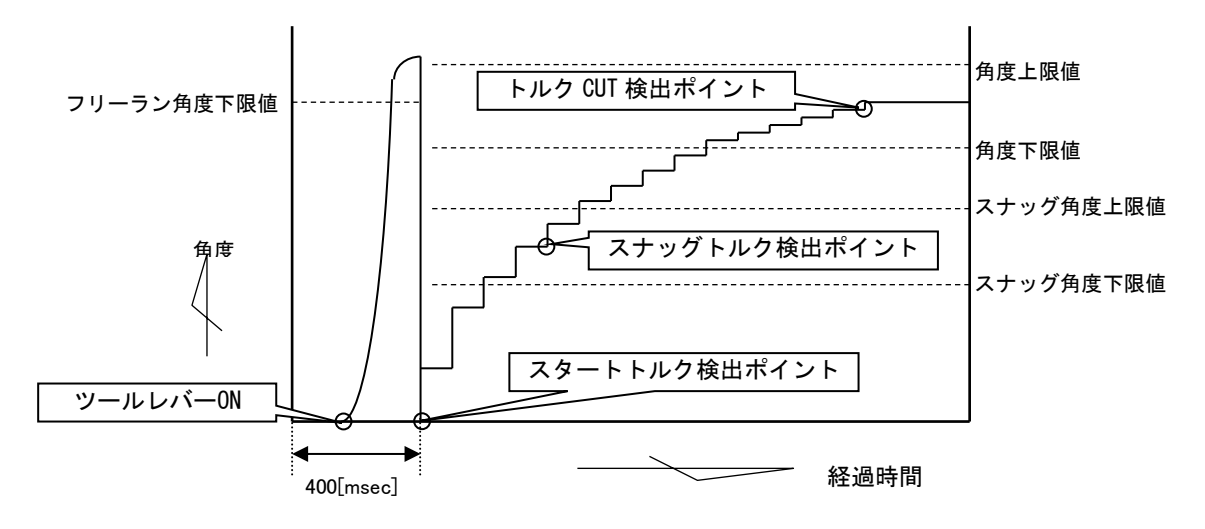

<sup>[</sup> 判定 ]

- (1)フリーラン角度計測値がフリーラン角度下限値未満の場合の判定 ・フリーラン角度異常 (フリーラン角度検出選択が「検出する」の場合)
- (2)スタートトルクからスナッグトルクまでの角度がスナッグ角度上限値を越えた場合の判定 ・スナッグ角度 HIGH 異常 (スナッグ角度判定選択及び角度判定選択が「検出する」の場合)
- (3)スタートトルクからスナッグトルクまでの角度がスナッグ角度下限値未満の場合の判定 ・スナッグ角度 LOW 異常 (スナッグ角度判定選択及び角度判定選択が「検出する」の場合)
- (4)角度計測値が上限値を越えた場合の判定 ・締付角度 HIGH (角度判定選択が「検出する」の場合)
- (5)スナッグトルクから締付終了までの角度計測値が下限値未満の場合の判定 ・締付角度 LOW (角度判定選択が「検出する」の場合)

14.4.トルク変化量ゾーン 14.4 トルク変化量ゾーン

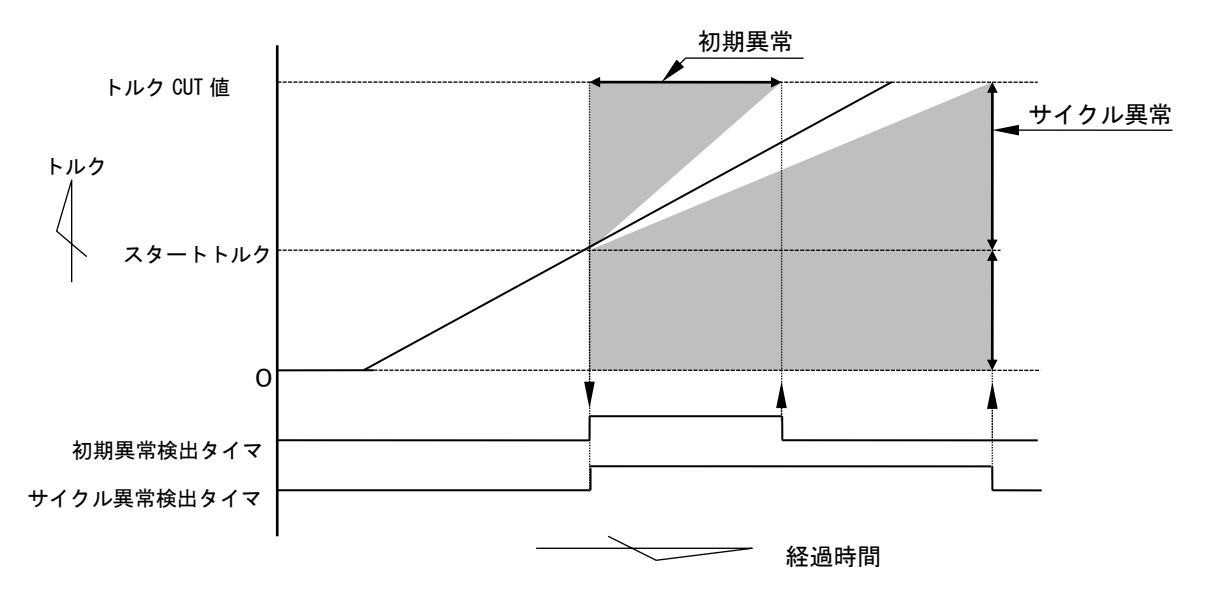

注)直線的なトルク変化の場合です。

1) 初期異常

締付トルク計測値がスタートトルク値到達からトルク CUT 値に達するまでの経過時間が、規定時間(初期 異常検出タイマ設定値)よりも短い場合に異常を検出します。

[設定]

- ・初期異常検出選択 : 「検出する」
- **・初期異常検出タイマ : 1 ~ 9999 [msec]**

[設定方法]

・通常締付時のスタートトルク値からトルク CUT 値までの締付時間を参考にして設定値を決めて下さい。

2)サイクル異常

 トルクがスタートトルク値からトルク CUT 値に達するまでの経過時間が、規定時間(サイクル異常検出タ イマ)を超えた場合に異常を検出します。

[設定値]

- ・サイクル異常検出選択 : 「検出する」
- · サイクル異常検出タイマ : 1 ~ 9999 [msec]

[設定方法]

・通常締付時のスタートトルク値からトルク CUT 値までの締付時間を参考にして設定値を決めて下さい。

# 14.5.3 ステップモード 14.5 3 ステップモード

MODE 設定の「3 ステップモード」が「使用する」の時、モーター出力の切り替えを 3 段階で動作させ、締付完 了直前の段階で出力を落とし、パルス数を増やすことで増し締めトルクを安定させます。 「初期回転速度」「初期電流」 → 「回転速度」「電流」 → 「セカンド速度」「セカンド電流」 の順番で切り替わります。 詳しくは別紙「 3STEP 締付の設定(UCX-AF Series) 第 1-0 版」を参照してください。

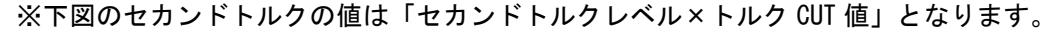

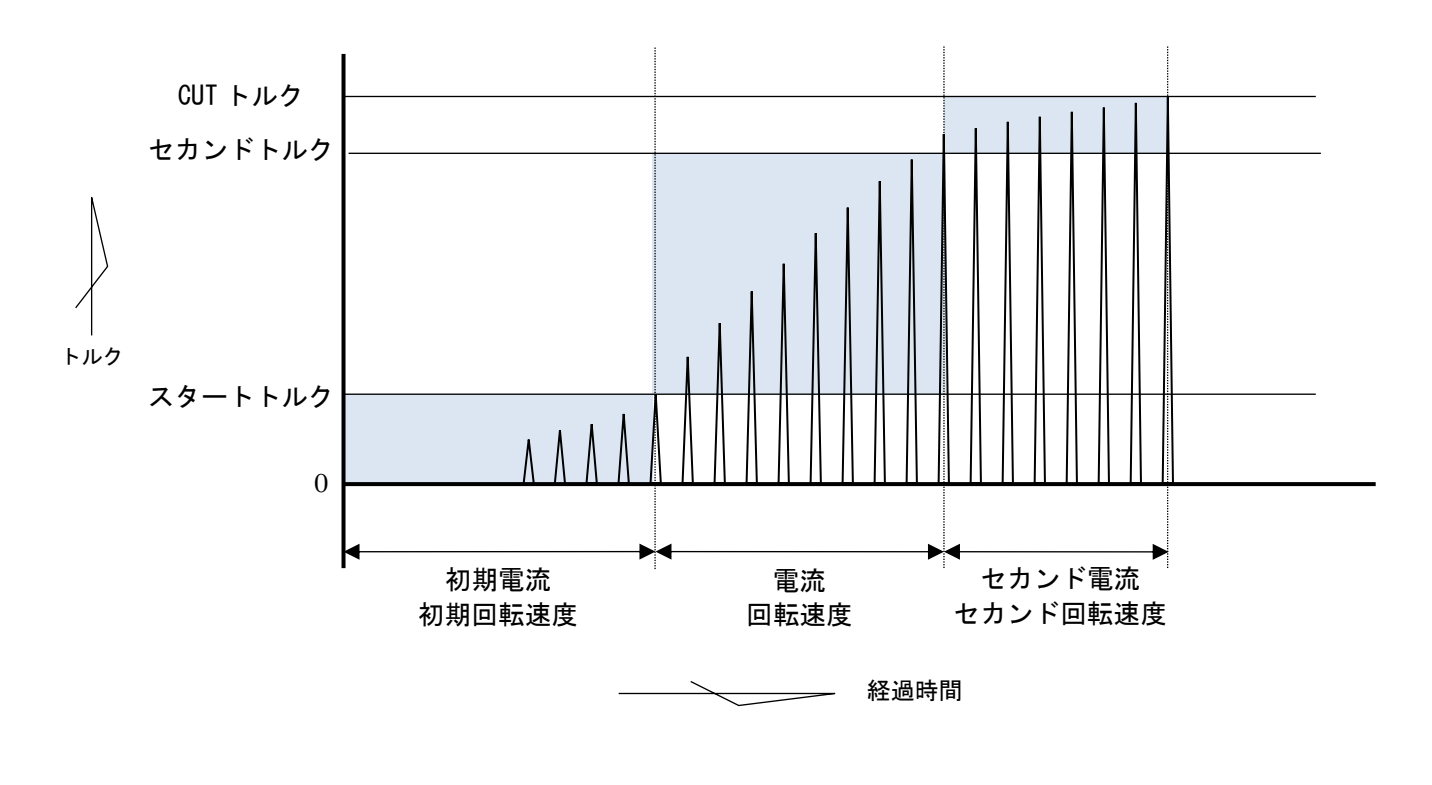

0 ~ スタートトルク : 「初期電流」・「初期回転速度」で動作します。

スタートトルク ~ セカンドトルク : 「電流」・「回転速度」で動作します。

セカンドトルク ~ CUT トルク : 「セカンド電流」・「セカンド速度」で動作します。

※被締付物が軟体の場合は「セカンド電流」・「セカンド速度」を低く設定すると CUT トルクまで到達しない 場合があります。その際は上記設定値を「電流」・「回転速度」の設定と同じかそれ以上に設定してくださ い。

14.6.ライン管理動作選択 14.6 ライン管理動作選択

「MODE 設定」内の「ライン管理動作選択」の設定でコントローラの動作を変更することができます。ライン判 定以外にも RESET の入力で締付カウントをリセットすることができます

設定 : LS1

常時締め付けカウントダウン可能状態で、リミットスイッチの入力によりカウント判定を行います。設定本 数分の締め付けを完了すると COUNT OK となり、LS(リミットスイッチ)1 端子が入力されると締め付け本数を クリアし次のワークの締め付け作業が可能となります。LS1 入力時に設定本数分の締め付けが完了していなけ れば COUNT NOK となり、不足分の締め付けを行う事により COUNT OK となります。

※ COUNT NOK→OK の場合 COUNT OK 出力は 1 パルス (1sec) となります。

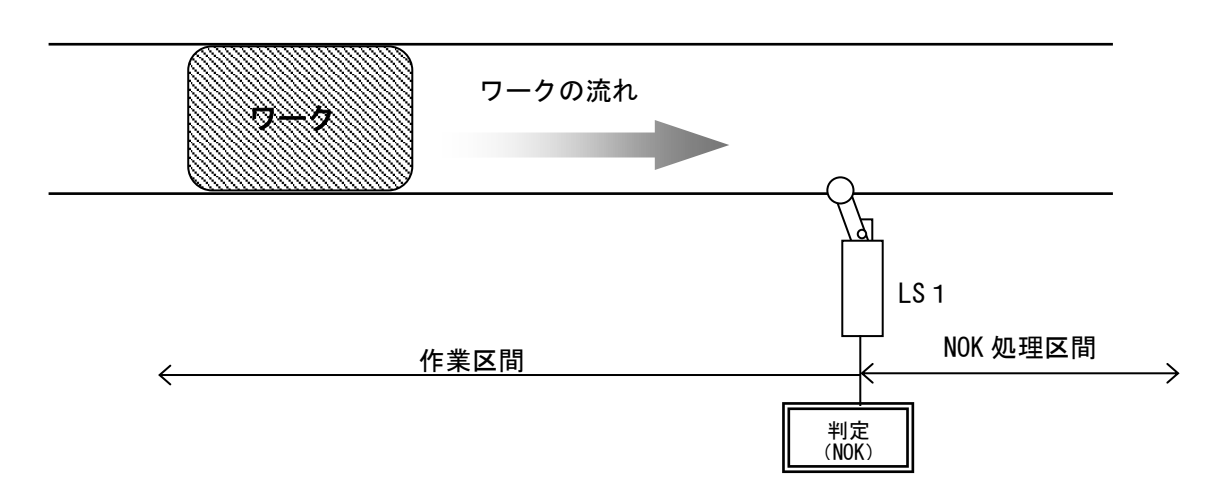

設定 : LS1、LS2

締め付け作業範囲を設けます。LS 1 端子の入力により作業開始となり、LS 2 端子の入力までに設定本数分 の締め付けが完了していれば作業終了となります。LS2 端子の入力時に設定本数分の締め付けが完了していな ければ COUNT NOK となり、NOK 処理により COUNT OK となると作業終了になります。作業範囲外で締め付けを行 っても締付本数のカウントダウンは行いません。

※ COUNT NOK→OK の場合 COUNT OK 出力は 1 パルス (1sec) となります。

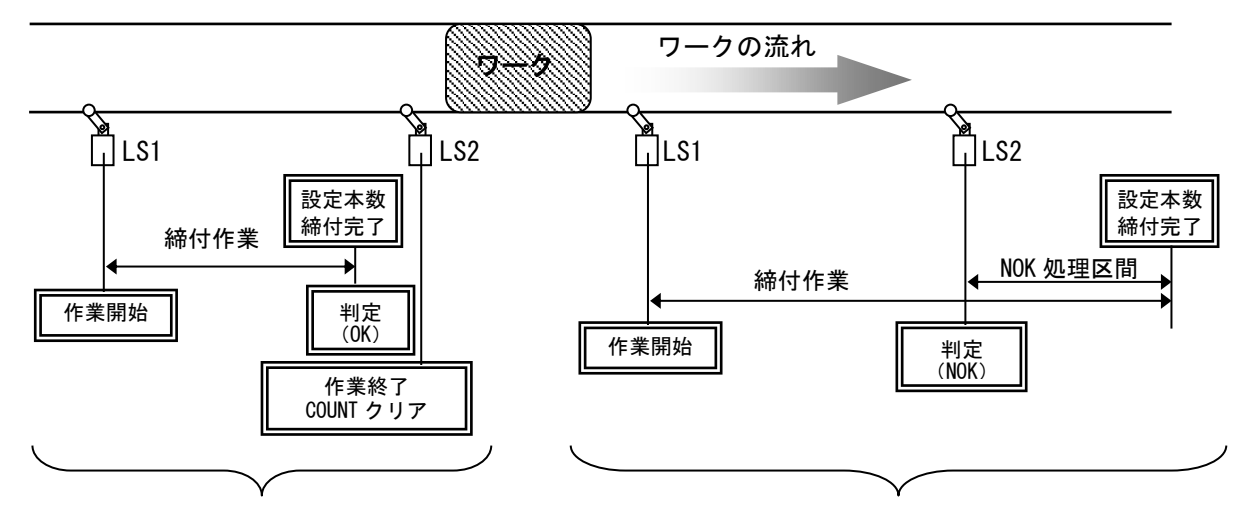

通常動作 きょうきょう おおおし おおおお こうしゅう インタン 作業遅れ

設定 : LS1 による

締め付け作業範囲を設け、タイマにより判定を行います。

LS 1 端子の入力により締め付け作業開始となりライン管理用タイマがスタートします。設定本数分の締め付 けが完了する前にライン管理用タイマが TIME UP すると COUNT NOK となります。

※ COUNT NOK → OK の場合 COUNT OK 出力は 1 パルス (1sec) となります。

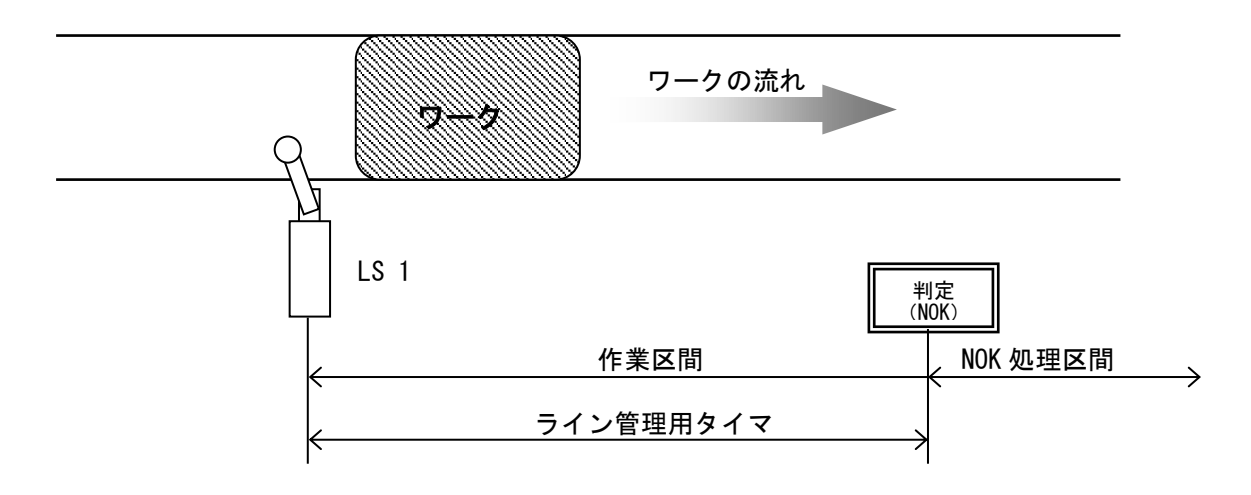

設定 : 締付による

リミットスイッチを設置せず、最初の締め付けにより判定用のタイマをスタートします。

一本目の締め付け判定又は QL レンチの入力からライン管理用タイマがスタートます。設定本数分の締め付け が完了すると COUNT OK となり COUNT OK の出力 (出力時間は COUNT OK 端子出力タイマにて設定) が OFF する と自動的に RESET 処理を行い、次のワークの締め付け作業可能となります。設定本数分の締め付けが完了する 前にライン管理用タイマが TIME UP すると COUNT NOK となります。

## ※ ライン管理動作選択が「締付による」に設定されている場合は COUNT OK の出力保持( COUNT OK 出力 タイマ:0)は設定出来ません。

※ COUNT NOK→OK の場合 COUNT OK 出力は 1 パルス (1sec) となります。

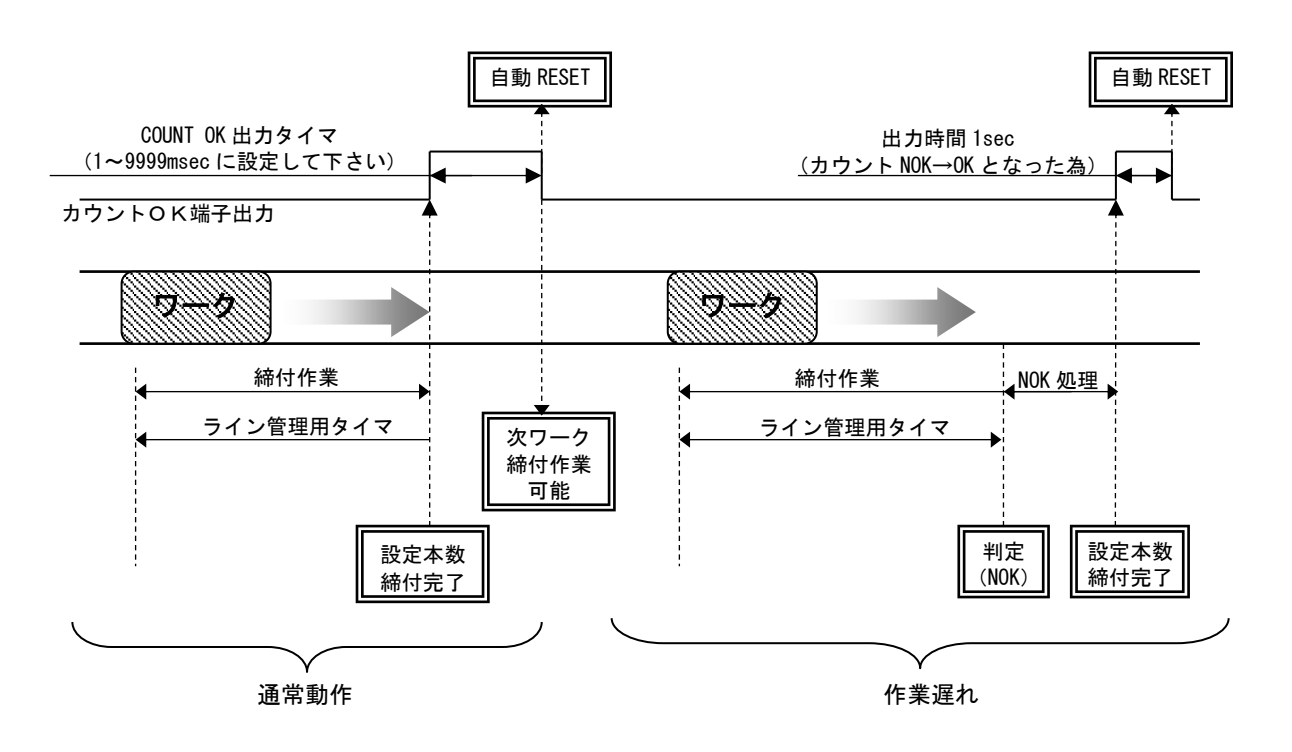

WORK 1~5 の入力により WORK №を切り換え締め付け作業開始となります。 (ワーク選択組合せを「1~5」 に設定して下さい)

設定本数分の締め付けが完了すると各 WORK №に対応した COUNT OK 端子出力が ON します。(WORK №2 で COUNT OK となった場合は「WORK 2 COUNT OK」端子出力が ON します)

COUNT OK 出力時間は TIMER 設定の COUNT OK 出力にて WORK №毎に設定します。

COUNT NOK から NOK 処理(カウント残数の締付や PASS 端子入力)にて COUNT OK とした場合、COUNT OK 出力 は 1sec の出力となります。

COUNT OK の出力 ON にて WORK SELECT の入力を OFF して下さい。WORK SELECT の入力が OFF すると COUNT OK 出力が OFF します。

設定本数分の締め付けが完了する前に WORK 1~5 の入力が OFF すると COUNT NOK となります。

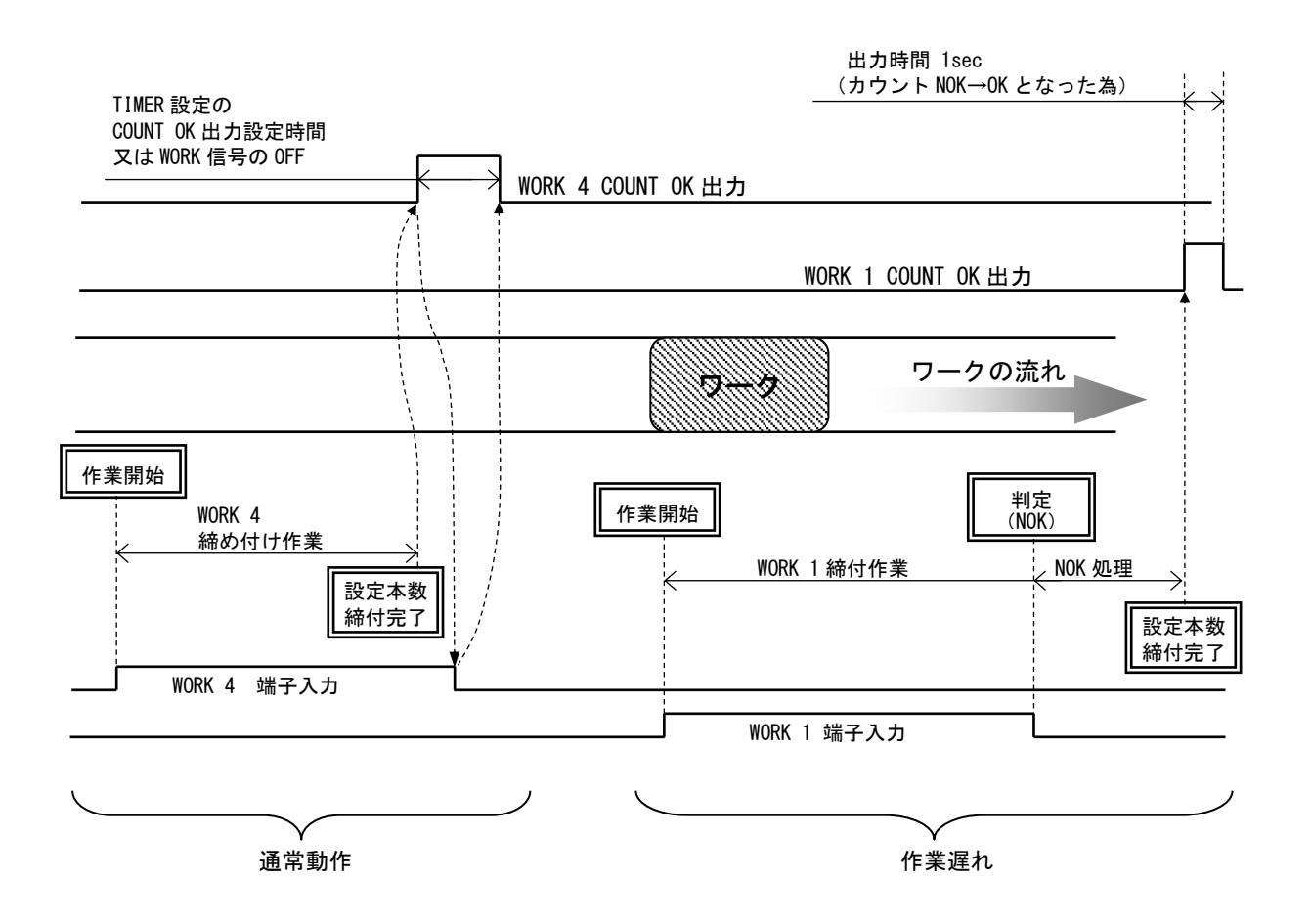

ソケットチェンジャを使用してのライン管理を行います。ソケットチェンジャより WORK1~5 が入力される とトルクセンサの ZERO/CAL チェックを行い作業開始となります。(ワーク選択組合せを「1~5」に設定して 下さい)

設定本数分の締め付けが完了すると各 WORK №に対応した COUNT OK 端子出力が ON します。(WORK № 2 で COUNT OK となった場合は「WORK 2 COUNT OK」端子出力が ON します)

COUNT OK 出力時間は TIMER 設定の COUNT OK 出力にて設定します。

COUNT NOK から NOK 処理(カウント残数の締付や PASS 端子入力)にて COUNT OK とした場合、COUNT OK 出力 は 1sec の出力となります。

COUNT OK の出力 ON にて WORK SELECT の入力を OFF して下さい。WORK SELECT の入力が OFF すると COUNT OK 出力が OFF します。

設定本数分の締め付けが完了する前に WORK 1~5 の入力が OFF すると COUNT NOK となります。再度作業指示 を ON にして締付を行い COUNT OK にするか、フロントのタッチパネル キーマは端子台 RESET の入力によ り NOK をクリアします。

作業工程外は、ツールは回転動作不可となります。

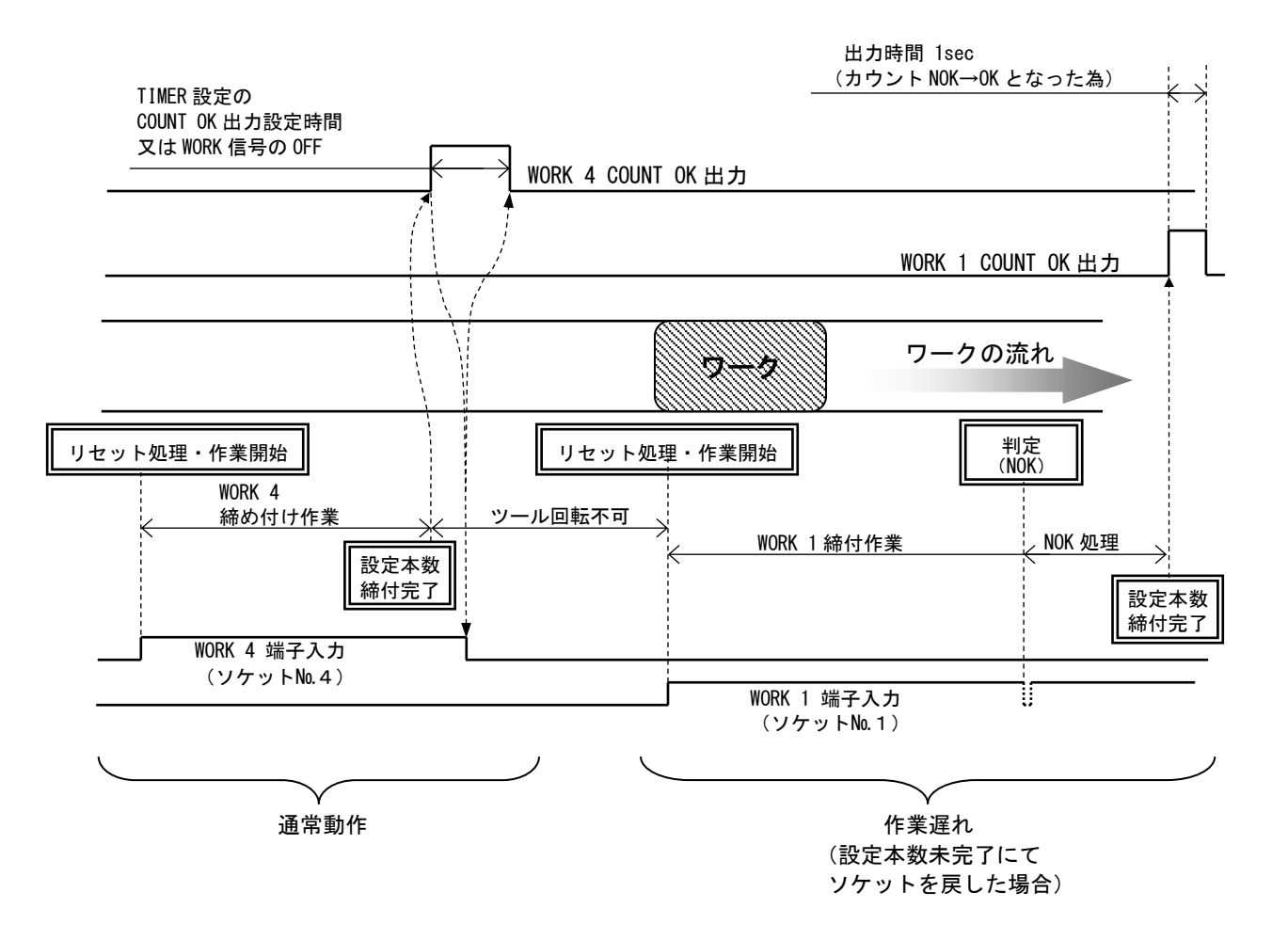

## 14.7.締付データ出力 14.7 締付データ出力

各種通信ポートを使用して上位システムと通信を行う機能です。計測した締付データの出力、通信によるコ ントローラの設定値の変更・ID の設定を行うことが出来ます。使用する機能に合わせて一部設定値を変更する 必要があります。

#### 1) データ出力 (RS232C)

リアパネルの PC コネクタから締付データを出力する機能です。出力される締付データの内容は「DATA OUT」 の設定で変更でき、締付 OK 毎に締付データを出力します。コントローラから出力される締付データの出力フ ォーマット等、通信の詳細は 別紙「データ出力 RS232C 通信仕様書」を参照して下さい。

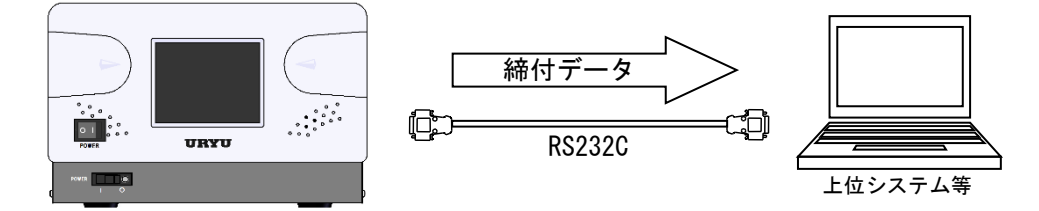

【設定が必要な項目】

「データ出力設定」画面(全 3 ページ)

- ・「出力動作選択」「データ方式選択(設定:「#~CR」「#~LF」)」「通信速度選択」「ビット長選択」 「ストップビット選択」「パリティビット選択」「トルク値送信選択」 ・・・ 1/3
- ・「パルス数送信選択」・「締付時間送信選択」・「締付判定送信選択」・「締付角度送信選択」・「フリ ーラン角度送信選択」 ・・・ 2/3

#### 2)瓜生標準(TCP/IP)

リアパネルの NETWORK コネクタより上位システムと通信を行う機能です。上位システムからは一部設定値の 変更、ID の設定、軸切り(ツール停止)を行い、コントローラからは締付 OK 毎に締付データを出力します。 詳しくは 別紙「4900 瓜生標準㈱イーサーネットデータ通信仕様書 1.2 版」を参照して下さい。

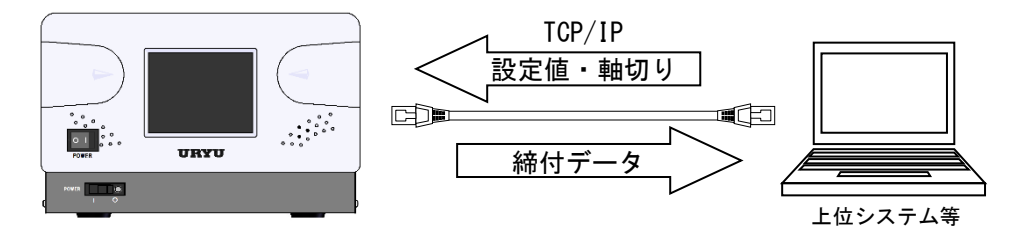

【設定が必要な項目】

「MODE 設定」画面(全 6 ページ)

- ・「LAN 出力先選択(設定:「設定パソコン」)」 ・・・ 3/6
- ・「ツール回転停止設定」 ・・・ 6/6

「データ出力設定」画面(全 3 ページ)

- ・「UEC No.設定」 ・・・ 1/3
- ・「データ通信形式選択」「初期接続選択」「データクリア」 ・・・ 3/3

「LAN 設定」画面(全 1 ページ)

・「IP アドレス」「サブネットマスク」「TCP ポート」「接続モード」「ホスト IP アドレス」 「リモート TCP ポート」

## 3)データ管理(TCP/IP)

リアパネルの NETWORK コネクタから締付データを出力する機能です。各種計測データと締付波形データを上 位側に出力します。データの受信には瓜生製のデータ管理ソフトを使用することで、複数台のコントローラと 接続し締付データを管理する事が出来ます。リアパネル PC コネクタよりバーコードリーダー等で ID を受信す ることで出力する締付データに ID を加えることが出来ます。バーコードリーダーを使用する場合はクロス結 線の RS232C ケーブルで接続して下さい。データ管理の通信仕様について詳しくは 別紙「4900 データ管理仕様 書」を参照して下さい。

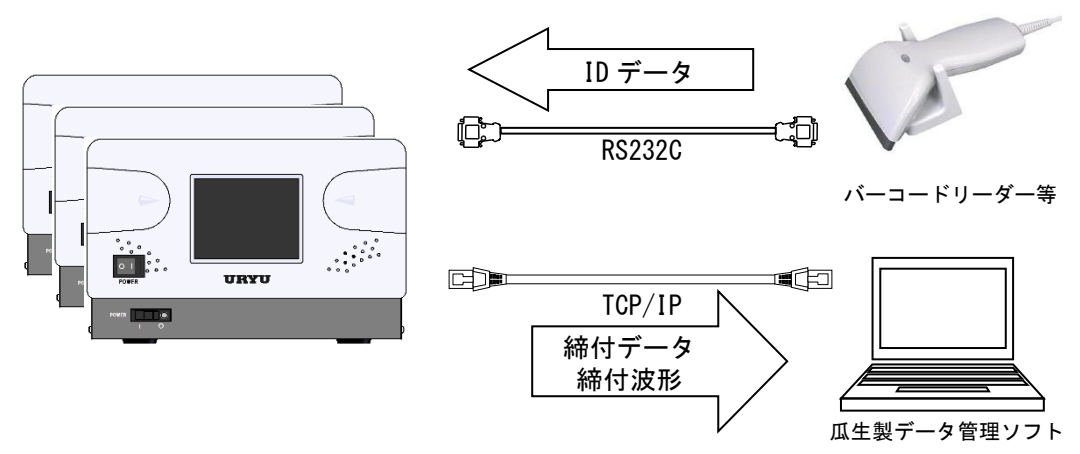

【設定が必要な項目】

「MODE 設定」画面(全 6 ページ)

・「LAN 出力先選択(設定:「設定パソコン」)」 ・・・ 3/6

「データ出力設定」画面(全 3 ページ)

- ・「UEC No.設定」「データ方式選択(設定:「#~CR」)」 ・・・ 1/3
- ・「波形データ送信選択」 ・・・ 2/3

「LAN 設定」画面(全 1 ページ)

・「IP アドレス」「サブネットマスク」「TCP ポート」「接続モード(設定:「クライアント」)」「ホス ト IP アドレス」「リモート TCP ポート」

# 14.8.NPN/PNP 切り替え 14.8 NPN/PNP 切り替え

入力端子はデフォルトで NPN 方式となっています。本体蓋を開け、基板上の DI 回路方式切り替えスイッ チで NPN/PNP 方式を切り替えることができます。

※ PNP 方式にて使用する場合は、IN COM 端子の電圧が 0V から 24V になります。NPN/PNP のどちらの場合で も IN COM 端子と IN1~IN6 を短絡することで信号の入力が可能です。

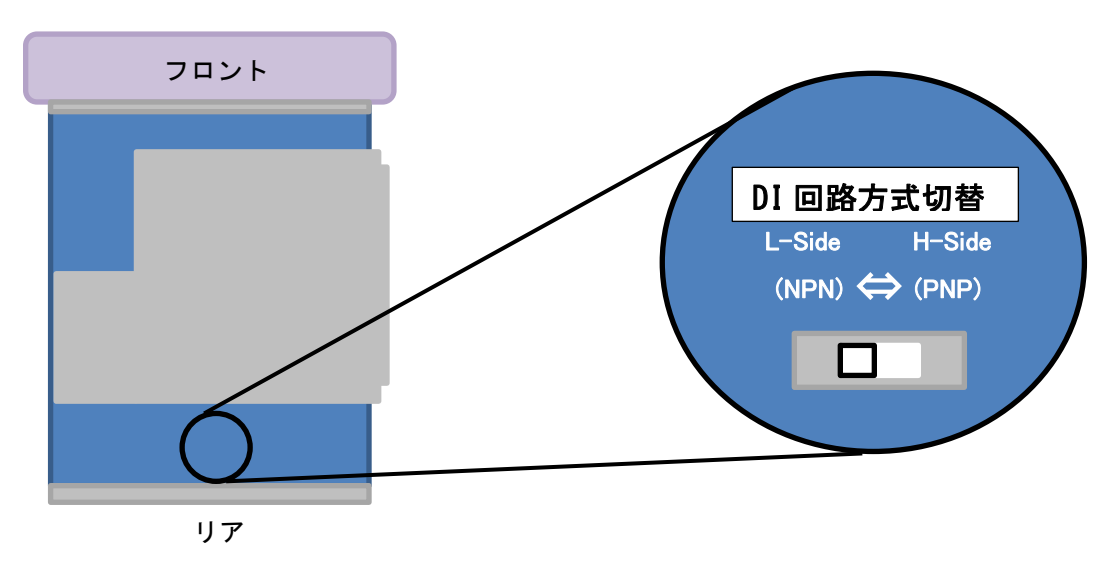

・回路図

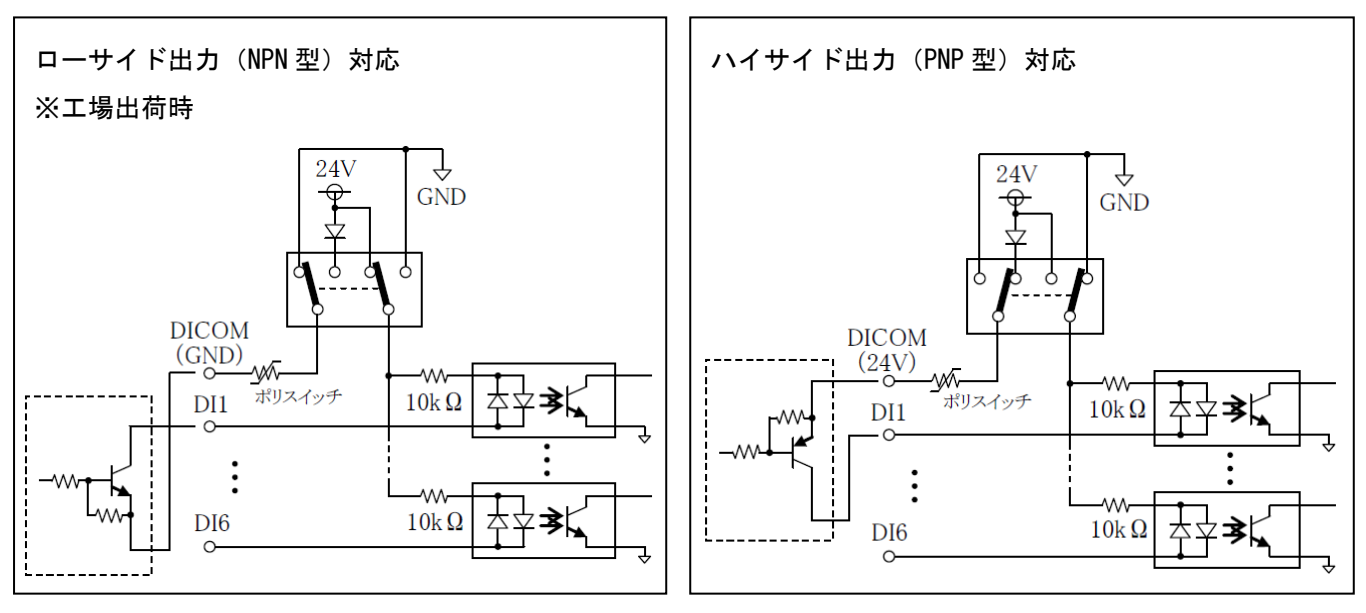

# 15.異常 15 異常

### 15.1.異常表示及び内容 15.1 異常表示及び内容

#### ◎ZERO エラー

・ZERO チェック時に定格の±6%以上の差がある場合。

◎CAL エラー

・CAL チェック時に定格の 100±6%以上の誤差がある場合。

◎バッファフル

・波形データ出力用のバッファがフルになると表示します。バッファの数は MODE 設定の波形データ内容選 択の設定により違います。MODE 設定の波形メモリ機能選択の設定が1又は4の場合は表示しません。

#### ◎パルス数 LOW

・パルス数計測値がパルス数下限値を下回った。

◎パルス数 NOK

・パルス数計測値がパルス数上限値を上回った。

#### ◎締付角度 LOW

・角度計測値が角度下限値を下回った。

◎締付角度 HIGH

・角度計測値が角度上限値を上回った。

#### ◎初期異常

・初期異常検出タイマの TIME UP までに締付トルクがトルク CUT 値に達した場合。

#### ◎サイクル異常

・サイクル異常検出タイマが TIME UP しても締付トルクがトルク CUT 値に達していない場合。

#### ◎締付中断

・トルク計測値がトルク CUT 値に達するまでに締付を中断した場合。

#### ◎スナッグトルク異常

・スナッグトルク異常検出タイマが TIME UP しても締付トルクがスナッグトルクに達していない場合。

#### ◎スナッグ角度 LOW 異常

・スタートトルクからスナッグトルクまでの角度計測値がスナッグ角度下限値を下回った。

### ◎スナッグ角度 HIGH 異常

◎フリーラン角度異常

・スタートトルクからスナッグトルクまでの角度計測値がスナッグ角度上限値を上回った。

・フリーラン角度がフリーラン角度下限値を下回った。

#### ◎瓜生標準通信異常

・瓜生標準通信仕様で上位側との通信が正常に行えない。

#### ◎生存確認エラー

・TIMER 設定の「瓜生標準タイムアウト」で設定した間隔以内に上位側からの生存確認を受信できない。

#### ◎GP通信異常

・グローバルポカヨケとの通信が切断された。

### ◎サーバー通信異常

・サーバーへのデータ出力が出来ない。

## ◎残本数異常

・指示された本数分の締付が完了していないのにGPからの完了通知を受信した。

#### ◎締付プログラム異常

・指示と違うプログラム№にて締付結果を送信した。(GPからのエラーコードを受信した)

#### ◎警告本数異常

・総締付本数が警告本数に設定した本数に達した。

#### ◎警告パルス数異常

・総締付パルス数が警告パルス数に設定したパルス数に達した。

#### ◎修理対応本数異常

・総締付本数が修理対応本数に設定した本数に達した。

#### ◎修理対応パルス数異常

・総締付パルス数が修理対応パルス数に設定したパルス数に達した。

#### ◎メモリ残量警告

•メモリデータの残量がメモリ可能な最大データ数から「-10」以下となった。

#### ◎ROM 異常

・基板内の ROM が何らかの原因で故障及び異常動作を行っている。

#### ◎RAM 異常

- ・基板内の RAM が何らかの原因で故障及び異常動作を行っている。
- ◎サムチェック異常
- ・基板内の RAM が何らかの原因で故障及び異常動作を行っている。
- ◎フィルタ異常
- ・基板上のフィルタICの故障。
- ◎SDカードエラー
- ・SD カードやスロットの故障。
- ◎SDカードデータフル
- ・SD カードの残容量不足。
- ◎SDカード未装着
	- ・SD カードにデータを書き込む設定となっているが SD カードが装着されていない。
- ◎ライトプロテクト
	- ・SD カードが LOCK 状態になっており、書き込みができない。
- ◎A/D 異常
- ・AD トルクセンサの故障。
- ◎モーター無応答
	- ・ツール内モーターからの応答がない。
- ◎モーターNAKA 異常
- ・UECP-4900 からの生存確認に対してツール (モーター)から NAK 応答があった。
- ◎モーターNAKB 異常
- ・UECP-4900 からの設定値送信に対してツール(モーター)から NAK 応答があった。
- ◎モーターNAKC 異常
- ・UECP-4900 からの各種コマンド送信に対してツール(モーター)から NAK 応答があった。
- ◎ヒューズ切れ
	- AC 用ヒューズ (5.2 リアパネルの2)) が切れると電源が入らなくなります。

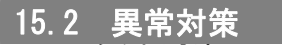

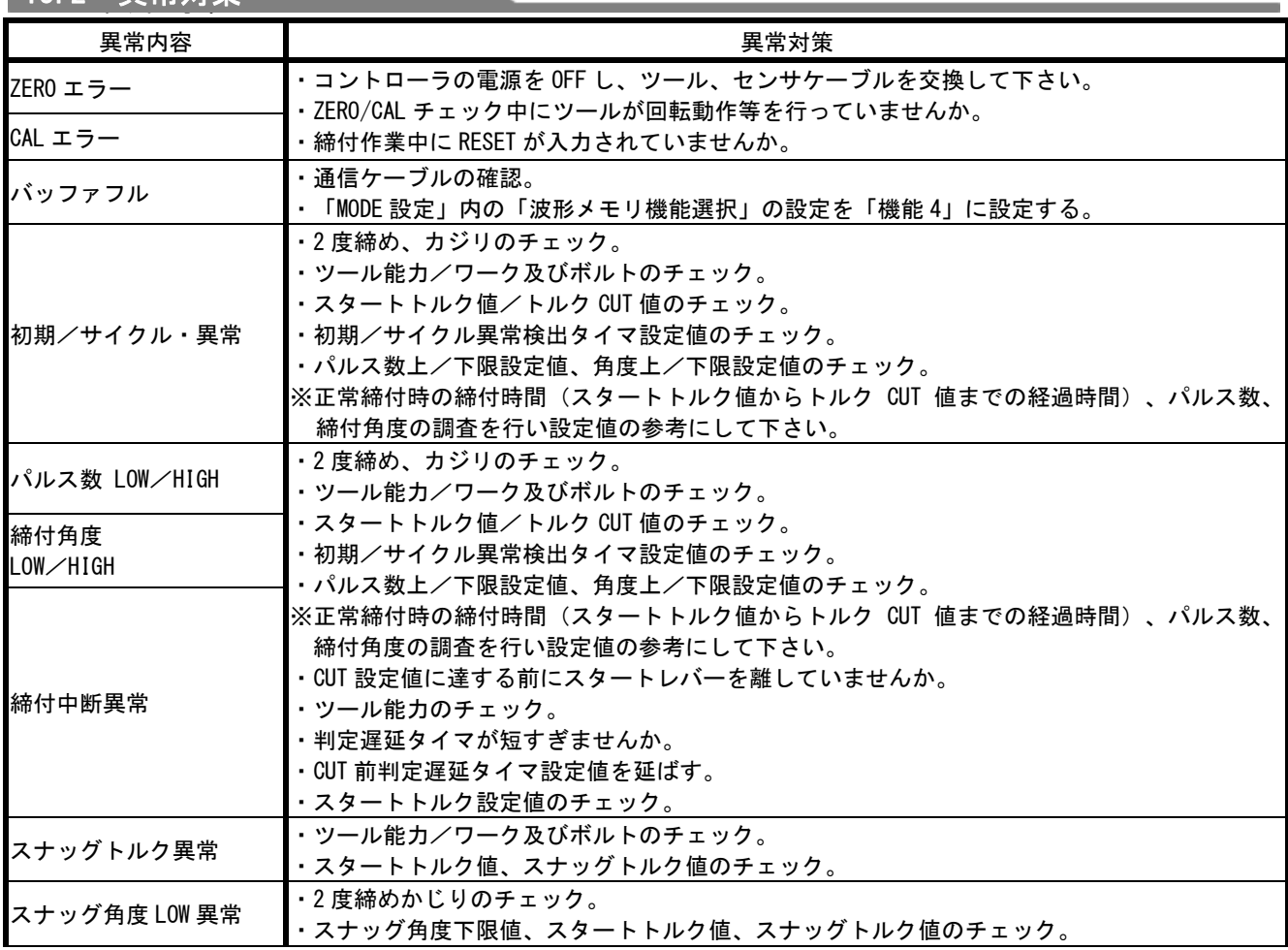

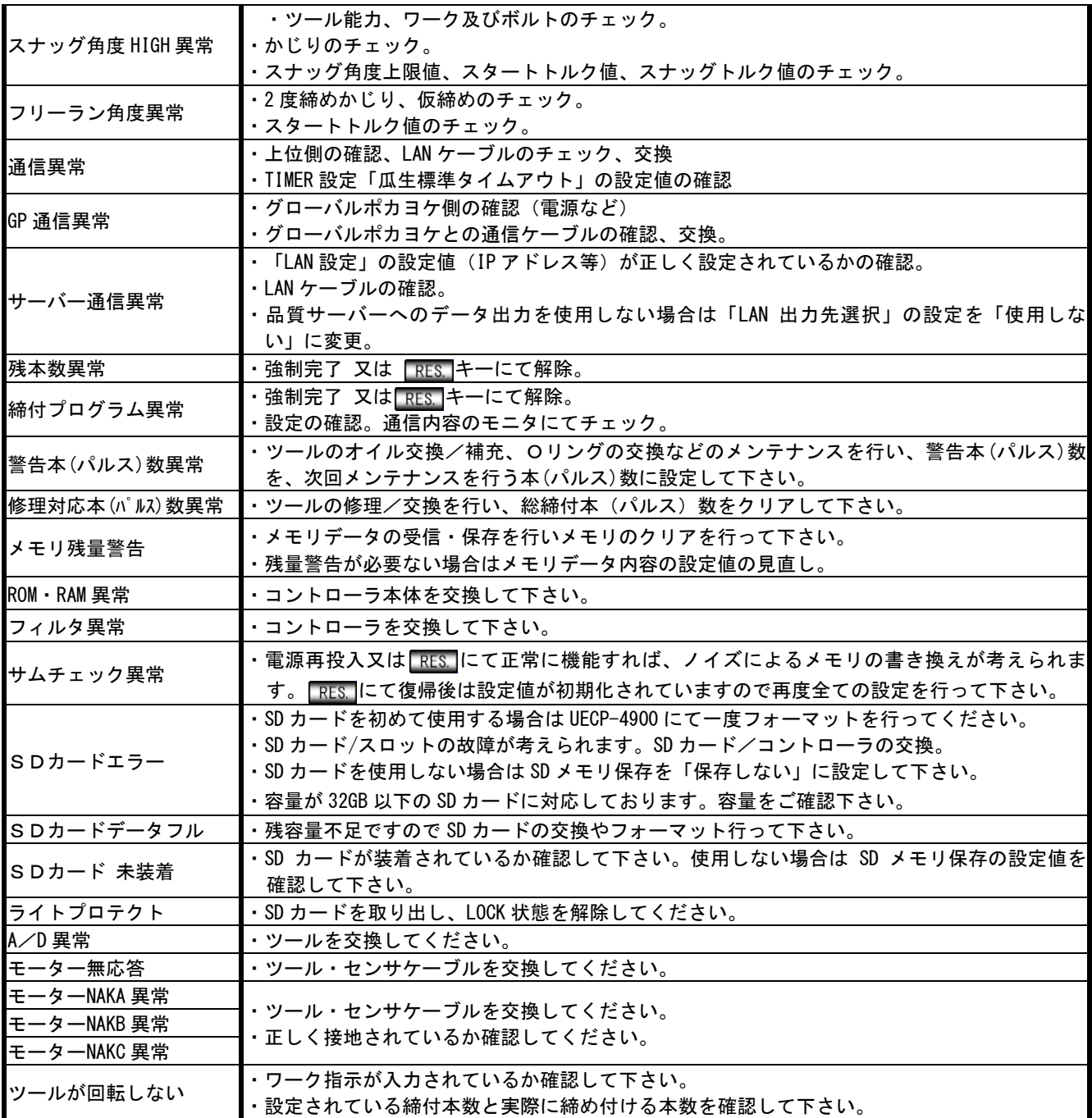
UCX-AF ツール用 コントローラ UECP-4900 取扱説明書 第1.11版 発行日 2022年 9月 発行元 瓜生製作株式会社 〒537-0002 大阪市東成区深江南1丁目2番11号 URL: <https://www.uryu.co.jp/>

## お問い合わせは最寄りの各営業所まで

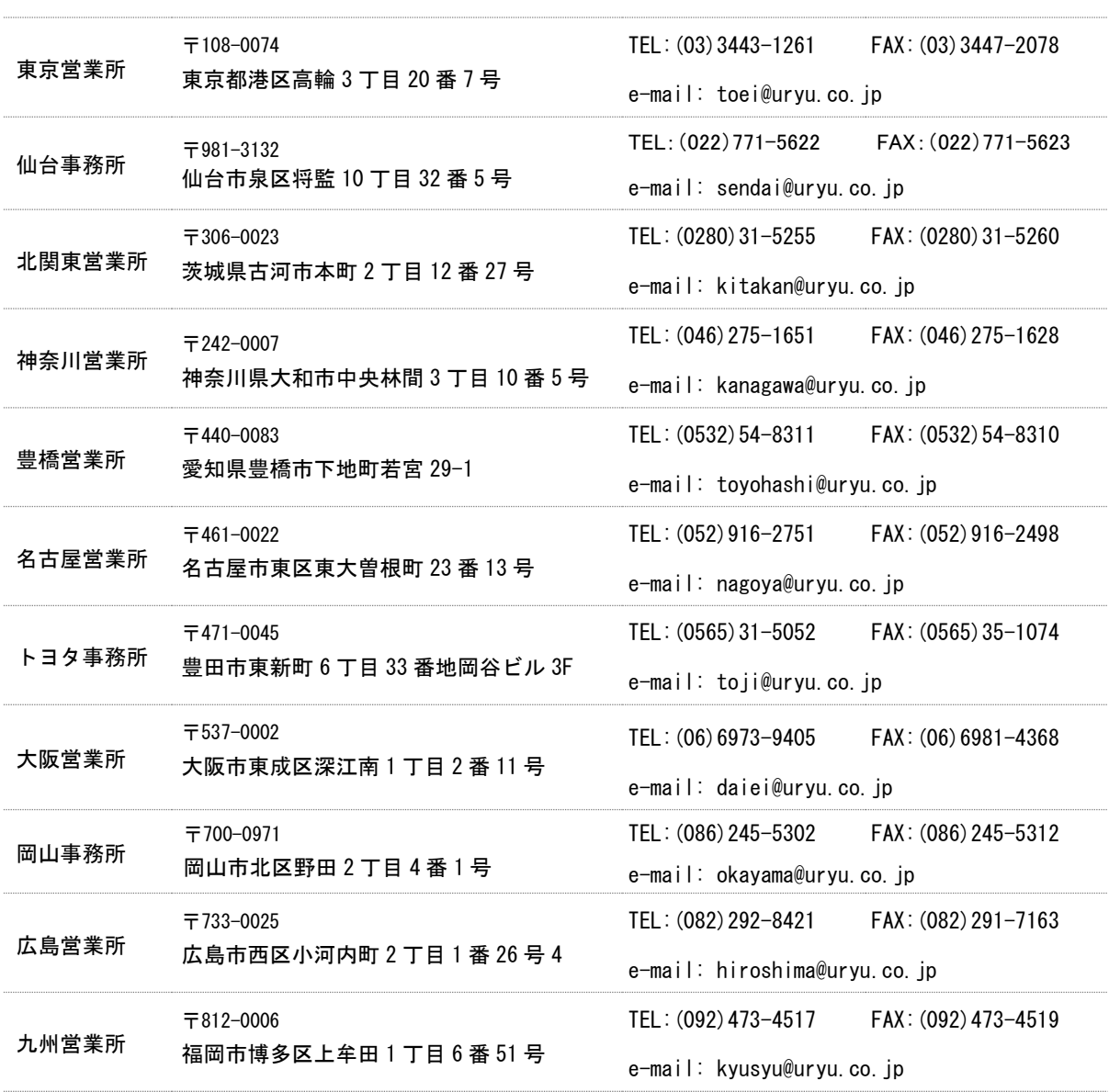